**جامعة دمشق** 

**وـٍـ١ـح اٌغـــ١ـاؼـح** 

# مهارات حـاســـوب ٣

لطلاب السنـة الثانية

إعداد الدكتور المهندس فراس الزي*ن* 

# **ِـــمــــــذِــــــح**

يتو جه الكثير من المبر مجين و العاملين في مجال المعلو ماتية ، منذ أن أخذت بر امج الحاسب بالإنتشار ، على العمل على النعريف ببرامج واسعة الانتشار مثل , Windwos , Office AutoCAD , PhotoShip وغيرها .

يتوزع هذا الكتاب على قسمين إثنين ، القسم الأول يحمل عنوان الأساسيات في قواعد البيانات – **Access .S .M** , القسم الثانً ٌحمل عنوان اإلنترنت و تصمٌم صفحات الوٌب .

يحوي كل قسم مجموعة أبواب مرتبة على الشكل التالي :

**القسم األول – األساسٌات فً قواعد البٌانات – Access .S .M** 

الباب الاول - مفاهيم أساسية في قواعد البيانات .

الباب الثاني - تشغيل برنامج إدارة قواعد البيانات ــ M.S. Access و التعر ف علي الواجهة الرئيسية للبرنامج .

الباب الثالث - الجداول و خصائص الحقول .

الباب الرابع - العمل مع البيانات ضمن الجداول .

الباب الخامس - العمل مع البيانات ضمن الجداول .

الباب السادس - ربط حقول جداول قاعدق البٌانات .

الباب السابع - الاستعلامات و أنواعها في قواعد البيانات .

الباب الثّامن - النماذج و أنواعها في قواعد البيانات .

الباب التاسع - إنشاء التقارير .

الباب العاشر – انشاء الماكرو ( Macro ) في قواعد البيانات .

الباب الحادي عشر – حماٌة قواعد البٌانات.

**القسم الثاني —** الإنترنت و تصميم صفحات الويب

**المراجع** 

الأســـــــــاســــيات ف*ي* 

**برنامج العروض التقدٌمٌة PowerPoint**

# **األساسٌات فً برنامج العروض التقدٌمٌة PowerPoint**

يعتبر برنامج العروض التقديمية الرسومية PowerPoint أداة يمكن استعمالها لإنشاء و تحرير و تعديل و عرض المعلومات بطريقة بنيوية تسمح و تساعد في التواصل مع الآخرين .

يعرف برنامج العروض التقديمية الرسومية PowerPoint بأنه برنامج يتيح للمستثمر إمكانية عرض الأفكار و النقاط الهامة ، المتعلقة بموضوع ما ، باستخدام أدوات مناسبة و متنوعة من النصوص و الصور و مخططات وغيرها .

ير تكز برنامج العروض التقديمية الرسومية PowerPoint على مبدأ عرض الشرائح ( Slide Show ) ، حيث بمكن فيما بعد عرضها على شاشة الحاسب بشكل متتالى أو على شاشة كبير ة من خلال جهاز التسليط الضوئي بالإضافة لإمكانية تحويل هذه العروض التقديمية إلى صفحات ويب ( صفحات الكترونية ) لعرضها و نشرها على الشبكة العنكبوتية العالمية ( شبكة االنترنت ( .

يستطيع المستخدم من خلال استعمال برنامج العروض التقديمية الرسومية PowerPoint القيام بعدة مهام منها :

- إنشاء و تحرٌر و حفظ عروض تقدٌمٌة .
- تعدٌل عروض تقدٌمٌة تم إنشاؤها سابقا .
- نشر العروض التقديمية على الشبكة العنكبوتية العالمية ( الانترنت ) .
	- نسخ و نقل و حذ و إعادق ترتٌب الشرائح .
		- تعديل و تنسيق النصوص و الحدود .
		- رسم أنواع من المخططات فً الشرائح .
			- طباعة الشرائح .
	- إدراج بٌانات من برامإ أخرى على الشرائح .

التحكم بعرض الشرائح و طرق االنتقال بٌنها .

يعمل البرنامج في بيئة نظام التشغيل Windows ، و يتم تشغيله ( بعد تنصيبه ، طبعا ، على الحاسب ) بإتباع الخطوات التالية :

- -1 من سطر المهام , ضمن النافذق الرئٌسٌة لنظام التشيٌل Windows , نختار األمر " ابدأ " ) Start ) .
	- -2 تظهر قائمة " ابدأ " منها نختار الخٌار " برامإ " Programs .
	- ٣- تظهر قائمة البرامج المنصبة ( المحملة ) على الحاسب الآلي منها نختار الأمر . Microsoft PowerPoint 2010

٤- تظهر الواجهة الرئيسية لبرنامج العروض التقديمية ، كما في الشكل التالي :

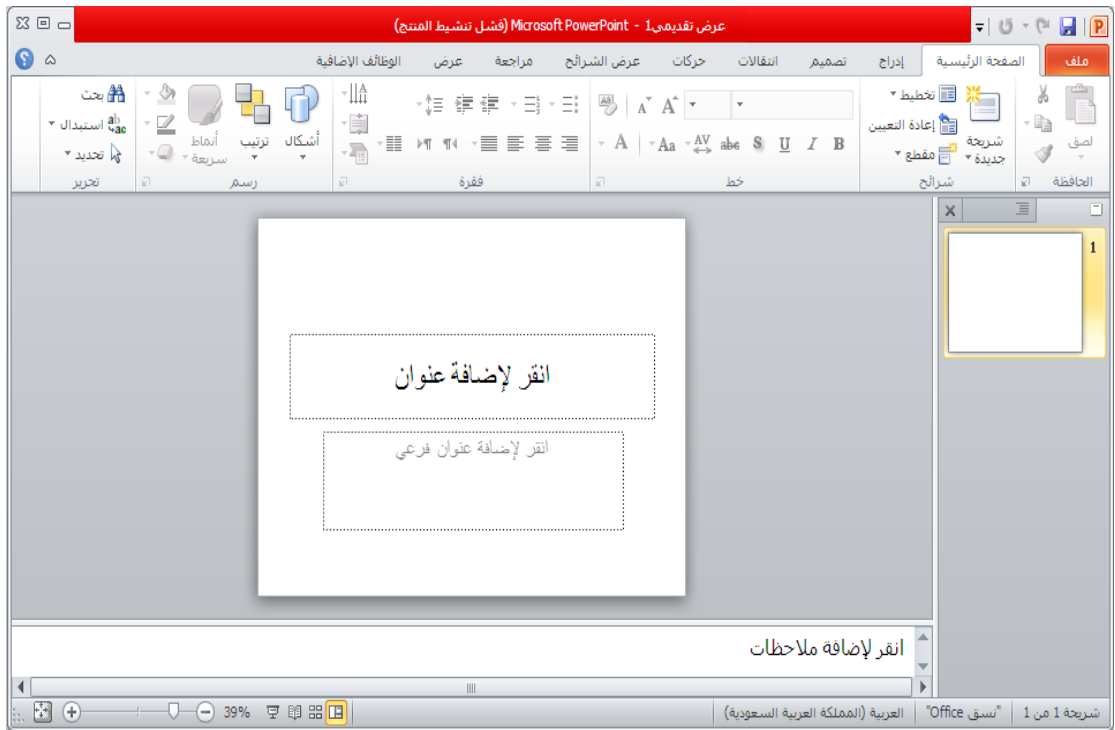

مالحظات :

.1 فً برنامإ العروض التقدٌمٌة **2007 PowerPoint Microsoft** تكون الواجهة الرئيسية كما في الشكل التالي :

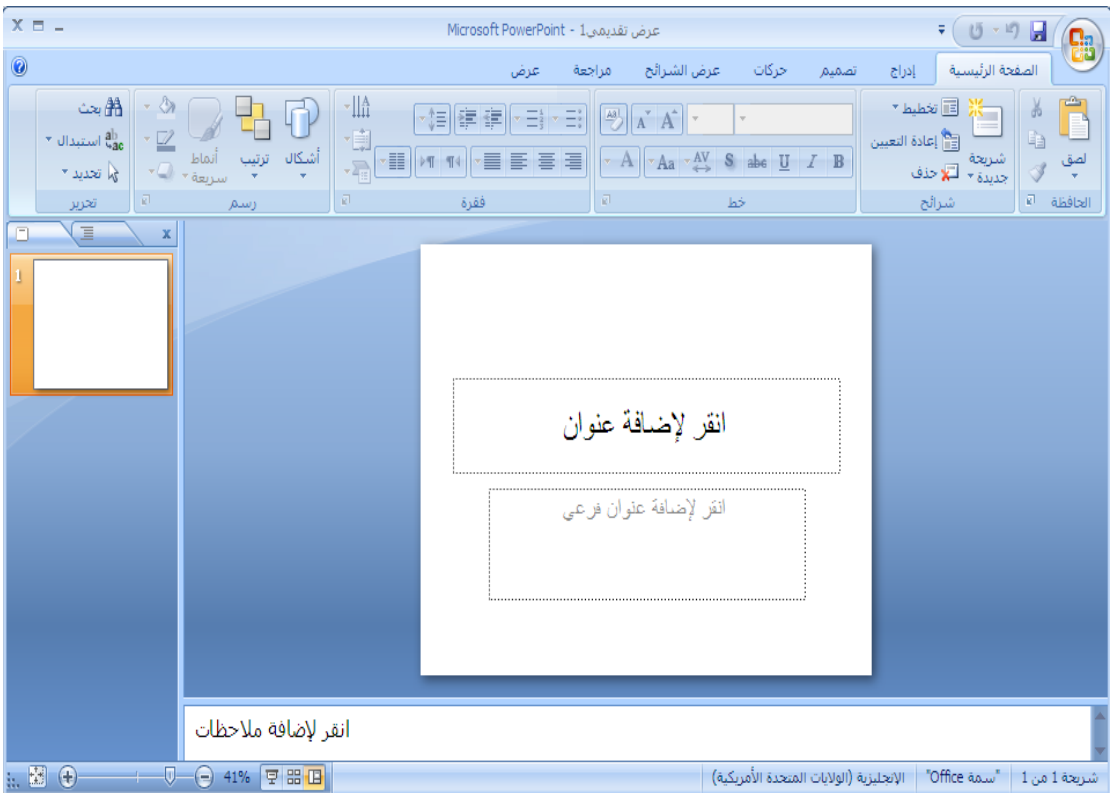

٢. لا تختلف الواجهة الرئيسية من نسخة الى أخرى كثيرا ، ففي برنامج العروض التقديمية **Microsoft PowerPoint 2007** تم استبدال مجموعة التبويب File و النّي من شأنها التحكم في ميزات البرنامج من حفظ و طباعة و فتح و خيارات ... الْخ بزر أوفيس النفك كما مبين في الشكل التالي :

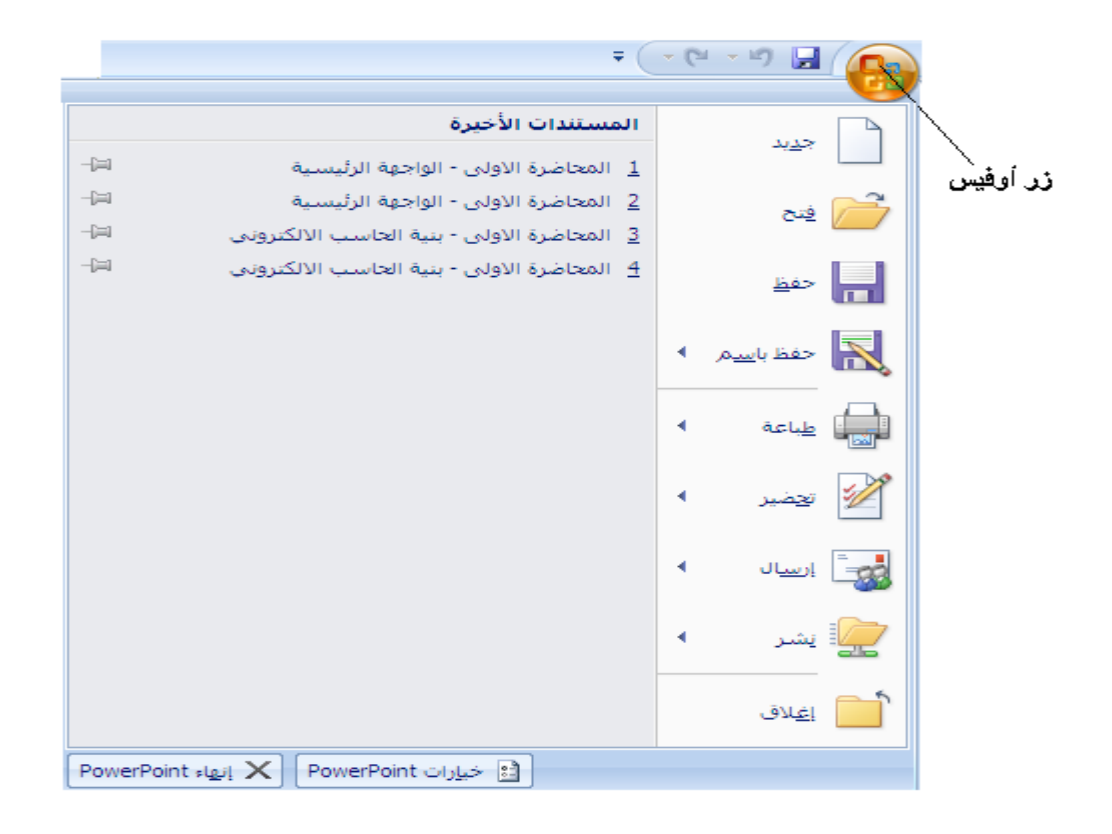

**إٌقاف عمل برنامج العروض التقدٌمٌة الرسومٌة PowerPoint :**

إلٌقا عمل ) تشيٌل ( البرنامإ نتبع الخطوات التالٌة : .1 من تبوٌب " مل " نختار الخٌار " إنهاء " Exit .

طريقة ثانية :

يمكن إغلاق البرنامج عن طريق الضغط على زر الإغلاق الموجود في شريط العنوان كما في الشكل :

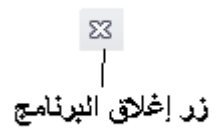

**الباب األول – الواجهة الرئٌسٌة لبرنامج العروض التقدٌمٌة الرسومٌة**  . **PowerPoint**

تتألف النافذة الرئيسية ( Main Window ) للبرنامج من عدة مكونات ، كما في الشكل ، و هي :

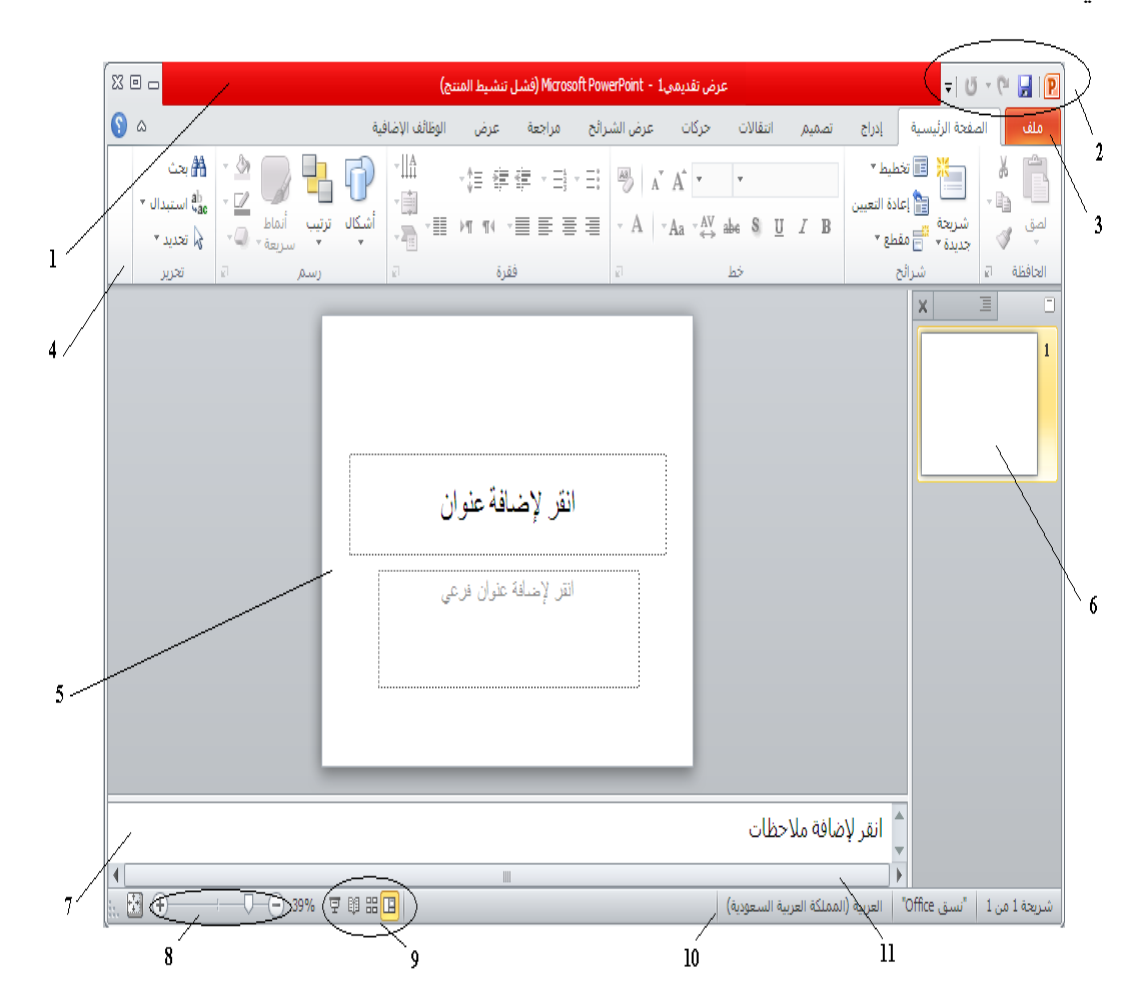

**1- شريط العنوان ( Title Bar ) — يتواجد أعلى نافذة البرنامج (واجهة البرنامج ) و** يحتوي على اسم الملف (الجزء الاوسط) ، أزرار خاصة لإغلاق و تقليص حجم و تكبير النافذة (الجزء الأيسر ) و أزرار حفظ و التراجع عن الاجراءات و استعادة أخر إجراء و كذلك زر تخصيص شريط الوصول السريع .

ملاحظات ·

١. زر تخصيص شريط الوصول السريع يستخدم لإضافة أزرار عمليات جديدة لشريط العنوان ، مثل عمليات الحفظ و التراجع و الاستعادة و غير ها من خلال تفعليها بالنقر عليها مر ة واحدة بز ر الفأر ة الأيسر ، أو إلغاء ظهور أز ر ار هذه العمليات ضمن شريط العنوان من الغاء تفعيلها كما في الشكل التالي :

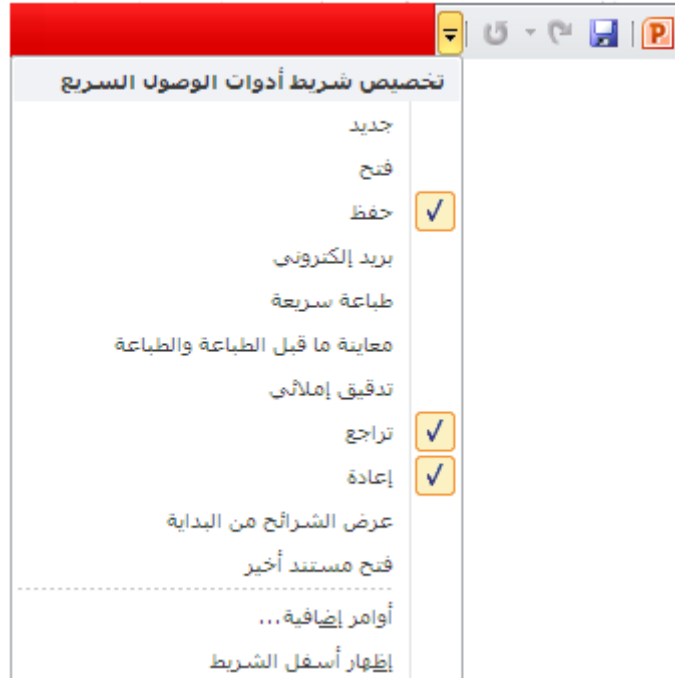

ملاحظات ·

-1 **االعُ االفرشاػٟ** ٌّغزٕذ اٌعشٚع اٌزمذ١ّ٠خ ٛ٘ **pptx.PresentationN** , ؽ١ش أْ N- رعجش عٓ سلُ ٠جذأ ِٓ 1 ٚ ٠ضداد رٍمبئ١ب ) أٚ عشع رمذّ٠ٟ 1 – فٟ إٌغخ اٌعشث١خ ( . -2 ٌٍّف اٌعشٚع اٌزمذ١ّ٠خ **ٛٔع** ) الؽمخ أٚ لغُ ِٛعع ( ٛ٘ **PPTX.** -3 ٠ؾفع ٍِف اٌعشٚع اٌزمذ١ّ٠خ , افزشاػ١ب , فٟ **ِعٍذ اٌّغرٕذاخ ) Documents My ) .**

٢ ـ **شريط التبويب وشريط المجموعات** – نلاحظ أن شريط التبويب وشريط المجموعات مرتبطان معاً أي أنـه عند تغيير اختيـار المسمى لشريط التبويب تتغير معـه تلقائيـاً أوامر ً المجموعات المنطقية التي تظهر في شريط المجموعات كما في الشكل التالي :

زر إظهار و إخفاء شريط التبويب و شريط المجموعات أملف زر المساعدة التبريبات

جامعة دمشق — مهار ات حاسوب (٣) — كلّية السياحة إعداد الدكتور المهندس فراس الزين يتكون شر يط التبويب من **مجموعة تبويبات ( شريط المجموعات** " رقم ٤ علـي الشكل " ) و هي :

– **ذث٠ٛررة ٍِرر File** : ٠ؾزظظٞٛ عٍظظٝ ِغّٛعظظخ األٚاِظظش اٌغظظبثمخ اٌزظظٟ وبٔظظذ ِزظظٛفشح فظظٟ الإعدادات السابقة مثل حفظ ، حفظ بإسم ، فتح ( لفتح مستند عر وض تقديمية موجود مسبقا ) ، إغلاق قاعدة البيانـات ( لإغلاق مستند العروض التقديميـة دون الخـروج مـن برنـامج العروض تقديِمية ) ، معلومـات ( تحوي بعض المعلومـات عن مستند العروض تقديمية الذي نعمل عليه ) ، أخير ( لعرض أسماء جميع مستندات العر وض التقديميـة التـّي تِمِ التعامل معهبا مؤخرِل) ، جديد ( لإنشباء مستند عروض تقديمية جديد حيث تتواجد مجموعــة مــن قوالــب مسـتندات العــر وض التقديميــة الجــاهزة لللإسـتخدام و التــي يمكــن استخدامها و الاستفادة منهـا ) ، طباعـة ( لطباعـة مستند العرض التقديمي و معاينتـه قبل الطباعـة و الـتحكم بخصـائص الطباعـة كعـدد النسـخ و نطـاق الطباع فو نـوع الطابعـة الْمستخدمة ) ، حفظ و إر سال ( لحفظ مستند العر و ض التقديمية بِتنسيقات مختلفة تتو افق مع إصدار ات البر نامج السابقة و كذلك لار سال مستند العر وض التقديمية عبر الشبكة كصفحة ويب أو كبريد الكترونسي أو مشـاركة البيانـات مـع الغيـر ) ، تعليمـات ( للحصـول علـي معلومات عن البرِ نامج ) ، وظائف إضافية ( لنقل البيانات عبر البلوتوث ) ، كما في الشكل النالي :

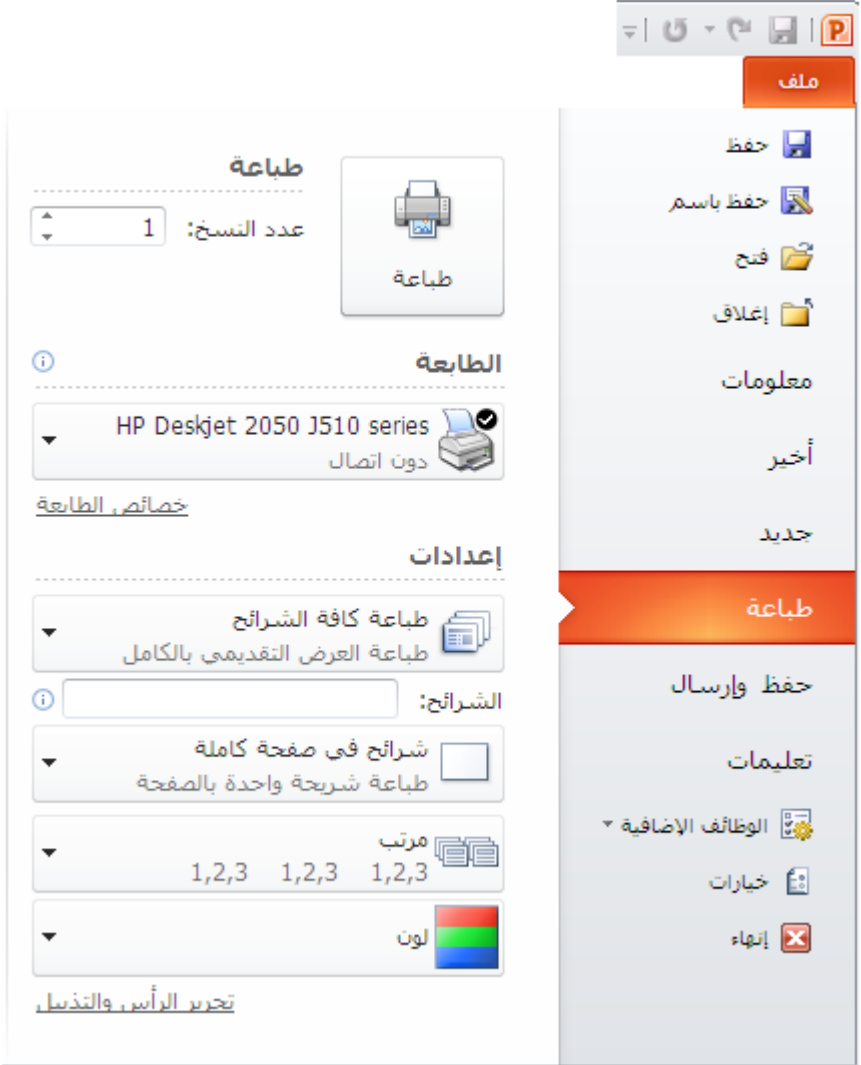

– **تبويب الصفحة الرئيسية Main Page** : يحتوى على عدة مجمو عات منها : مجمو عة الْحافظة ( أوامر قص – نسخ – لصق – نسخ الننسيق ) ، مجموعة خط ( لون خط الكتابـة – لون خلفية الكتابة (التعبئـة) – تحويل الخط الـى غـامق وفـاتح – تنسيق خط الكتابـة الـى مائل أو عريض – محاذاة الكتابة يمين أو يسار أو وسط السطر – حجم خط الكتابـة Font – نوع خط الكتابة ) ، مجموعة فقرة ( ترقيم الأسطر – التعداد النقطي للأسطر - تحديد المسافة البادئة – تغيير اتجاه النص من اليمين الـي اليسـار أو العكس ) ، مجموعـة رسـم ( أشكال - ترتيب – أنماط سريعة – لون التعبئة ) ، مجموعة تحرير ( بحث– استبدال – تحديد ) ، كما في الشكل التالي :

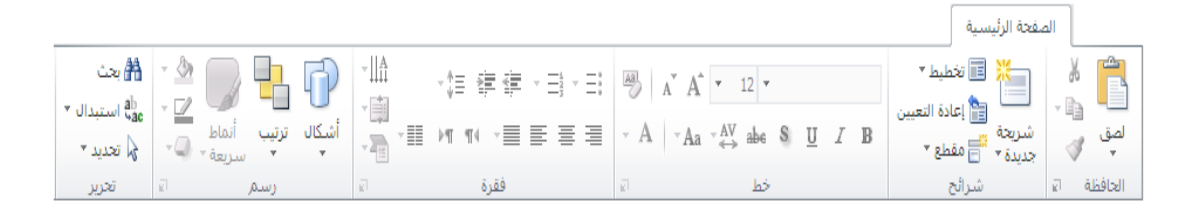

– **تبويب إدراج** : يحتوى على عدة مجموعات منها : مجموعة جداول ( إدراج جدول – رسم جدول ) ، مجموعة الصور ( إدراج صورة – قصاصـة فنيـة - لقطـة شاشـة ــ ألبوم صـــور فوتوغرافيـــة ) ، مجموعـــة رســـومات توضـــيحية ( إدراج أشـــكال ـــ مخطـــط ـــ SmartArt " تخطيطات " ) ، مجموعة إرتباطات ( لإدراج إرتباط تشعبي - إجراء ) ، مجموعة نص ( لإدراج مربع نص – الرأس و التذييل – WordArt – الوقت و التاريخ – رقم الشريحة – كائن ) ، مجموعة رموز ( لإدراج معادلة – رمز ) ، مجموعة وسائط ( لإدراج مقطع فيديو – صوت ) كما في الشكل التالي :

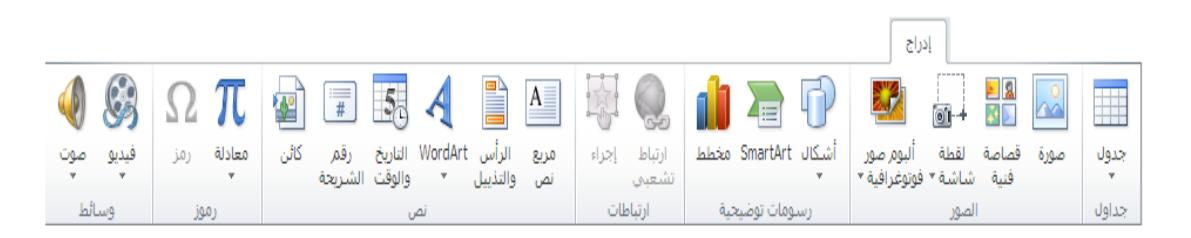

– **تبويب تصميم** : يحتوى على عدة مجموعات منها مجموعة إعداد الصفحة ( إعداد الصفحة ــ اتجاه الشريحة ) ، مجموعة نسق ( إختيار التنسيق المطلوب للشريحة ــ ألـوان - خطو ط – تأثير ات ﴾ ، مجمو عة خلفية ( إختيـار ۖ أنمـاط الخلفيـة – إخفـاء ر سـو مات الخلفيـة ) كما في الشكل التالي :

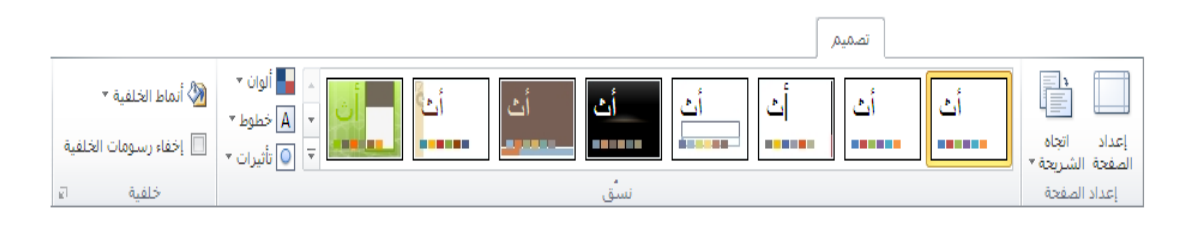

– **تبويب النقالات** : يحتوى على عدة مجموعات منها مجموعة معاينة ( معاينة ) ، مجموعة نقل الَّى هذه الشريحة ( بـلا – تداخل - تضـاؤل - ضـغط – مسح – إنقسـام - ... الـخ ) ، مجموعة التوقيت ( الصوت – المدة – تقدم بالشريحة عند النقر بالماوس – تقدم بالشريحة بعد ) كما في الشكل التالي :

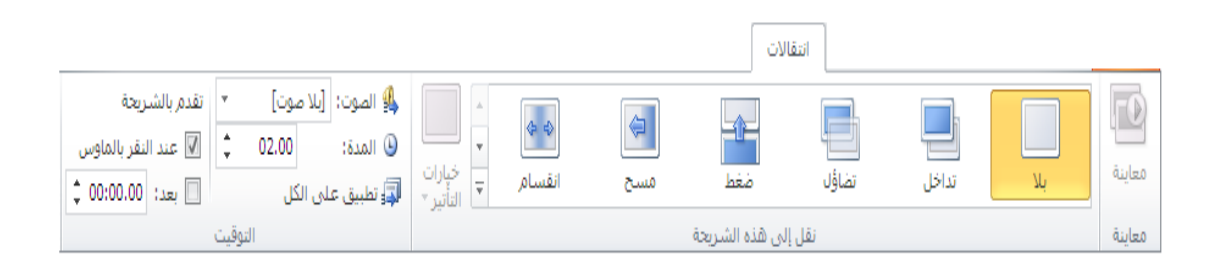

تبويب حركـات : يحتـوى علـى عـدة مجموعـات منهـا ِمجموعـة معاينــة ( معاينــة ) ، مجموعة حركة ( بلا –ظهور – تضاؤل – تحرك للداخل – عائم للداخل – ... الخ ) ، مجموعة حركة مخصصة ( إضافة حركة – جزء الحركة ... الخ ) ، مجموعة التوقيت ( بدء ــ المدة – التأخير ــ إعادة التر تيب ) كما في الشكل التالي :

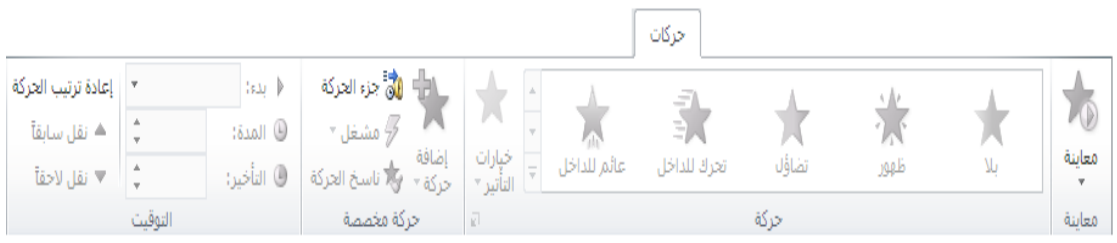

ملاحظات :

١ . يختلف شريط التبويب و المجموعات في 2007 Access قليلا ، حيث يجنمع **تبويب** <mark>حر كات و تبويب إنتقالات في تبويب و احد</mark> بسمي تبويب **حر كات** كما في الشكل التالي :

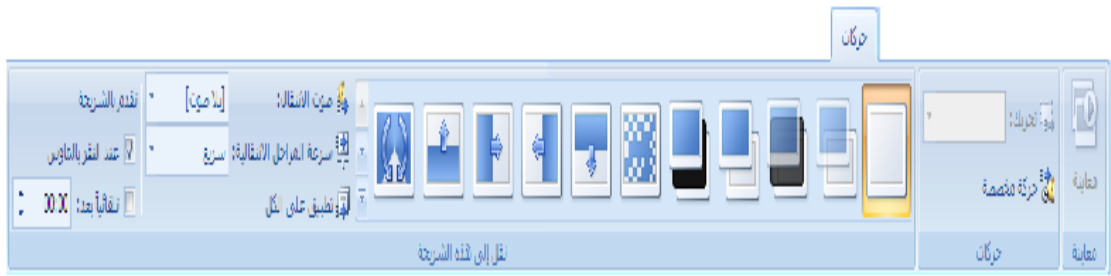

– تبويب عرض الشرائح : يحتوى على عدة مجموعات منها مجموعة بدء العرض ( من البدايــة – مـن الشـريحة الحاليــة – بـث عـرض الشـرائح – عـرض شـرائح مخصـص ) ، مجموعة إعداد ( إعداد عرض الشرائح – إخفاء الشريحة – تسجيل عرض الشرائح – تشغيل السرد ... الخ ) ، مجموعة أجهزة العرض ( الدقة – استخدام طريقة عرض مقدم العرض ... الخ ) كما في الشكل التالي :

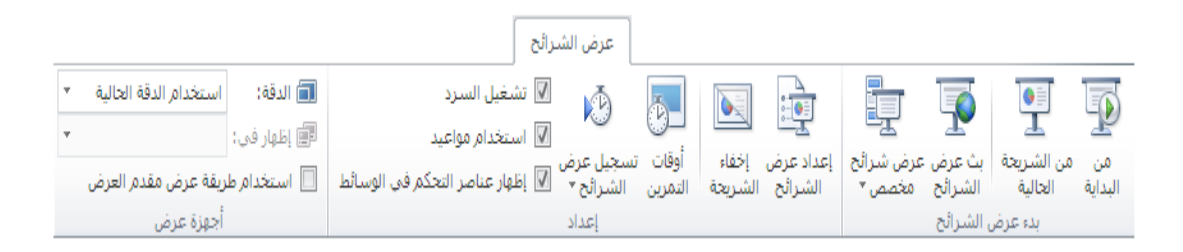

– تبويب مر اجعـة : يحتـو ي علـي عدة مجمو عـات منهـا مجمو عـة تـدقيق ( تـدقيق إملائـي – إظهار العلامات – تعليق جديد – تحرير تعليق – حذف – السابق – التـالي ) ، مجموعة مقارِبة ( مقارِبة – قبول – رفض – السابق – التالي – جزء المراجعة – إنهاء المراجعة ) كما في الشكل التالي :

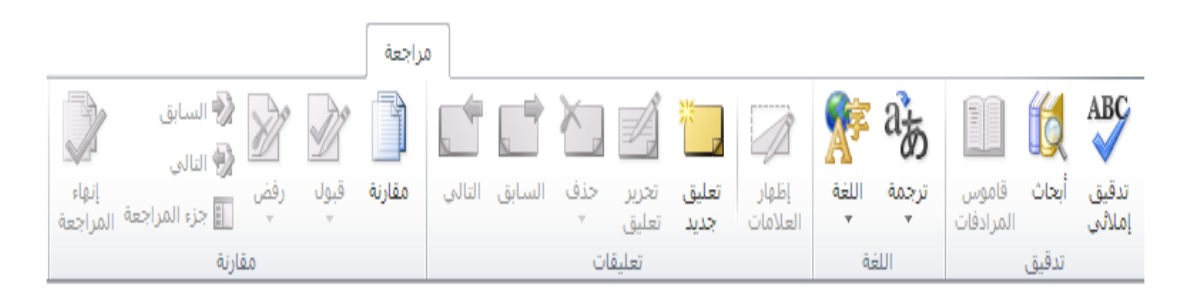

– نبويب عز ض : يحتوى على عدة مجموعات منها مجموعـة طرق عز ض العز وض التقديميـة ( عـادي – فـارز الشـرائح – صـفحة الملاحظـات – طريقـة عـرض القـراءة ) ، مجموعة طريق العرض الرئيسية ( الشريحة الرئيسية – النشر ات الرئيسية – الملاحظـات الرئيسية ) ، مجموعة إظهار ( المسطرة – خطوط الشبكة – خطوط الارشـاد ) ، مجموعـة إتجاه ( اتجاه طرق العرض ) ، مجموعة تكبير / تصغير (تكبير / تصغير – إحتواء ضمن النافذة ) ، مجموعة اللون / تدرج الرمادي ( اللون – تدرج الرمـادي – أسود و أبـيض ) ، نافذة ( نافذة جديدة – تر تيب الكل - تدلّي – تحر يك الانقسـام – نبـديل النو افذ ) ، مجموعة وحدات الماكر و ( وحدات الماكر و ) كما في الشكل التالي :

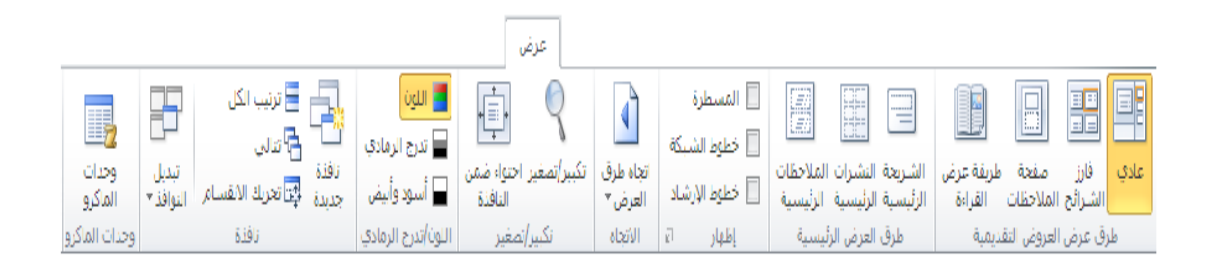

**–** رج٠ٛت اٌٛظبئف اإلػبف١خ : ٠ؾزٜٛ عٍٝ ِغّٛعخ أٚاِش إٌبفزح ) Bluetooth ) وّب فٟ الشكل التالي :

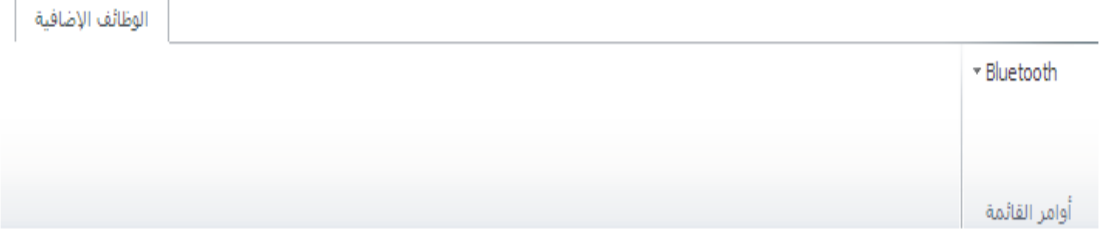

ملاحظات ·

ا ظهر **تبويب الوظائف الإضافية** لأول مرة في برنامج العروض التقديمية Microsoft PowerPoint 2010 و هذا التبويب غير موجود ضمن تبويبات برنامج العروض اٌزمذ١ّ٠خ **2007 PowerPoint Microsoft .**

2- **شريط أدوات الوصول السريع** : يتواجد الى يمين شريط العنوان ، بشكل افتراضي ، و يؤمن الْوِصولِ السريع الّي مجموعة الأوامر ِ الأكثر ِ استخداما ، كما في الشكل :

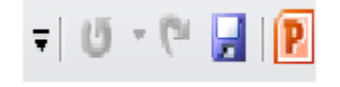

يمكن إضافة أوامر جديدة لشريط الوصول السريع في برنامج العروض التقديمية Microsoft **2007 PowerPoint** و ذلك من خالل الخطوات التالٌة :

- من **زر شعار أوفيس** ، بالنقر فوقه مرة واحدة بزر الفأرة الأيسر ، تظهر لوحة (نافذة) شعار أو فبس .

- منها نختار الخيار " **خيارات PowerPoint**" ، بالنقر قوقه مرة واحدة بزر الفأرة الأيسر ، كما في الشكل :

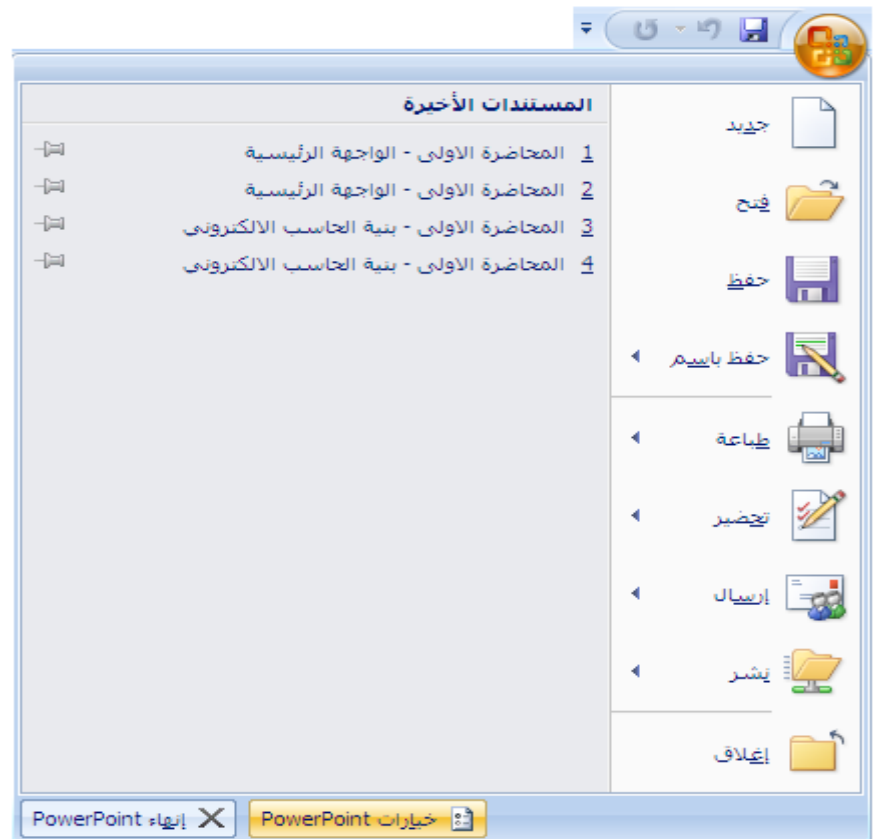

- تظهر لوحة الخيار ات ، منها نختار الخيار " **تخصيص** "،كما في الشكل :

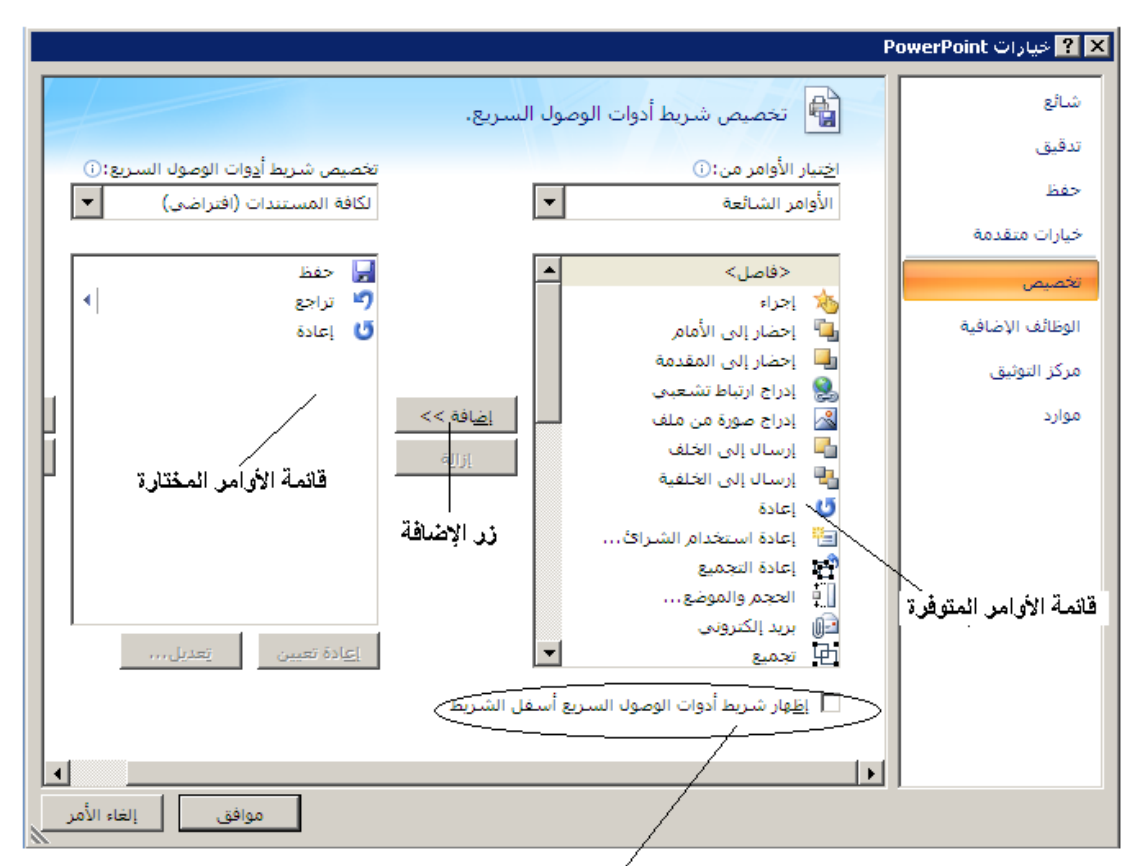

خيار إظهار شريط آدوات الوصول السريع أسفل شريط المجموعات

- من لوحة " **تخصيص شريط أدوات الوصول السريع** " ، التي تظهر في يسار النافذة ، نختار الأمر ( الأوامر ) ، المراد إضافتها لشريط أدوات الوصول السّريع من قائمة الأوامر المتوفرة في البرنامج ، ثم ننقر فوق زر " ا**ضافة** " - تُظهر الأُوامر التي تم اختيار ها في قائمة الأوامر المختارة ، وعند الانتهاء ۖ نضغط ۖ فوق زر " مو افق " .

طر بقة ثانبة :

- ننقر بزر الفارة ا**لأيمن مرة واحدة فوق شريط أدوات الوصول السريع** مرة واحدة . - تظهر **قائمة الأوامر السريعة** ، منها نختّار الخيار " **تخصيص شريط أدّوات الوصول السريع** " كما في الشكل :

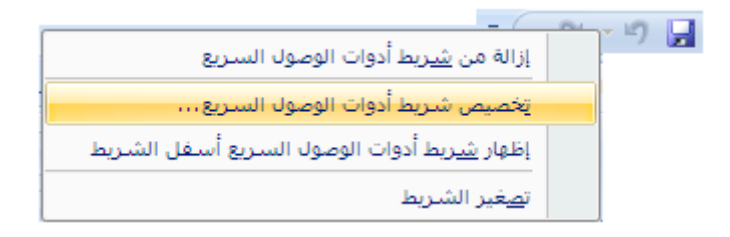

- تظهر لوحة " **تخصيص شريط أدوات الوصول السريع** " ، منها نختار الأمر ( الأوامر ) المراد إضافتها لشريط أدوات الوصول السريع من قائمة الأوامر المتوفرة في البرِّنامج ، ثم ننقر فوق ز ر " ا**ضافة** " - وعند الإنتهاء نضغط فوق ز ر " موافق " .

طر بقة ثالثة :

- ننقر بزر الفارة الأ**يسر مرة واحدة** فوق السهم المتواجد على اليسار من **شريط أدوات** الوصول السريع <sub>.</sub> - تظهر قائمة تحوى مجموعة من الأوامر ، منها نختار الخيار " أ**وامر إضافية "** كما في الشكل :

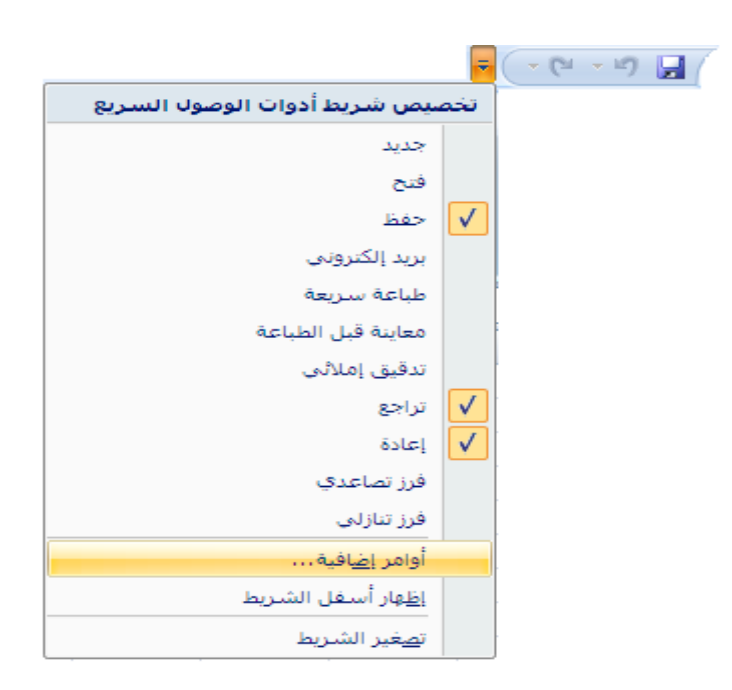

- تظهر لوحة " **تخصيص شريط أدوات الوصول السريع** " ، منها نختار الأمر ( الأوامر ) المراد إضافتها لشريط أدوات الوصول السريع من قائمة الأوامر المتوفرة في البرنامج ، ثم ننقر فوق ز ر **" اضافة "** . - وعند الانتهاء نضغط فوق زر " موافق " .

يمكن إعادة تعيين ( تغيير مكان ظهور ) شريط أدوات الوصول السريع من خلال الخطوات التاللة :

- تفعيل خيار " إ**ظهار شريط أدوات الوصول السريع أسفل الشريط** " ، الموجود ضمن لوحة " **تخصيص شريط أدوات الوصول السريع** "، بالنقر قوقه مرة واحدة بزر الفأرة الأيسر ، كما في الشكل :

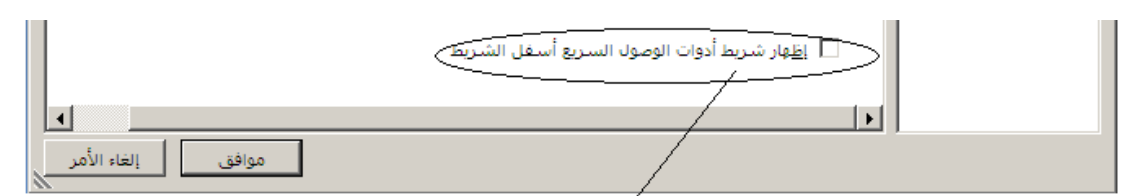

خيار إظهار شريط أدوات الوصول السريع أسفل شريط المجموعات

- وعند الانتهاء نضغط فوق زر " موافق " . - يظهر بعدها شريط أدوات الوصول السريع أسفل شريط واجهة المستخدم ( شريط المجموعات ) .

طر بقة ثانبة :

- ننقر بز ر الفار ة ال**أيسر مرة واحدة** فوق ا**لسهم** المتو اجد على ال**يسا**ر من **شريط أدوات** الوصول السريع <sub>.</sub> - تظهر قائمة تحو ي مجمو عة من الأو امر ، منها نختار الخبار " إ**ظهار أسفل الشريط "** .

ملاحظات ·

ا في برنامج العروض التقديمية Microsoft PowerPoint 2010 يمكن الوصول الى نافذق " **خٌارات PowerPoint** " و التحكم بشرٌط األدوات الوصول السرٌع من خلال النقر فوق التبويب " **ملف** " ، مرة واحدة بزر الفأرة الأيسر ، ثم إختيار الخيار " **شرٌط أدوات الوصول السرٌع** " .

0 . **الشريحة الحالية ( Current Pane )— ينَم إضافة النصوص والر سوم و المخططات ،** عند الضرورة علبها .

إن هذه النصوص و الرسوم و المخططات ، إن وجدت ، نطلق عليها مسمى العناصر .

- ٦. **شريط مصغرات الشرائح ( Slides )— ينّم** عرض مصغرات ( Thumbnail ) الشرائح الموجودة ضمن العرض الحالي .
	- .7 **شش٠ؾ اٌّالؼظاخ ) Pan Notes –)** ّ٠ىٓ إػبفخ اٌّالؽظبد ٕ٘ب , عٕذ الرغبة ، هذه الملاحظات تتبع للشريحة الخاصة بها .

ملاحظة : إن الملاحظات المضافة على الشر ائح تظهر فقط أثناء عملية التصميم و الطباعة و لا تظهر أثناء عملبة العرض

٨. **شريط أداة التكبير و التصغير** : تستخدم هذه الأداة لتكبير و تصغير حجم الشر يحة و تحوي مزلاج ، عند النقر فوقه مرة واحدة و باستمرار مع تحريك الفأرة إلى اليسار باتجاه علامة "+ " يكبر حجم المصنف ( المستند ) و عند تحريك الفأرة إلى اليمين باتجاه علامة "— " فإن حجم المستند ينقص أو يصغر عن حجمه الطبيعي كما في الشكل :

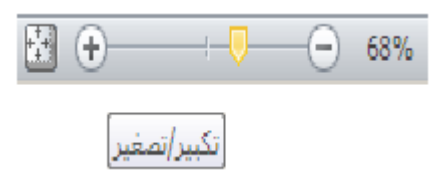

- ٠. مجموعة أزرار التحكم بطريقة العرض ( PowerPoint Views ) -يتوفر في برنامج العروض التقديمية طرق عرض متنوعة نذكر منها :
	- a. عرض الشرائح ( Slide Show View ) : تستخدم هذه الطر بقة لبدء عملية عرض ملف العر وض التقديمية ل
- b. عرض فارز الشرائح ( Slide Sorter View ) : تظهر هذه الطريقة جميع الشرائح على شكل مصغرات مما يسهل عملية حذف بعضها ، أو إضافة البعض الأخر ، أو إعادة ترتيبها و معاينة التأثيرات الانتقالية و تأثيرات الحركة .
	- c. عرض الشرائح العادي ( Slide Normal View ) .
	- d. طريقة عرض القراءة : حيث تبدأ عملية عرض الشرائح و لكن ضمن إطار نافذة بر نامج العروض التقديمية

الْجِدوِلِ التّالِّي بِبِينِ الْبِعض مِن أيقوِنات مجموعة أزرِ إر التّحكم بطريق العرض :

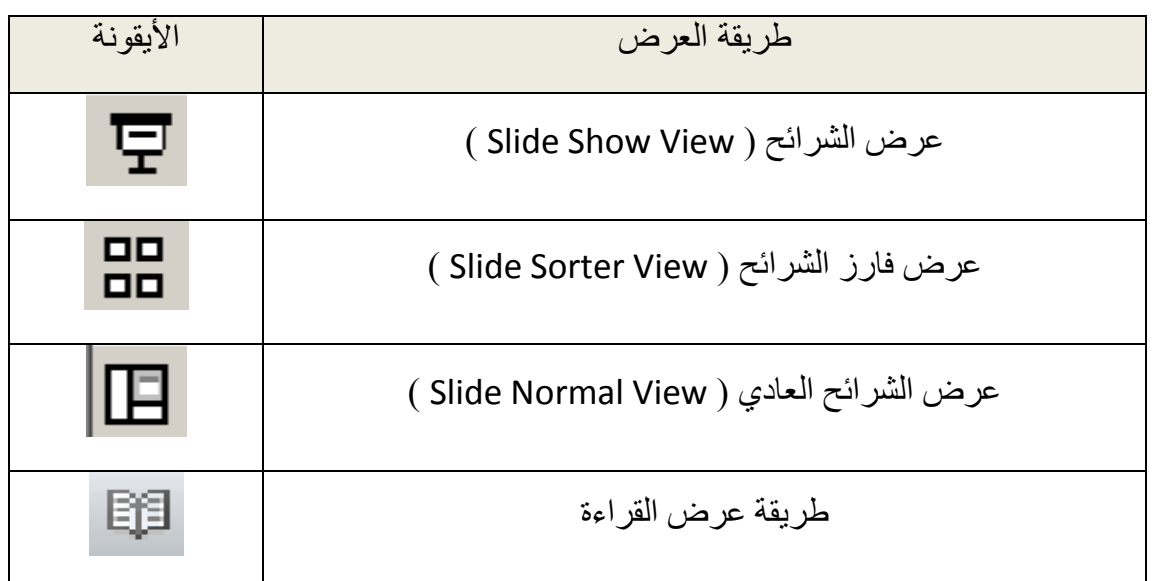

ملاحظات ·

١. ظهر ت طريقة عرض القراءة في بر نامج العروض التقديمية Microsoft PowerPoint 2010 لأول مرة و هي غير موجودة في برنامج العروض التقديمية . **Microsoft PowerPoint 2007** 

٢ . في بر نامج العر و ض التقديمية Microsoft PowerPoint 2007 تتو فر طريقة **عرض صفحة الملاحظات** ، التي تسمح بعرض الشرائح و لكن ضمن إطار نافذة برنامج العروض التقديمية و يظهر مع الشرائح جميع الملاحظات المدونة عليها ل

٣ . يمكن التبديل بين طريقة عرض و أخرى بإتباع الخطوات التالية :

- من نبويب **عرض** ( View ) ، بالنقر فوقه مرة واحدة بزر الفأرة الأيسر .
- تظهر ضمن شر يط المجمو عات **مجموعة طرق عرض العروض التقديمية** ، منها نختار طريقة العرض المطلوبة كما في الشكل التالي :

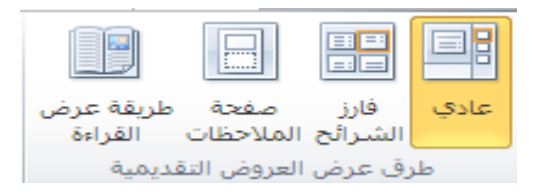

- .11 **شش٠ؾ اٌؽاٌح / اٌّؼٍِٛاخ ) Bar Status –)** ٠ظٙش ٘زا اٌشش٠ؾ ِعٍِٛبد للمستخدم بِبين فيها حالة عمل الملف بشكل مفصل ( مثل ر فم الشر يحة الحالي و عدد الشرائح ) .
- ١١. أ**شرطة التمرير** و لها شكلان ، أفقية و عمودية ، تستخدم لتحريك الشريحة ( أو الشرائح ) الى الأعلى أو الأسفل أو الى اليمين أو اليسار ، حسب المطلوب ، وصولا الى ظهور الجزء المراد الوصول اليه من الشريحة .

الباب الثان*ي* - إنشاء عرض تقدي*مي* جديد .

لإنشاء عرض تقديمي جديد نتبع الخطوات التالية :

- من **تبويب " ملف "** ، بالنقر فوقه مرة واحدة بزر الفأرة الأيسر <sub>.</sub>
- تظهر قائمة تحتوي أوامر هذا التبويب ، منها نختار الأمر **جديد ( New )** كما في الشكل التالي :

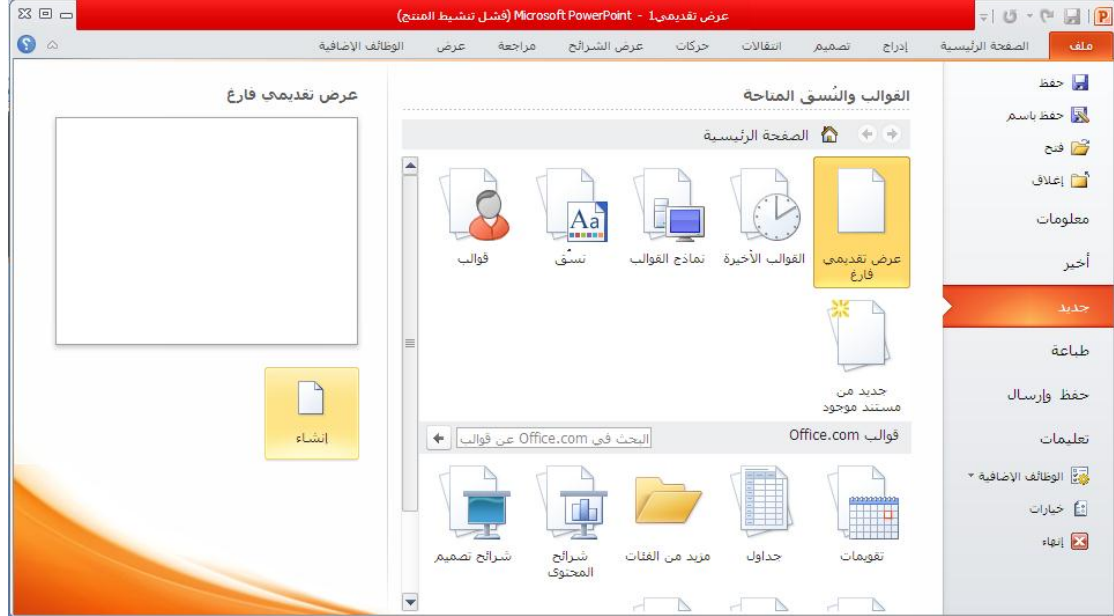

• تظهر نافذة " عرض تقديمي جديد " ، كما في الشكل :

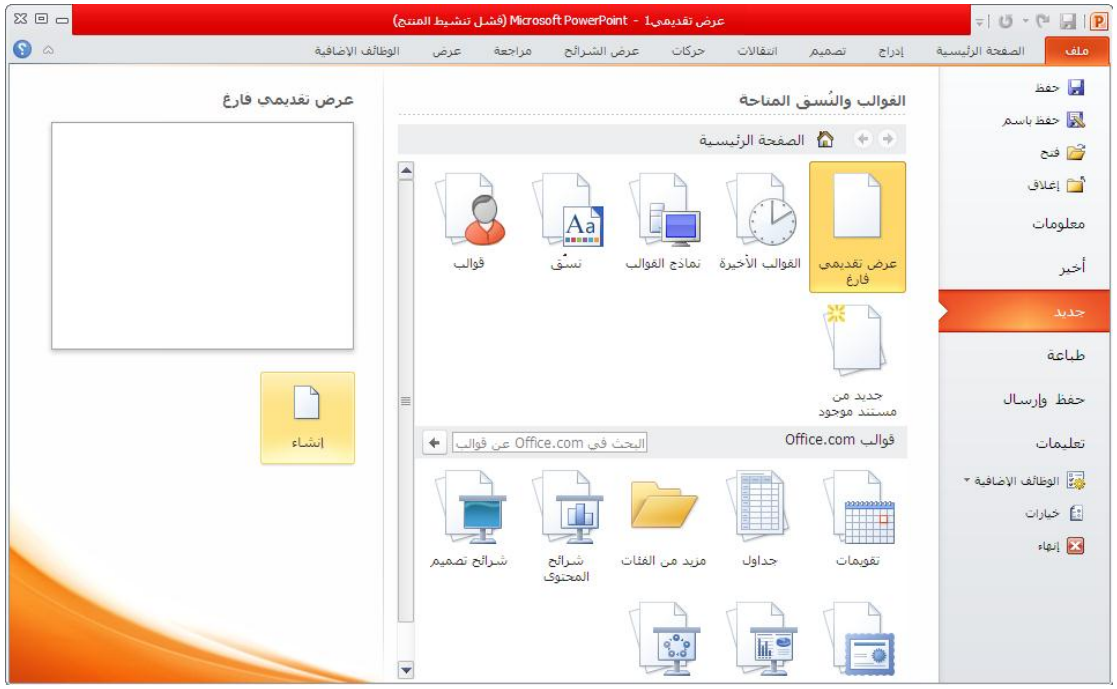

- **□ عرض تقديمي فارغ** يقوم البرنامج بإنشاء عرض تقديمي جديد فار غ ، يحتوي على شريحة واحدة .
- □ **نماذج القوالب** يتم إنشاء عرض تقدي*مي* جديد وفقا لتنسيقات ، مجهزة مسبقا ، حيث نقوم باختيار القالب المناسب ، عندها يقوم البرنامج بنسخ تنسيقات القالب المختار على التصميم .
	- □ ا**لقوالب الأخير ة** ـــ يتم إنشاء عرض تقديمي جديد مشابها لعرض تقدمي موجود مسبقا ، حيث بِمكنك فيما بعد من إضـافة التنسيقات و إجراء التغيير ات المطلوبة على التصميم لإنشاء العرض الجديد دون التأثير على الأصلي .

لإنشاء عرض تقديمي جديد ، نختار الخيار " **عرض تقديمي فارغ** " ثم ننقر بزر الفأرة الأيسر فوق مفتاح " إ**نشاء** " <sub>.</sub>

#### طريقة ثانية :

- من لوحة المفاتيح ، نستخدم المفتاح CTRL ، مع استمرار الضغط ، ثم المفتاح N .

**الباب الثالث – إدارة ملفات العروض التقدٌمٌة .**

**أوال - حفظ العرض التقدٌمً** 

يمكن حفظ العرض التقديمي بعدة طرق منها :

- ِّ مِن **تبويب " ملف " ،** بالنقر فوقه مر ة و احدة بز ر الفأر ة الأبسر ...
- تظهر قائمة تحتوى أوامر هذا التبويب ، منها نختار الأمر **حفظ ( Save )** كما في الشكل التالي :

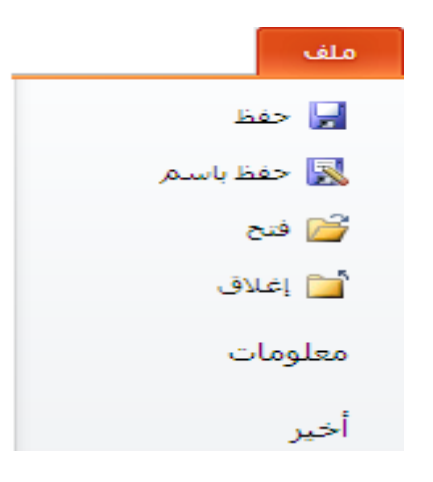

• تظهر ِ نافذة الحفظ ، حيث يمكن من خلالها إعطاء اسم جديد لملف العر وِ ض التقديمية ، مغاير ِ للإسم الإفتر اضبي ، كما ييمكن إختيار ٍ مكان حفظ أخر ٍ ، مغاير ِ لمكان الحفظ الإفتر اضي ، كما يمكن التحكم بنوع المستند المر اد حفظه .

يمكن إجراء عملية الحفظ ، بطريقة ثانية ، من خلال إتباع الخطوات التالية :

- من **تبويب " ملف "** ، بالنقر فوقه مرة واحدة بزر الفأرة الأيسر <sub>.</sub>
- رظٙش لبئّخ رؾزٞٛ أٚاِش ٘زا اٌزج٠ٛت , ِٕٙب ٔخزبس األِش ؽفع ثفعُ ) **As Save** ) .

#### طريقة ثالثة :

- ِٓ ٌٛؽخ اٌّفبر١ؼ , ٔغزخذَ اٌّفزبػ **CTRL** , ِع اعزّشاس اٌؼغؾ , صُ اٌّفزبػ **S** . **ِالؼظح** :

١ . إن الفارق بين عملية الحفظ و عملية الحفظ باسم يكمن في أن عملية الحفظ تقوم بحفظ النّغيير ات الطارئة على الملف بالاسم الافتر اضى له و في المكان الافتر اضى للتخزين

بينما عملية الحفظ باسم ثقوم على حفظ التغيير ات الطار ئة على الملف بالإضافة لإعطاء الْمستخدم مجموعة من الصلاحيات مثل إمكانية تغيير الاسم الافتر اضىي باسم أخر أو تغيير مكان التخزين إلى مكان أخر ، يحدده المستخدم حسب الحاجة ، أو تغيير كل من الاسم الافتراضي و المكان الافتراضي معا .

**ثانٌا – فتح ملفات العروض التقدٌمٌة** 

يمكن فتح ملف العرض التقديمي ، موجود مسبقا ، بعدة طرق منها :

- **•** من **تبويب " ملف "** ، بالنقر فوقه مرة واحدة بزر الفأرة الأيسر .
- رظٙش لبئّخ رؾزٞٛ أٚاِش ٘زا اٌزج٠ٛت , ِٕٙب ٔخزبس األِش **فرػ ) Open )** .

طر بقة ثانبة :

- من لوحة المفاتيح ، نستخدم المفتاح CTRL ، مع استمرار الضغط ، ثم المفتاح O .

**الباب الرابع – التعامل مع الشرائح . أوال – إضافة شرٌحة جدٌدة** 

يمكن إضافة شريحة ( New Slide ) لملف العروض التقديمية بعدة طرق منها :

- من **مجموعة شرائح ،** ضمن **تبويب الصفحة الرئيسية ،** نختار العنصر " شريحة جديدة " كما في الشكل :

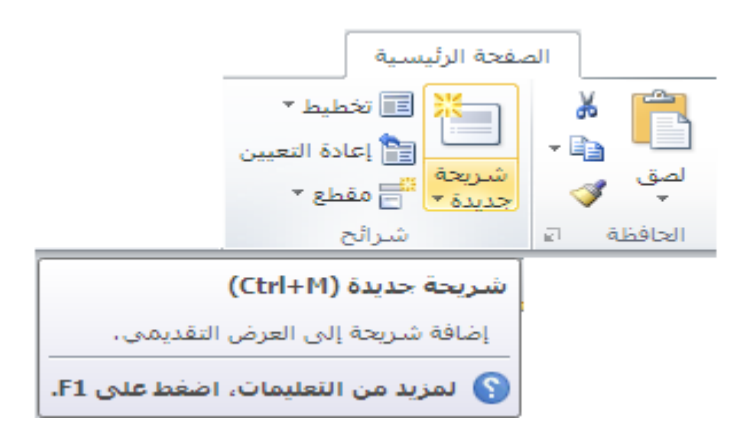

طريقة ثانية :

- من لوحة المفاتيح ، نستخدم المفتاح CTRL ، مع استمرار الضغط ، ثم المفتاح M .

#### طر يقة ثالثة :

- عند النقر بزر ا**لفأرة الأيمن <sub>فو</sub>ق منطقة مصغرات الشرائح ،** مرة واحدة ، تظهر قائمة الأوامر السريعة كما في الشكل التالي :

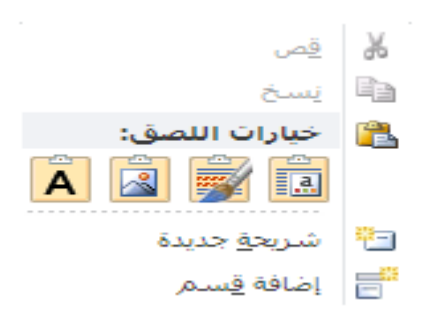

منها تختار الأمر " **شريحة جديدة** "

جامعة دمشق — مهارات حاسوب (٣) – كلّية السياحة ﴿ إعداد الدكتور المهندس فراس الزِّين ملا**حظة :** يتم إدر اج الشر يحة الجديدة مباشر ة بعد الشر يحة الحالية .

# **ثانٌا – تحدٌد الشرائح**

يمكن تحديد عدة شرائح ( Slide Sellecting ) ، دفعة واحدة في ملف العروض التقديمية ، لإجراء عملية ما عليها بعدة طرق منها :

- باستخدام المفتاح **CTRL** ، مع استمرار الضغط ، ثم النقر بزر الفأرة الأيسر فوق مصغرات الشرائح ليتم تحديدها .

#### طر بقة ثانبة :

- بالتبديل إلى **طريقة العرض " فارز الشر**ائح " حيث يمكن باستخدام الفأر ة تحديد الشر ائح المطلوبة بشكل أسهل .

# **ثالثا – حذف الشرائح**

يمكن حذف شرائح ( Slide Deleting ) ، في ملف العروض التقديمية ، بعدة طرق منها :

- **ٔؽذد اٌشش٠ؽح** ) اٌششائؼ ( اٌّشاد ؽزفٙب صُ ٔؼغؾ ِفزبػ " **ؼزف** " **DEL** .

#### طر بقة ثانبة :

- **نحدد الشريحة** ( الشرائح ) المراد حذفها ثم ، بالنقر فوقها **مرة واحدة** بزر الفأرة **الأيمن**
- تظهر **قائمة الأوامر السريعة** ، منها نحتار الامر " **حذف شريحة** " كما في الشكل التالي :

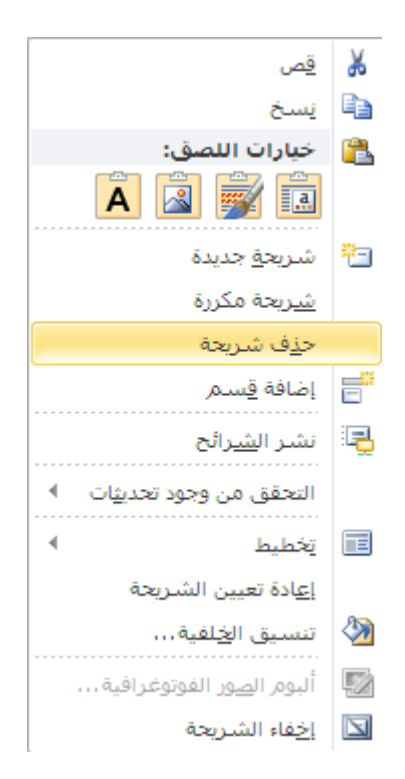

ملا**حظة :** في برنامج العروض التقديمية Microsoft PowerPoint 2007 تتوفر طريقة لحذف الشرائح و ذلك من خلال القيام بتحديد الشريحة ، المراد حذفها ، ثم من **مجموعة " شرائح "** في **تبويب الصفحة الرئيسية** نختار عنصر التحكم ( الكائن ) " **حذف** " كما في الشكل التالي :

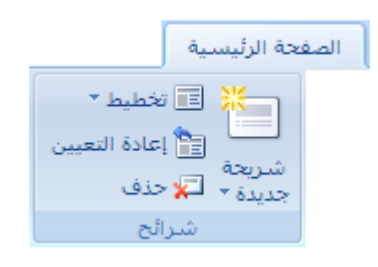

# **رابعا – إخفاء / إظهار الشرائح**

يمكن إخفاء ( أو إظهار شرائح تم إخفائها سابقا ) شرائح ( Slide Hiding ) ، في ملف العروض التقديمية ، بإتباع الخطوات التالية :

- ١<sub>.</sub> فحدد الشريحة ( الشرائح ) المراد إخفاؤها .
- ٢ ِ من **مجموعة " إعداد " في تبويب عرض الشرائح** نختار عنصر التحكم ( الكائن ) " إ**خفاء الشريحة "** كما في الشكل التالي :

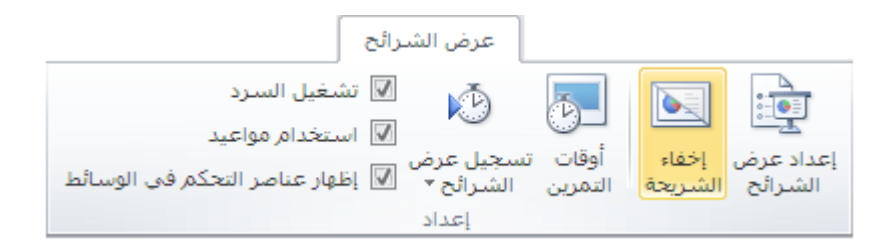

### طريقة ثانية ·

بالتبديل إلى طريقة عرض " **فارز الشرائح** " نقوم **بتحديد الشريحة** ( أو الشرائح " المراد إخفاؤها ، نقوم بالنقر **بزر الفأرة الأيمن ل**لوصول إلى قائمة الأوامر السريعة ، منها نختار الأمر " إ**خف**اء الشريحة " <sub>.</sub>

> ملاحظة : يتم إظهار الشريحة ( أو الشرائح ) ، التي تم إخفاؤها سابقا ، بنفس الطريقة التي تم بموجبها إخفاء هذه الشريحة ( الشرائح ) .

إن عملية إخفاء الشرائح تتم فقط أثناء العرض فقط و ليس خلال مرحلة التصميم .

**خامسا – إعادة ترتٌب الشرائح** 

يمكن إعادة ترتيب ( تموضع ) الشرائح ، في ملف العروض التقديمية ، بإتباع الخطو ات التالبة <sup>.</sup>

- ١. بالنبديل إلى طريقة عرض " فارز الشرائح " نقوم بالنقر بزر الفأرة الأيسر ، باستمرار و دون إفلات الزر ، فوق مصغر ( thumbnail ) الشريحة المراد تغيير ترتيبها .
	- ٢ ٍ نحر ك الفأر ة إلى المو ضع الجديد ثم نحر ر ز ر الفأر ة الأيسر .

طريقة ثانية :

يمكن إعادة ترتيب الشرائح ، حسب الحاجة ، من خلال ا**لنقر بزر الفأرة الأيسر** ، باستمرار و دون إفلات الزر ، **فوق مصغر ( thumbnail ) الشريحة** المراد تغيير ترتيبها ثم **نحرك الفأرة** إ**لى الموضع الجديد** و بعد ذلك نحرر زر الفأرة الأيسر .

**سادسا – تغٌٌر تصمٌم ) تخطٌط ( الشرائح** 

يمكن تغيير تصميم شريحة ما ( Slide Layout ) ، أو عدة شرائح ، في ملف العروض التقديمية ، بإتباع الخطوات التالية :

- من **مجموعة شرائح ،** ضمن **تبويب الصفحة الرئيسية** ، نختار العنصر " **تخطيط** " كما في الشكل :

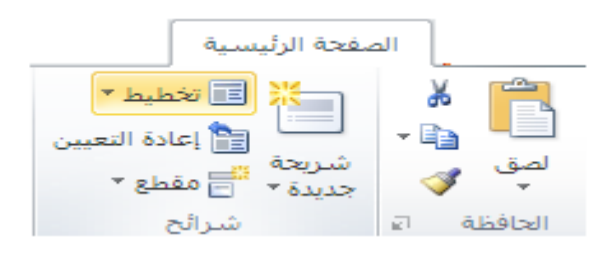

.1 رظٙش **ٔافزج " ٔغك Office "** , ِٕٙب ٔخزبس اٌزظُ١ّ ) اٌزخط١ؾ ( اٌغذ٠ذ المطلوب ، كما في الشكل ، ليتم تطبيق التصميم الجديد على الشريحة .

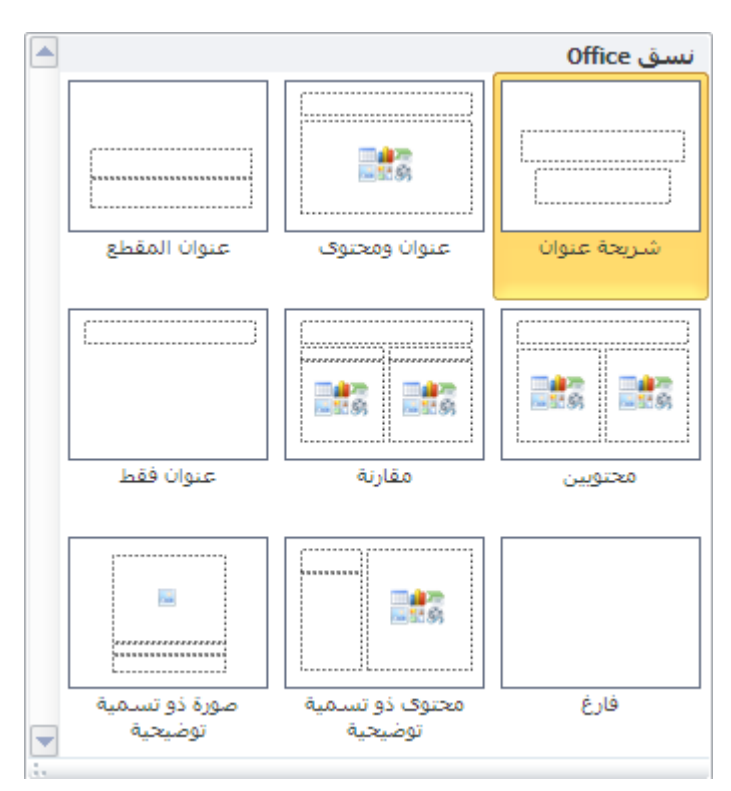

ملاحظة : تحتوي **نافذة " نسق Office "** على أنواع مختلفة من التخطيطات نذكر بعض منها :

. شريحة عنوان Title Slide .

- ٢ شريحة عنوان فقط Title Only .
- ٣. شريحة عنوان و نص من عمودين Title and 2-Column. Text
	- ٤ شريجة فارغة Blank
	- م. شريحة عنوان ومحتوى Title and Content .
- ٦]. شريحة عنوان و اثنان من المحتوى Title and 2-Content.

الجدير بالذكر أن المحتوى ( Content ) هو إدراج جدول Table أو تخطيط Chart أو قصاصة فنية Clipart أو صورة Picture أو مخطط هيكلي Diagram أو فيديو Media . Clip

## طريقة ثانية :

يمكن تغيير تصميم ( تخطيط ) الشريحة من خلال النقر. **بزر الفأرة الأيمن فوق مصغر (** thumbnail ) الشريحة ، المراد تغيير تصميمها ، عندها تظهر قائمة الأوامر السريعة ، منها نختار الأمر " **تخطيط** " كما في الشكل :

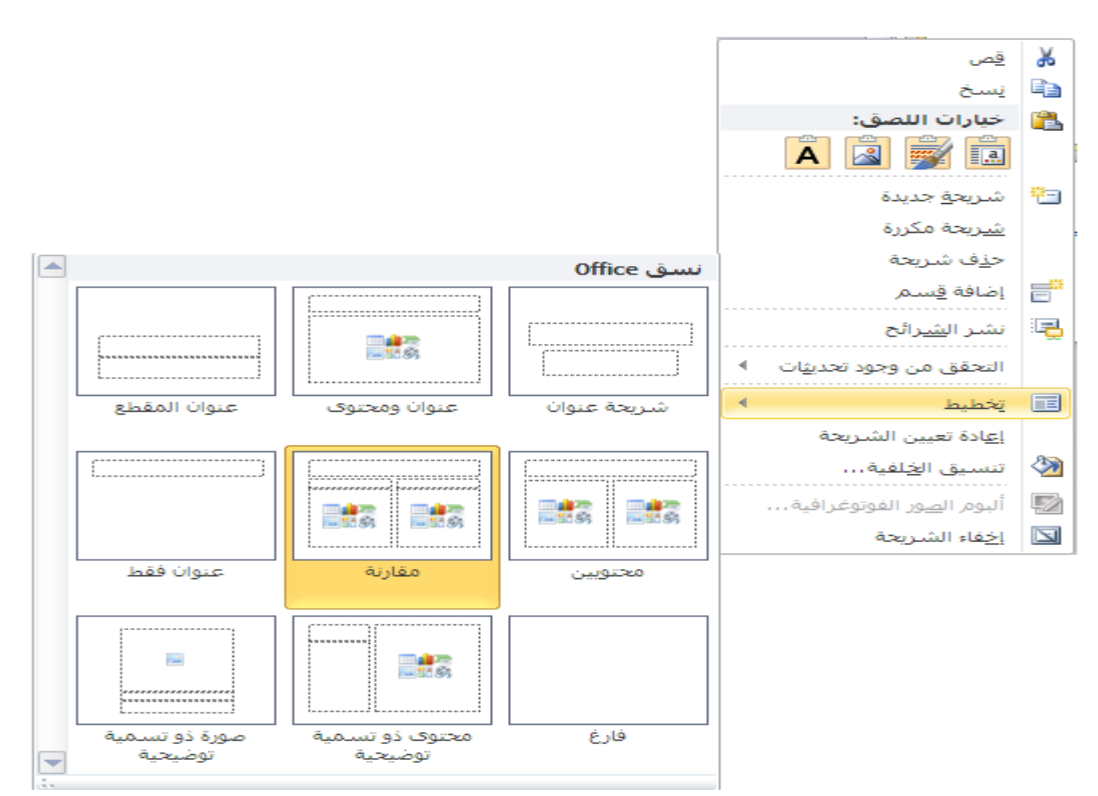

**سابعا – الشرٌحة الرئٌسٌة** 

إن الهدف من الشريحة الرئيسية يكمن في إعطاء المستخدم إمكانية إجراء تغيير عام ، ينعكس على كافة شرائح العرض التقديمي ، مثل استبدال نمط الخط ، و أحجام و مواضع العناصر و لون الخلّفية و أنظمة الألوان .... و غير ها .

للوصول إلى الشريحة الرئيسية نتبع الخطوات التالية :

من **مجموعة طرق العرض الر**ئيسية ، ضمن تبويب عرض ، نختار العنصر " الشريحة ا**لرئيسية "** كما في الشكل :

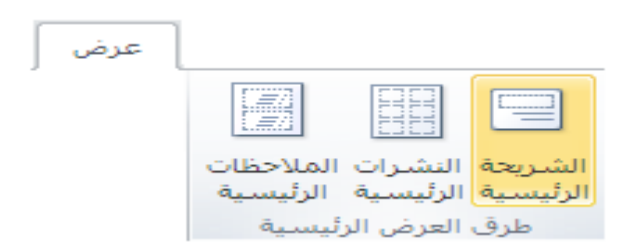

بمكن القبام بمجمو عة من الأعمال ضمن الشر بحة الر ئبسبة مثل :

- تغيير نمط الخط أو الرموز النقطية .
- إدراج رسم أو صورة ( شعار مثلا ) ، نريد ظهوره على عدة شرائح <sub>.</sub>
	- تغيير مواضع العناصر ، أحجامها و تنسيقها .

لمشاهدة الشريحة الرئيسية يجب استخدام العرض الرئيسي .

ملاحظات :

- ١ ـ يمكن إدخال التغيير ات على الشريحة الرئيسية تماما كما الادخال على أي شر يحة أخر ي .
- ٢ إِن كتابة أي نص على الشريحة الر ئيسية هو فقط من أجل تطبيق الأنماط ل
- .3 إْ وً عشع رمذّ٠ٟ ٌٗ شش٠ؾخ خبطخ رغّٝ **اٌشش٠ؽح اٌشة١غ١ح ) Master Slide )** و هي عبارة عن عنصر في قالب التصميم يخزن معلومات عن القالب .
- ٤ . يمكن أن يملك العرض التقديمي عدة شر ائح ر ئيسية ، بناء على عدة قو الب التصميم ، تم استخدامها فبه

م. في برنامج العروض التقديمية Microsoft PowerPoint 2007 يتواجد العنصر " الشّر يحة الرئيسية " في **مجموعة " طرق عرض العروض "** ضمن ا**لتبويب عرض** كما في الشكل التالي :

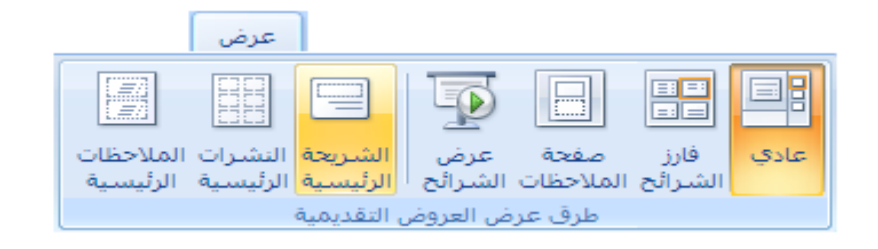

# **الباب الخامس – التعامل مع النصوص .**

نتواجد النصوص ، على الشريحة غالبا ، ضمن عنصر يسمى مربع النص ( Text Box ) . يمكن إدراج نص ( Text Box ) إلى شريحة ما بإتباع الخطوات التالية :

- من **مجموعة نص ،** ضمن **تبويب إدراج ،** نختار العنصر " م**ربع نص "** كما في الشكل التالبي :

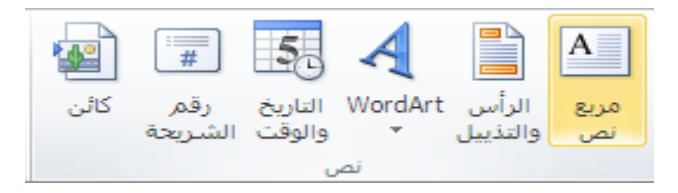

ٌتأل النص من خط و حجم و نمط , حٌث نطلق على هذه اإلعدادات التسمٌة **" سمة أو خاصة " ) Attributes )** النص .

**لتغٌٌر حجم مربع النص** , نضيط بزر الفأرق األٌسر بداخله مرق واحدق , فتظهر حدوده الخارجية بالإضافة إلى مقابضه ، و التي يمكن من خلالها ، بالضغط المستمر على زر الفأرة الأبسر فوق إحداها مع تحر بك للفأر ة بالاتجاه المطلوب ، تغيير حجم مر بع النص بحسب المطلوب .

**لتغيير مكان ( موضع ) مربع النص** ، نضغط بزر الفأرة الأيسر بداخله مرة واحدة ، فتظهر حدوده الخارجية بالإضافة إلى مقابضه ، و التي يمكن من خلال أحد هذه الحدود ، بالضغط المستمر على زر الفأرة الأيسر فوق إحداها مع تحريك للفأرة بالاتجاه المطلوب ، سحب مربع النص إلى المكان المطلوب ثم تحرير زر الفأرة الأيسر .

**لحذف مربع النص ،** نقوم بتحديد ، بالضغط بزر الفأرة الأيسر فوقه مرة واحدة ، فتظهر حدوده الخارجية بالإضافة إلى مقابضه ، ثم الضغط على زر " حذف " Del من لوحة المفاتيح .

**ٌمكن نسخ ) أو قص ( مربع النص** , و ذلك بإتباع الخطوات التالٌة :

- .1 **نحدد مربع النص** , بالضيط بزر الفأرق األٌسر فوقه مرق واحدق , فتظهر حدوده الخار جية بالإضافة إلى مقابضه .
	- ٢ ِ من **مجموعة الحافظة ،** ضمن **تبويب الصفحة الرئيسية ،** نختار العنصر " **ٔغخ** " ) **Copy** ) , أٚ األِش " **لض** " ) **Cut** ) ٌمظٗ .
- ٣. ننقل مؤشر الإدخال إلى الشريحة ( الموضع الجديد ) ، المراد نسخ مربع النص ( أو نقله ) إليها ، بالنقر في المكان الجديد مرة واحدة بزر الفأرة الأيسر .
	- ٤ ِ من **مجموعة الحافظة ،** ضمن **تبويب الصفحة الرئيسية ،** نختار العنصر " **ٌظك** " ) **Past** ) .

ملاحظة ·

يمكن القيام بعمليات النسخ و القص و الصق ، من خلال استخدام اختصار لوحة المفاتيح Ctrl **Ctrl** + **V** و Ctrl + **Y** على النوالي .

**للبحث عن نص ما** ضمن الشرائح ، في ملف العروض التقديمية ، نتبع الخطوات التالية :

٠. من **مجموعة تحرير ،** ضمن **تبويب الصفحة الرئيسية ،** نختار العنصر " **بحث** " كما في الشكل التالي :

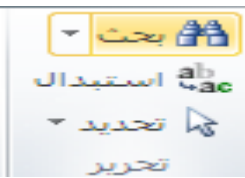

٢ <sub>.</sub> تظهر **نافذة " بحث "** و فيها مجموعة من الخبار ات كما في الشكل :

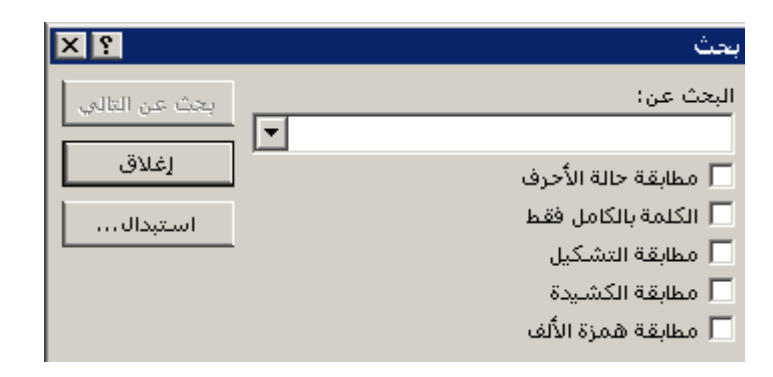

.3 **ندخل النص** , المراد البحث عنه , ضمن مربع " البحث عن : " , ثم نضيط **زر " البحث عن التالي "** ، ليتم تحديد العبار ات المطابقة للبحث .

نتوفر في **نافذة " بحث "** مجموعة من **خيارات البحث** و هي :

- خيار **مطابقة حالة الحرف ( Match case ) أي أخذ حالة الأحرف** الصغير ة و الكبير ة بعين الاعتبار ، عند القيام بعملية البحث .
- خ١بس **اٌىٍّح تاٌىاًِ فمؾ ) only words whole Find )** أٞ اٌجؾش عٓ كامل الكلمة ، و ليس عن أجز اء منها فقط .
- خيار م**طابقة الكشيدة ( Match Kashida )** أي البحث عن الكلمة المطلوبة مع مراعاة الكشيدة .
	- خيار **مطابقة التشكيل ( Match Diacritics )** أي البحث عن الكلمة المطلوبة مع مراعاة التشكيل .
- خ١بس **ِطاتمح ّ٘ضج** األٌف **) Hamza Alef Match )** أٞ اٌجؾش عٓ اٌىٍّخ المطلوبة مع مر اعاة المهمز ة .

ملاحظة ·

بمكن الوصول إلى نافذة " بحث " ، للقيام بعملية البحث عن نص ما ، من خلال استخدام اختصار لوحة المفاتيح Ctrl + F .

**للاستبدال النص بأخر** ، في ملف العروض التقديمية ، نتبع الخطوات التالية :

١ ِ من **مجموعة تحرير ،** ضمن **تبويب الصفحة الرئيسية ،** نختار العنصر " ا**ستبدال "** .

٢ <sub>.</sub> تظهر **نافذة " استبدال "** و فيها مجموعة من الخيار ات كما في الشكل :
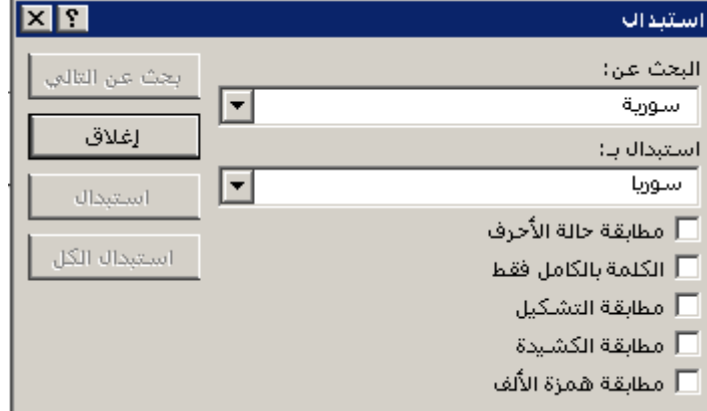

.3 **ندخل النص** , المراد **استبداله** , ضمن مربع " البحث عن : " , **و النص المراد االستبدال به** , ضمن مربع " استبدال بـ " , ثم نضيط **زر " استبدال "** , لٌتم استبدال النص الحالي بالنص الجديد ، أو نضغط زر " ا**ستبدال الكل "** ، ليتم استبدال كافة نتائج البحث بالنص الجديد .

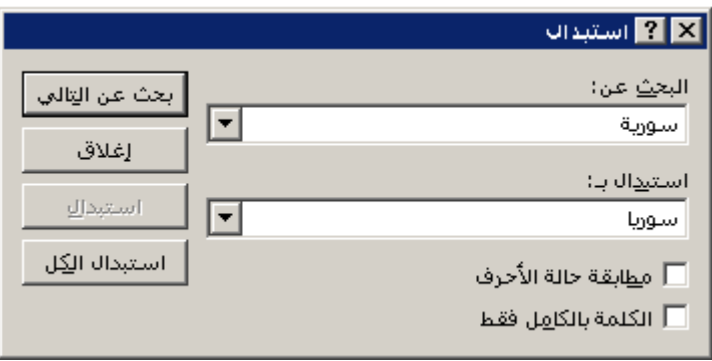

ملاحظة :

يمكن الوصول إلى نافذة " استبدال " ، للقيام بعملية استبدال النص بأخر ، من خلال استخدام اختصار لوحة المفاتيح Ctrl + H .

### **أوال – تنسٌق الخط**

يمكن تنسيق الخطوط ، المستخدمة في ملف العروض التقديمية ، بإتباع الخطوات التالية :

- ١. فحدد العفصر ، الموجود ضمن الشريحة ، المراد إجراء عمليات التنسيق عليه <sub>.</sub>
- ٢ ِ من **مجموعة خط ،** ضمن **تبويب الصفحة الرئيسية** ، ننقر فوق **زاوية المجموعة اليسرى في الاسفل ،** مرة واحدة بزر الفأرة الأيسر ، تظهر **نافذة " خط "** كما في الشكل التالي :

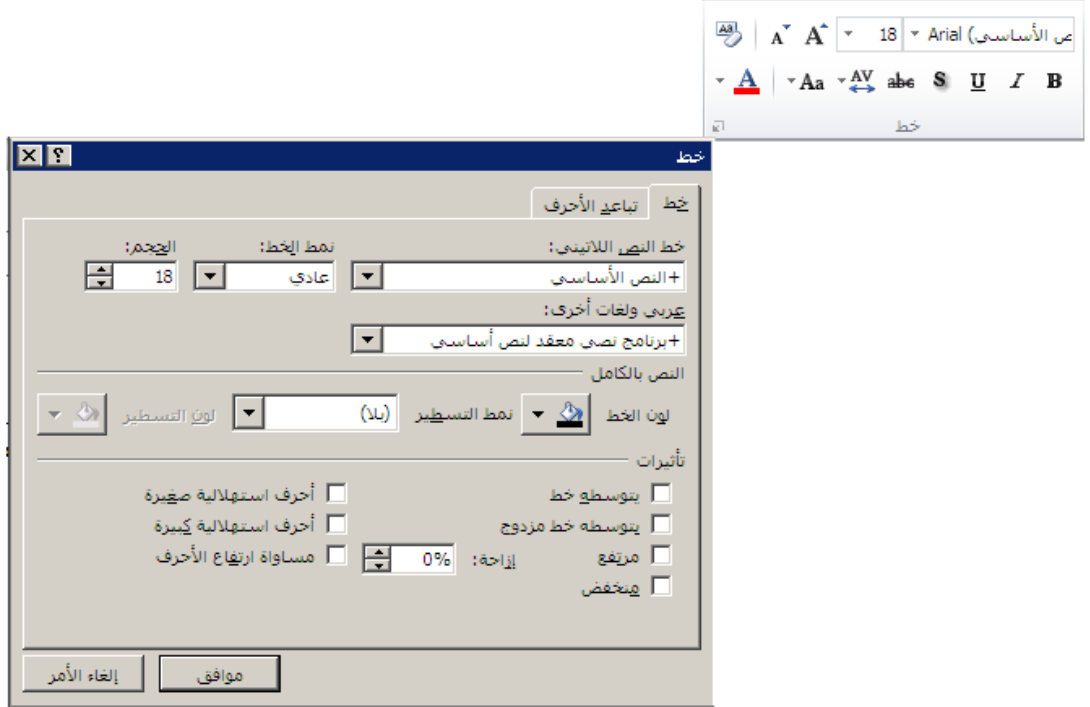

تحتوي **نافذة " تنسٌق الخط** " مجموعة من الخٌارات نذكر منها :

- **تحديد حجم الخط** - و ذلك باختيار أحد الأرقام ، من عنوان " الحجم " ، التي تعبر عن حجم الخط المطلوب ، و يمكن أيضا إدخال الرقم ، الذي تريد ، كتابة في حال عدم و جوده ضمن القائمة .
	- **تحدٌد نوع الخط** و ذلك باختٌار أحد األنواع , من عنوان " خط اللية العربية " ، في حال كان الخط المستخدم أحد خطوط اللغة العربية ، أو من عنوان " خط النص اللاتيني " ، في حال كان الخط المستخدم أحد خطوط اللغات اللاتبنبة .
	- **تحدٌد لون الخط** و ذلك باختٌار اللون المفضل , من عنوان " اللون " .
- **تحديد نمط الخط** - أي التأثير الذي يظهر على شكل الخط ، ويتم ذلك باختيار أحد الأنماط ، من عنوان " نمط الخط " ، الذي يمكن أن يأخذ أحد الأنماط التالية :
	- عادي
	- **غامق**
	- مائل
	- **غامق و مائل**

- **تحدٌد تأثٌرات الخط** ٌمكن إضافة بعض التأثٌرات على النص , وٌتم ذلك من خلال العنوان " تأثير ات " ، الذي يمكن أن يأخذ أحد الأنماط التالية :
	- تسطٌر : إلضافة خط تحت النص المحدد .
	- √ ظل : لإعطاء ظل للنص المحدد بهدف إضافة مظهر ثلاثي الأبعاد .
		- زخرفة : إلضافة نوع من الزخرفة للنص المحدد .
- مرتفع : لكتابة النص المحدد أعلى من باقي النص ، و يمكن تحديد مقدار  $\checkmark$ ارتفاع ( علو ) النص من خلال اختيار ، أو إدخال ، الرقم المطلوب في ناحية " إز احة " ..
- منخفض : لكتابة النص المحدد أدنى من باقي النص ، و يمكن تحديد مقدار  $\checkmark$ انخفاض ( دنو ) النص من خلال اختيار ، أو إدخال ، الرقم المطلوب في ناحية " إزاحة " .

## **ثانٌا – تنسٌق الفقرة**

بمكن القيام بمجمو عة من أشكال التنسيق على الفقر ات ، و ذلك من خلال إضافة مجمو عة من السمات عليها ، نذكر منها :

- **تحدٌد اتجاه الفقرة ) Direction Paragraph )** و ذلك من خالل تباع الخطوات التالٌة :
- ١ <sub>.</sub> **نحدد الفقرة** ، الموجودة ضمن الشر يحة ، المر اد إجر اء عمليات التتسيق عليها .
- ٢ ِ من **مجموعة فقرة ،** ضمن **تبويب الصفحة الرئيسية ،** ننقر فوق **زاوية المجموعة اليسرى في الاسفل ،** مرة واحدة بزر الفأرة الأيسر ، تظهر **نافذة " فقرة "** كما في الشكل التالي :

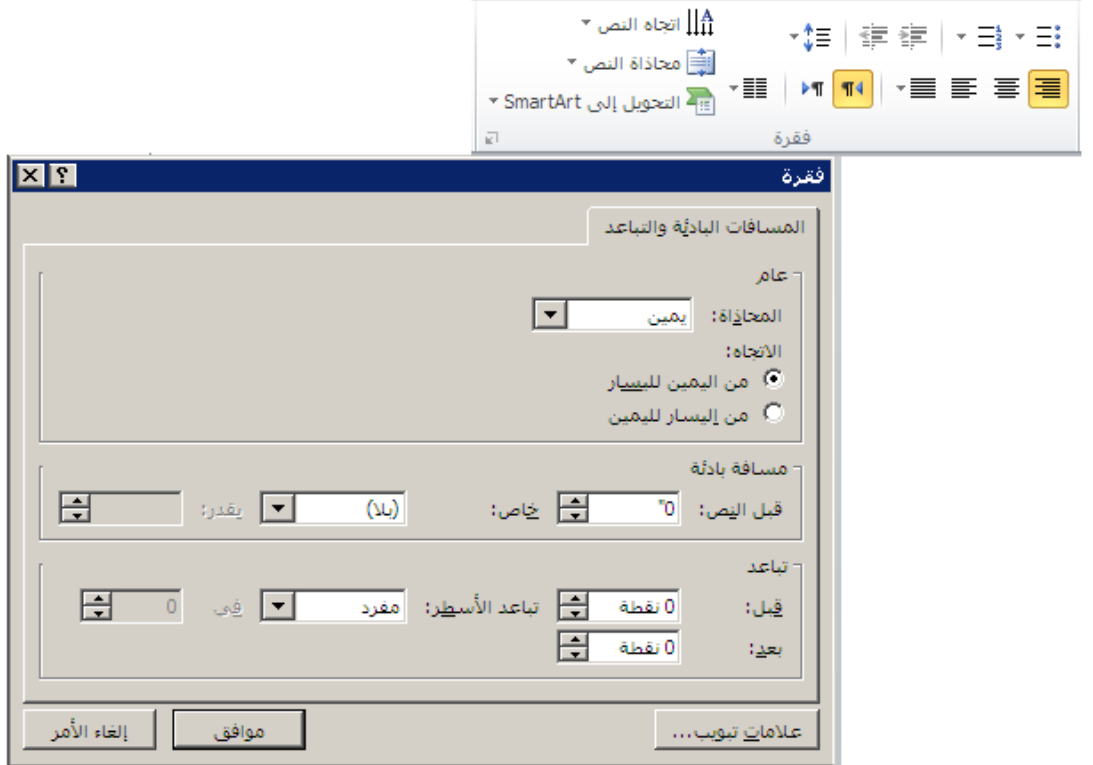

٣ ِ منها نحدد اتجاه الفقر ة المطلوب ، من ا**ليمين لليسار** أو من ا**ليسار لليمين** .

 **تحدٌد تباعد األسطر ) Spacing Line** – **)** و ذلك من خالل تباع الخطوات التالية:

١ . ف**حدد الفقرة** ، الموجود ضمن الشريحة ، المراد إجراء عمليات التنسيق عليها .

- ٢ ِ. من **مجموعة فقرة ،** ضمن **تبويب الصفحة الرئيسية ،** ننقر فوق **زاوية** المجموعة اليسرى في الاسفل ، مرة واحدة بزر الفأرة الأيسر ، تظهر **نافذة " فمشج "** , من خالل هذه النافذق ٌمكن القٌام بمجموعة من اإلجراءات نذكر منها :
- **∕ لتغيير تباعد الأسطر ضمن فقرة** نقوم بإدخال ( أو اختيار ) **رقم يعبر** ع*ن م*قدار هذا التباعد ( البعد ) ف*ي* ناحية " تباعد الأسطر " <sub>.</sub>
	- **∕ لتغيير تباعد الأسطر قبل فقرة** نقوم بإدخال ( أو اختيار ) **رقم يعبر** عن مقدار هذا التباعد ( البع*د* ) في ناحية '' قبل '' <sub>.</sub>
	- **∕ لتغيير تباعد الأسطر بعد فقرة** نقوم بإدخال ( أو اختيار ) **رقم يعبر** عن مقدار هذا التباعد ( البعد ) ف*ي* ناحية " بعد " <sub>.</sub>

- **تنسٌق الخلفٌة ) Background )** ٌمكن تنسٌق خلفٌة الشرائح , و ذلك من خلال إعطاء لون ما لها ، يظهر في خلفية الشريحة ، ضمن العرض التقديمي ، من خلال تباع الخطوات التالية :
	- ١ ِ من **مجموعة خلفية ،** ضمن **تبويب تصميم ،** نختار " أ**نماط الخلفية** " ، كما في الشكل التالي :

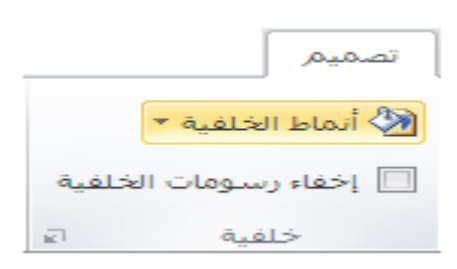

.2 رظٙش ٔبفزح , من خالل هذه النافذق ٌمكن اختٌار اللون المطلوب .

- **تنسٌق بالتعداد النقطً و الرقمً ) Numbering and Bulltes )** ٌمكن إ**ضافة تنسيق التعداد الرق***مي* **أو النقطى** إلى شريحة ما من خلال تباع الخطوات التالبة :
- ١ ِ من **مجموعة فقرة ،** ضمن **تبويب الصفحة الرئيسية ،** ننقر فوق **سهم عنصر التعداد ،** مرة واحدة بزر الفأرة الأيسر <sub>.</sub>
	- .2 , رظٙش لبئّخ رؾٞٛ عذح خ١بساد , ِٕٙب ٔخزبس **اٌخ١اس** " **ذؼذاد نقطي و رقمي "** كما في الشكل التالي :

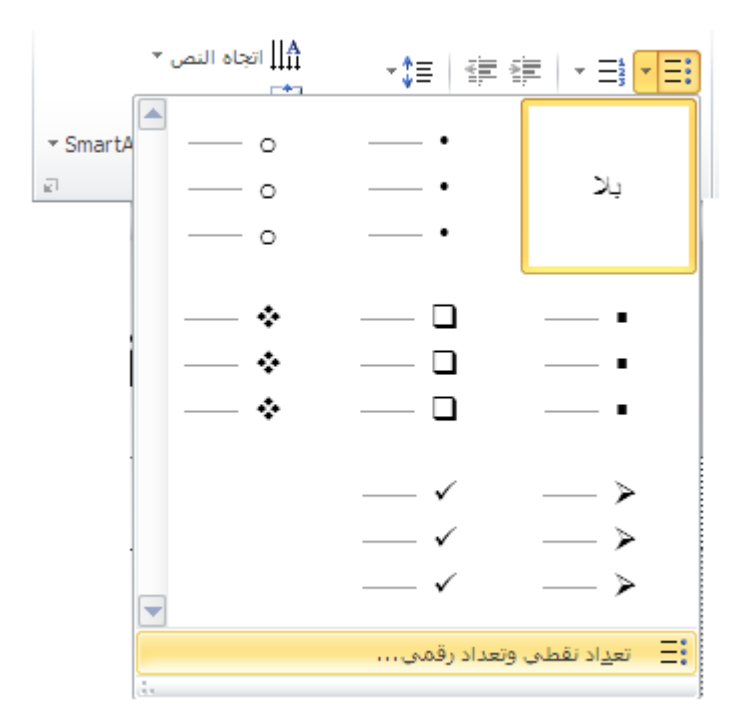

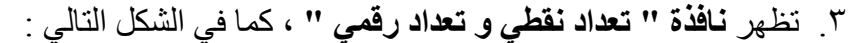

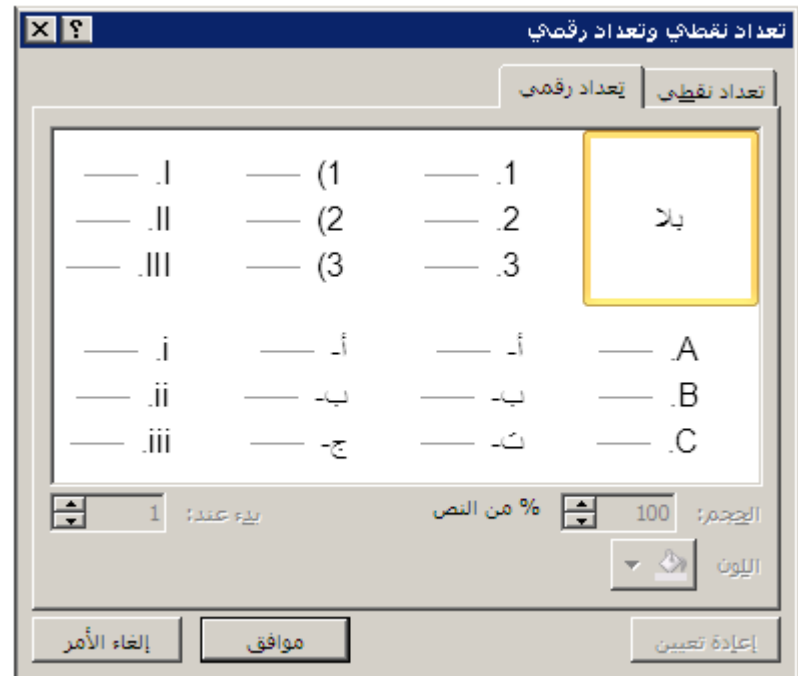

تحوي هذه النافذق تبوٌبان ) صفحتٌن ( هما :

- **∕ تبويب ( صفحة ) تعداد رقمي** يتم ضمن هذه الصفحة ا**ختيار شكل و لون الترقيم** كما يمكن **تحديد رقم البداية من خلال إد**خال ( أو اختيار ) **سلُ , فٟ ٔاؼ١ح " تذء ػٕذ "** .
- **∕ تبويب ( صفحة ) تعداد نقطي** يتم ضمن هذه الصفحة ا**ختيار شكل و لون التعداد النقطي** المستخدم في الشريحة ، كما يمكن ا**ستخدام الحروف ( الرموز ) في عملية التعداد النقطي ،** من خلال اختيار الرمز ( أو الحرف ) المناسب **من نافذة الرموز التي تظهر بعد الضغط** على زر " تخصيص " ، و كذلك الصور أيضا ، من خلال ا**ختيا**ر الصورة المناسبة من نافذة الصور التي تظهر بعد الضغط على زر " **صورة "** كما في الشكل :

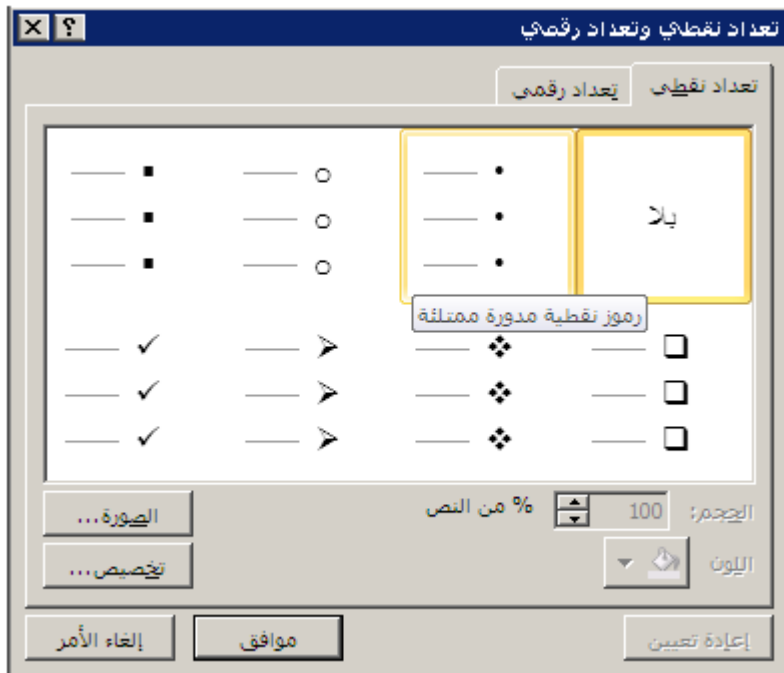

 **محاذاة النص ) Alignment Text** – **)** ٌمكن القٌام بعملٌات محاذاق للنصوص في شريحة ما من خلال تباع الخطوات التالية :

١ ِمن **مجموعة فقرة ،** ضمن تبويب ا**لصفحة الرئيسية** ، ننقر فوق **خيار المحاذاة** ا**لمطلوب** كما في الشكل التالي :

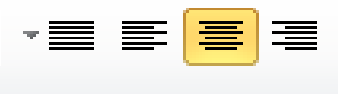

ملاحظة :

١. يبين الجدول التالي أشكال المحاذاة المتوفرة في برنامج العروض التقديمية :

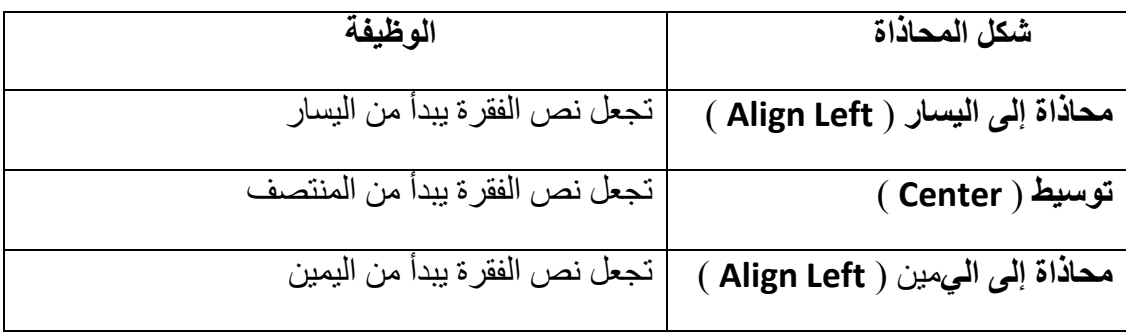

جامعة دمشق – مهارات حاسوب (٣) – كلّية السياحة ﴿ إعداد الدكتور المهندس فراس الزِّين

| تجعل نص الفقرة متر اصف من الجهتين معا     | ضبط ( Justify )             |
|-------------------------------------------|-----------------------------|
| تجعل نص الفقرة متراصف من الجهتين ، بإضافة | كشيدة صغيرة ( Justify Low ) |
| كشيدة                                     |                             |
|                                           |                             |

- .2 **ٌجب دائما** قبل البدء بأي عملٌة من عملٌات التنسٌق **القٌام بعملٌة تحدٌد العنصر** ) أو مجموعة العناصر ) ، المراد تطبيق المعالجة عليه .
- ٣. تعرف الكشيدة على أنها إضافة ( ـــ ) ، بهدف تطويل الحرف ، التي نكتبها باستخدام اختصار لوحة المفاتٌح **J + Shift** .
- ٤ . يمكن استخدام اختصارات لوحة المفاتيح للقيام بعمليات المحاذاة كما في الجدول التالي :

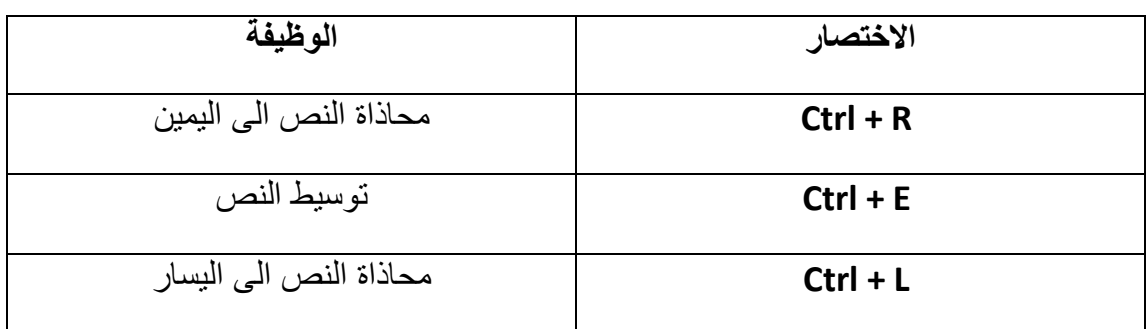

**الباب السادس – إدراج كائنات إضافٌة إلى الشرائح .**

تحتوي الشريحة في برنامج العروض التقديمية على مجموعة من العناصر الأساسية ، تسمى كائنات ، و يمكن للمستخدم إضافة عناصر ( كائنات ) أخرى إضافية للشريحة أو حذف عناصر منها , حسب الحاجة .

**أوال – إضافة الجداول** 

يمكن إضافة ( إدراج ) جدول ، أو أكثر إلى شرائح ملف العروض التقديمية ، بإتباع الخطوات التالبة :

١ ِ من **مجموعة جدول ،** ضمن تبويب ا**دراج ،** ننقر فوق ا**لعنصر** جدول بزر الفأرة · الأيسرِ مرة واحدة ، كما في الشكل التالي :

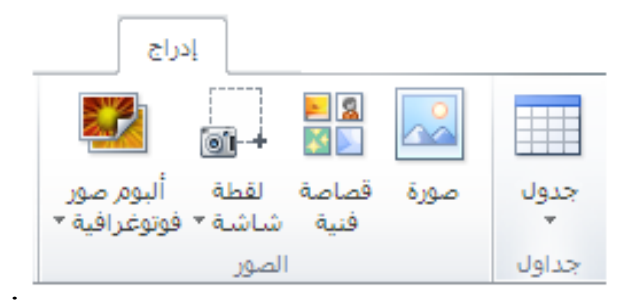

٢. نظهر نافذة " إدراج جدول " كما في الشكل التالي :

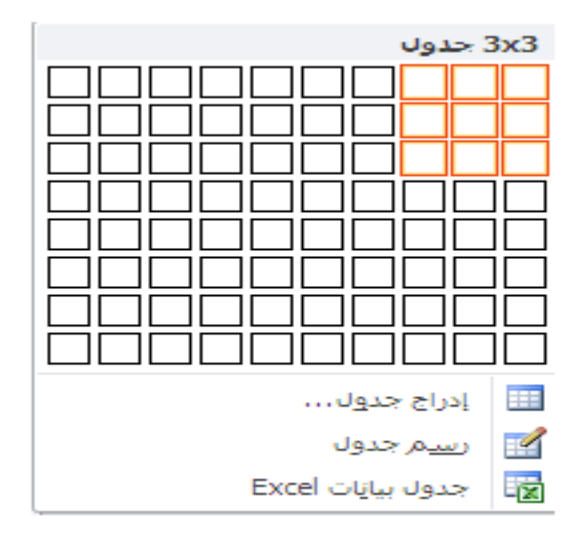

٣. نختار كل من عدد الصفوف ( الأسطر ) و عدد الأعمدة المكونة للجدول ، ليتم إدراج الجدو ل

ملاحظة :

يمكن إ**دراج جدول** إلى شريحة ملف العروض التقديمية ، باستخدام ا**لخيار " ادراج جدول "** الموجود **ضمن النافذة السابقة** 

# يعرف الارتباط التشعبي على أنه اختصار الكتروني ، يستخدم للتنقل من مكان لأخر ضمن الملف نفسه ، أو من ملف لأخر ، أو من موقع الكتروني ( ويب ) إلى موقع أخر .

إلنشاء **ارتباط تشعبً إلى مكان محدد ضمن الملف** نتبع الخطوات التالٌة :

**ثانٌا – إدراج ارتباط تشعبً** 

- ١ <sub>.</sub> ف**حدد الكلمة أو الجملة أو الصورة ،** المراد ربطها بموضوع معين ( شريحة ما من مجِمو عة شر ائح الملف ) .
- ٢ ِ من **مجموعة ارتباطات ،** ضمن تبويب ا**دراج ،** ننقر فوق ا**لعنصر " ارتباط تشعبي " ) Hyperlink )** , وّب فٟ اٌشىً اٌزبٌٟ :

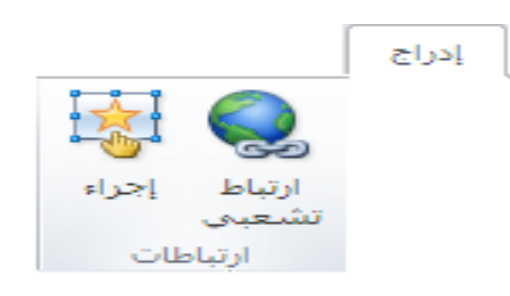

٣. تظهر **نافذة " ادراج ارتباط التشعبي "** ، منها نختار ( نحدد ) من **ناحية " ارتباط بـ " التبويب " مكان في هذا المستند "** كما في الشكل التالي <sub>:</sub>

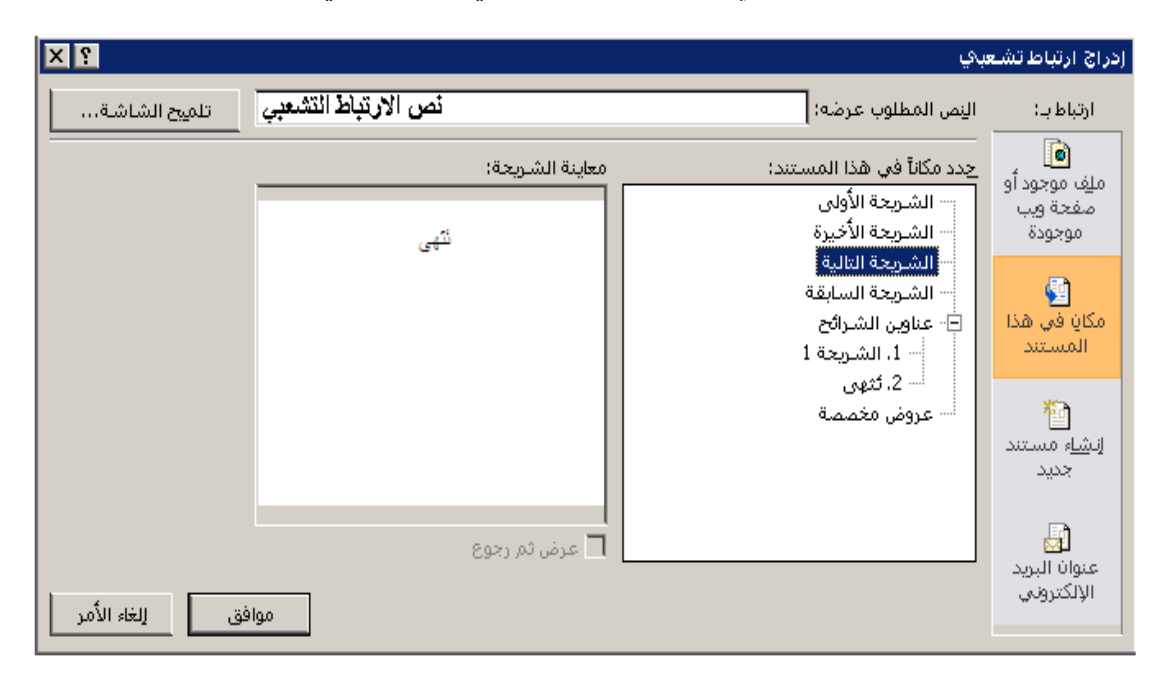

٤ . **تظهر مجموعة الشرائح ، التي يتكون منها المستند ، <b>نختار من بينها الشريحة** المر اد ربطها ثم ننقر زر " موافق " .

ملاحظات :

- ١ <sub>.</sub> يمكن الوصول إلى **نافذة " ادراج ارتباط التشعبي "** من خلال استخدام اختصار ٌٛؽخ اٌّفبر١ؼ **K + Ctrl** .
- ٢ <sub>.</sub> يمكن الربط مع شرائح المستند عبر النقر على النبويب " **ملف موجود أو صفحة** ويب موجودة " ، من ناحية " ارتباط بـ " ، ثم اختيار الخيار " إشارة مرجعية " ، **من ناحية " ارتباط بـ "** ، كما في الشكل التالي :

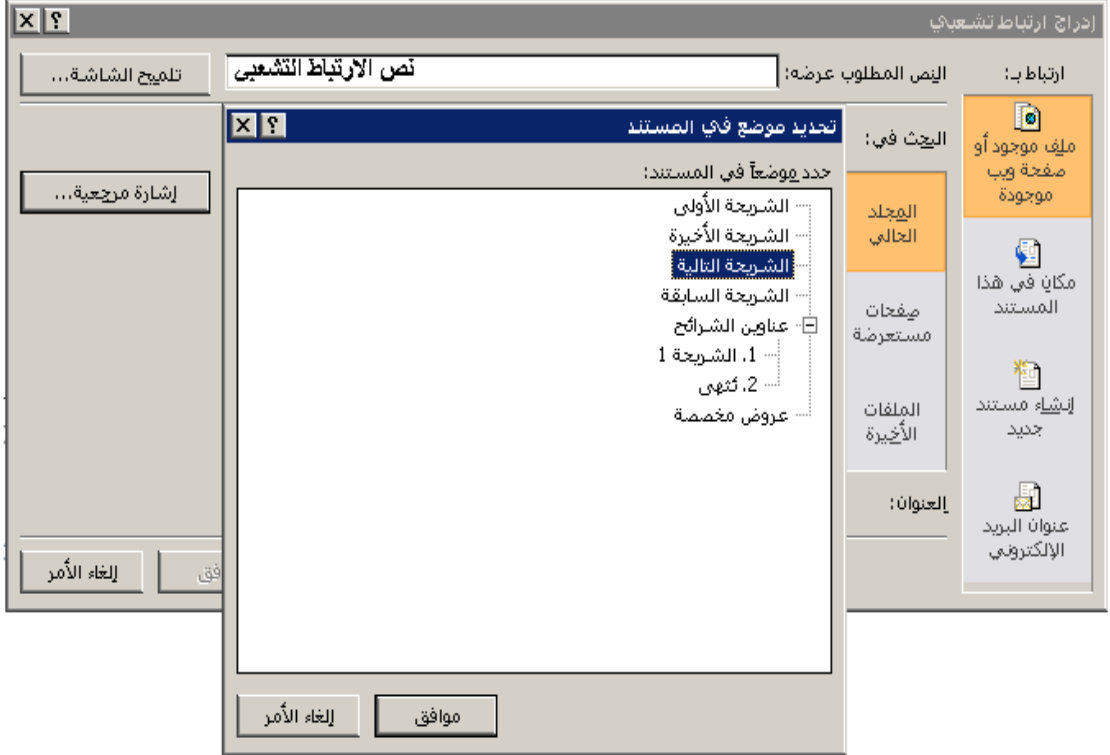

إلنشاء **ارتباط تشعبً إلى مكان محدد فً مستند مختلف** نتبع الخطوات التالٌة :

- ١ <sub>.</sub> فحدد الكلمة أو الجملة أو الصورة ، المراد ربطها بموضوع معين ( شريحة ما من مجموعة شرائح الملف ) .
- .2 ِٓ **ِعّٛػح اسذثاؽاخ** , ػّٓ رج٠ٛت **ادساض** , ٕٔمش فٛق **اٌؼٕظش " اسذثاؽ ذشؼثٟ**  . **) Hyperlink ( "**
- ٣. تظهر **نافذة " ادراج ارتباط التشعبي "** ، منها نختار ( نحدد ) من **ناحية " ارتباط بـ " التبويب " ملف موجود أو صفحة ويب موجودة "** كما في الشكل التالي :

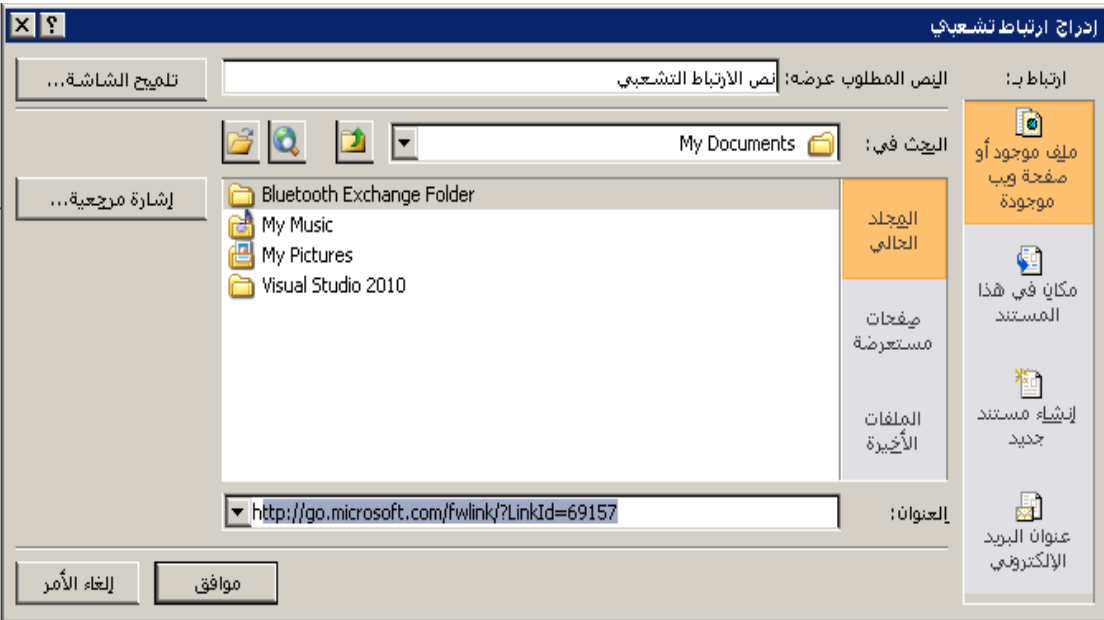

٤ <sub>.</sub> تحدد منها مكان و اسم الملف المراد ربطه ، ثم ننقر زر " موافق " <sub>.</sub>

ملاحظة :

ّ٠ىٓ **اٌشتؾ ِغ طفؽاخ ٠ٚة ) ِٛالغ اٌىرش١ٔٚح (** ٚ رٌه ِٓ خالي إٌمش عٍٝ ا**ٌرث٠ٛة " ٍِ ِٛظٛد أٚ طفؽح ٠ٚة ِٛظٛدج "** , ِٓ **ٔاؼ١ح " اسذثاؽ تـ "** , صُ اخز١بس **اٌخ١اس " طفؽاخ ِغرؼشػح "** , صُ **إدخاي ػٕٛاْ اٌظفؽح ) اٌّٛلغ اٌىرشٟٔٚ (** , اٌّشاد اٌشثؾ ِعٗ .

إلنشاء **ارتباط تشعبً إلرسال برٌد الكترونً** نتبع الخطوات التالٌة :

- ١<sub>.</sub> فحدد الكلمة أو الجملة أو الصورة ، المراد جعلها رابطا لإرسال البريد الالكتروني إلى جهة ما ( شخص أو مؤسسة ) .
- .2 ِٓ **ِعّٛػح اسذثاؽاخ** , ػّٓ رج٠ٛت **ادساض** , ٕٔمش فٛق **اٌؼٕظش " اسذثاؽ ذشؼثٟ**  . **) Hyperlink ( "**
- ٣. تظهر **نافذة " ادراج ارتباط التشعبي "** ، منها نختار ( نحدد ) من **ناحية " ارتباط بـ " التبويب " عنوان البريد الالكتروني "** كما في الشكل التالي :

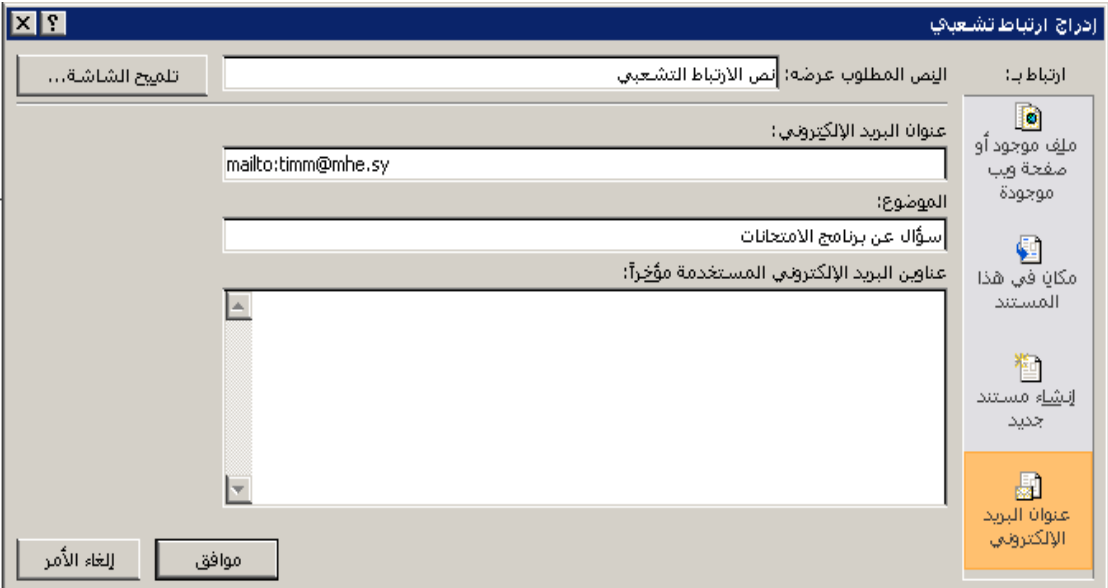

- ٤ <sub>.</sub> نقوم **بإدخال العنوان البريدي الالكترون***ي و* **كذلك موضوع الرسالة الالكترون***ى .* 
	- .5 عٕذ االٔزٙبء ٔؼغؾ **صس " ِٛافك "** .

إلنشاء **ارتباط تشعبً إلنشاء مستند جدٌد** نتبع الخطوات التالٌة :

- ١ . ف**حدد الكلمة أو الجملة أو الصورة ،** المر اد جعلها ر ابطا لإنشاء مستند جديد .
- ٢ ِ من **مجموعة ارتباطات ،** ضمن تبويب ا**دراج ،** ننقر فوق ا**لعنصر " ارتباط تشعبي** . **) Hyperlink ( "**
- ٣. تظهر **نافذة " ادراج ارتباط التشعبي "** ، منها نختار ( نحدد ) من **ناحية " ارتباط بـ " التبويب " إنشاء مستند جديد "** كما في الشكل التالي :

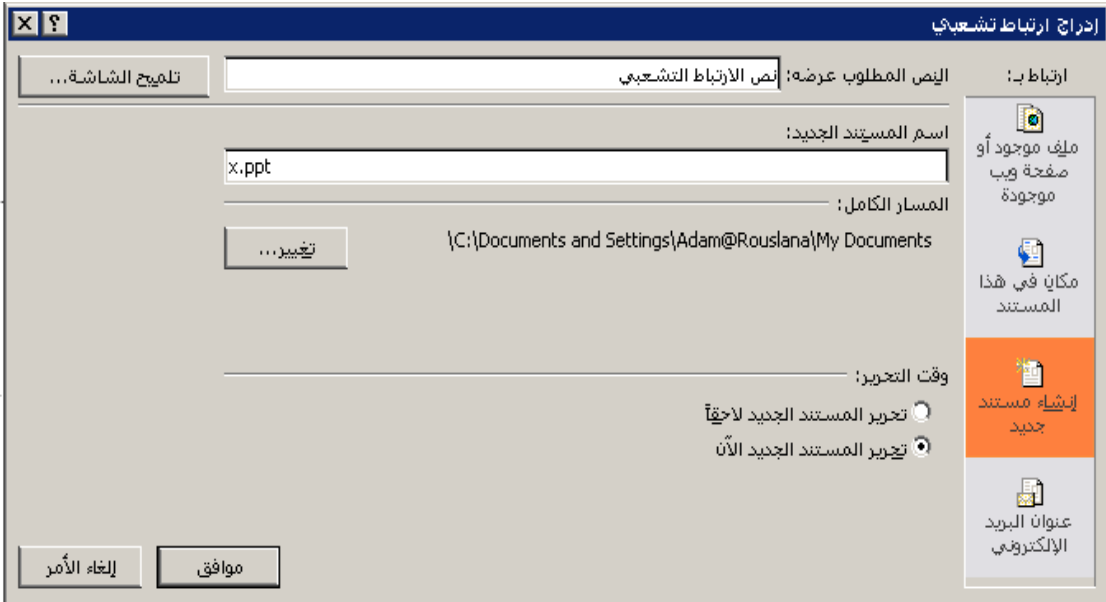

٤ <sub>.</sub> ت**دخل مكان و اسم الملف الجديد** ، المر اد إنشاءه ، ثم نضغط زر " موافق " <sub>.</sub>

## **ثالثا – إدراج صور**

يمكن إ**دراج صور إلى شرائح** ملف العروض التقديمية و ذلك بإتباع الخطوات التالية :

- ١ . **نحدد مكان إدراج الصورة** ضمن شريحة .
- .2 ِٓ **ِعّٛػح اٌظٛس** , ػّٓ رج٠ٛت **ادساض** , ٕٔمش فٛق **اٌؼٕظش " طٛسج "**  . **) Picture(**
	- .3 رظٙش **ٔافزج " ادساض طٛسج "** , **ٔؽذد ِٕٙا ِىاْ ٚ اعُ ٍِ اٌظٛسج** المراد إدراجها ، ثم ننقر **زر " إدراج "** .

#### ملاحظة :

يمكن **تحرير الصورة ( قص – نسخ – تغيير حجم – تدوير الصورة ... الخ ) من خلال إتباع** الخطوات التالبة :

١ . **النقر ، بزر الفأرة الأيسر مرة واحدة ، فوق الصورة** حتى تظهر دوائر صغيرة محبطة بها

- ٢ . **لتغيير حجم الصورة** نضـع مؤشر الفأرة على الدوائر الصغيرة ، المحيطة بها حتى يظهر سهم برأسين ، ننقر بزر الفأرة الأيسر باستمرار ثم نحرك الفأرة بالاتجاه المطلوب ، وصولا إلى الحجم المحدد ، ثم نحرر زر الفأرة .
	- ٣ . لح**ذف الصورة نقوم بالنقر فوقها بزر الفأرة الأيسر** ثم نضغط زر " **حذف "** ( . ) **Del**
- ٤ . **لتحريك الصور ة** ( نقلها إلى مكان جديد ) نضـع **مؤشر الفأر ة في المسافة بين أي من** الدوائر المحيطة بالصورة ثم ننقر بزر الفأرة الأيسر باستمرار مع تحريك الفأرة إل*ى* الموقع الجديد ثم **نحرر زر الفأرة** .
	- <sup>0</sup> . لتدوير الصورة ننقر بزر الفأرة الأيسر فوق الدائرة الخضراع ، تظهر فوق الدوائر الصغير ة المحيطة بالصور ة **عند النقر فوقها بزر الفأرة الأيسر مرة واحدة فقط ، باستمرار مع تحريك الفأرة بالاتجاه المطلوب** ثم **نحرر زر الفأرة** .
- ٦ <sub>.</sub> لنسخ و قص الصورة بمكن استخدام إحدى طرق القص و النسخ المعروفة ، وذلك **بعد تحديد الصورة** بالنقر فوقها بزر الفأرة الأيسر مرة واحدة فقط و ظهور الدوائر في محيط الصور ۃ

**رابعا – إدراج قصاصات فنٌة** 

يمكن إ**دراج مجموعة من القصاصات الفنية** ضمن شرائح ملف العروض التقديمية و ذلك بإتباع الخطوات التالٌة :

- ١ <sub>.</sub> نحدد مكان إدراج القصاصة الفنية ضمن الشر يحة .
- ٢ ِ من م**جموعة الصور ،** ضمن تبويب ا**دراج ،** ننقر فوق ا**لعنصر " قصاصة فنية "** . **) Clip Art (**
- ٣ <sub>.</sub> تظهر **نافذة " قصاصة فنية "** ، تحتوى على مجموعات من القصاصات الفنية ، الْمتوفرة ضمن البرنامج ، **نختار منها القصاصة** المراد إدراجها ، ثم ننقر زر " إ**دراج** . **"**

مالحظة :

فً برنامإ العروض التقدٌمٌة **2007 PowerPoint Microsoft** تتواجد العناصر " **صورة** " و " قصاصة فنية " في **مجموعة " رسومات توضيحية "** ضمن ا**لتبويب ادراج** كما في الشكل التالي :

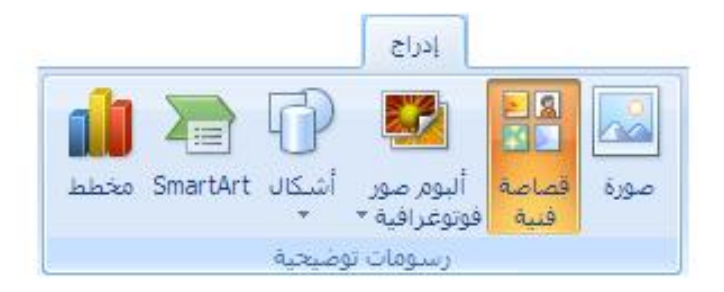

**خامسا – إدراج نصوص التأثٌرات الفنٌة ) Art Word )**

ٌمكن **إدراج نص** تمت إضافة مجموعة من التأثٌرات الفنٌة علٌه ) **Art Word** ) ضمن شرائح ملف العروض التقديمية و ذلك بإتباع الخطوات التالية :

- ١ . **ــُـحدد مكان إدراج النص** ضمن الشريحة .
- .2 ِٓ **ِعّٛػح ٔض** , ػّٓ رج٠ٛت **ادساض** , ٕٔمش فٛق **اٌؼٕظش " Art Word "** .
- ٣. **تظهر نافذة** ، تضم مجموعة التأثيرات الفنية المتوفرة ضمن البرنامج ، **نختار منها** نمط التأثير المطلوب ، كما في الشكل :

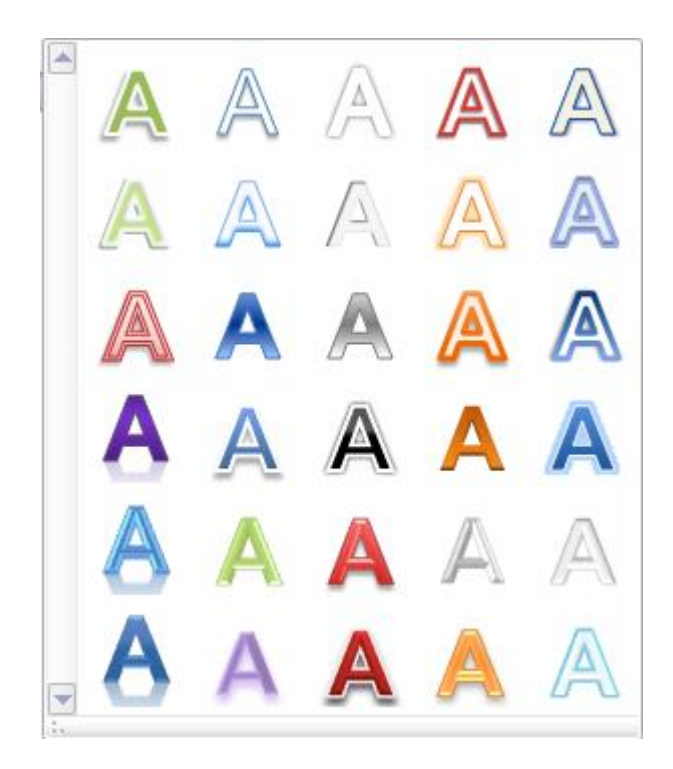

**سادسا – إدراج المخططات ) Diagram )**

يمكن إ**دراج مجموعة متنوعة من المخططات** إلى شرائح ملف العروض التقديمية و ذلك بإتباع الخطوات التالٌة :

- ١ ِ. من **مجموعة رسومات توضيحية** ، ضمن تبويب ا**دراج ،** ننقر فوق ا**لعنصر " مخطط** . (Diagram ) "
	- .2 رظٙش **ٔافزج " إدساض ِخطؾ "** , رؼُ ِغّٛعخ ِٓ اٌّخططبد اٌّزٛفشح ػّٓ البرنامج ، **نحدد منها شكل المخطط المطلوب ،** ثم ننقر **زر " موافق "** ، كما في الشكل :

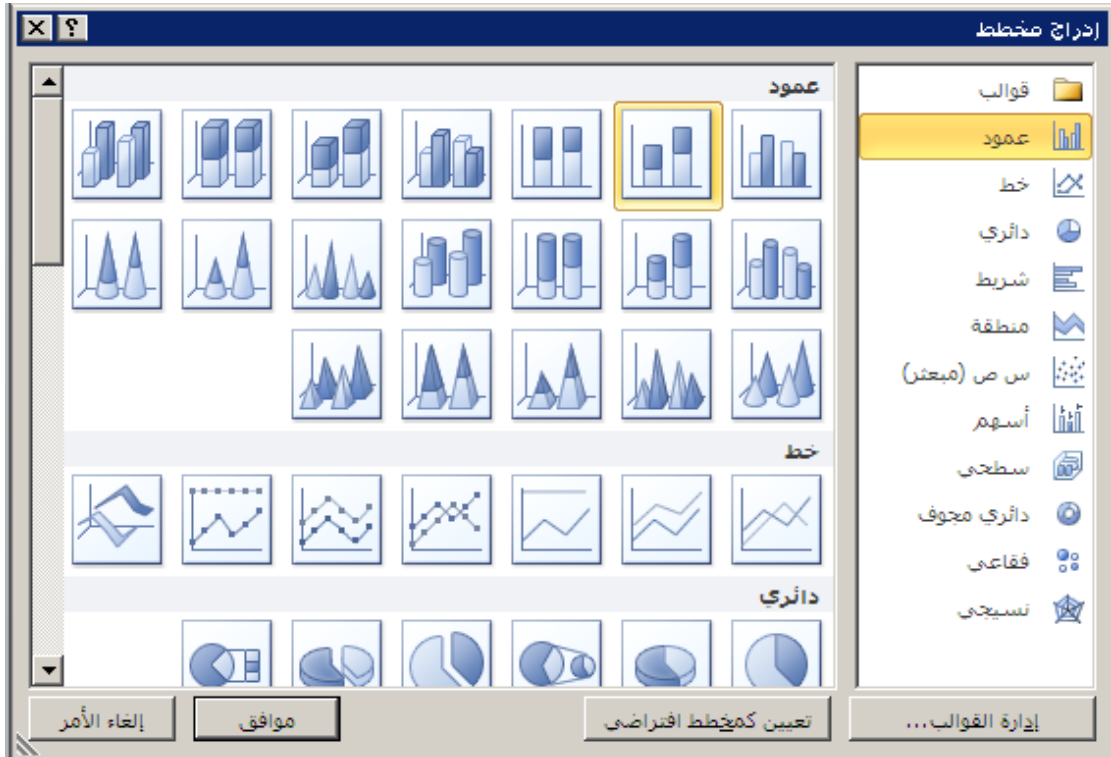

٣ <sub>.</sub> ي**ظهر المخطط** المختار ضمن الشريحة إ**ضافة إلى جدول البيانات المرافق له** ، كما في الشكل :

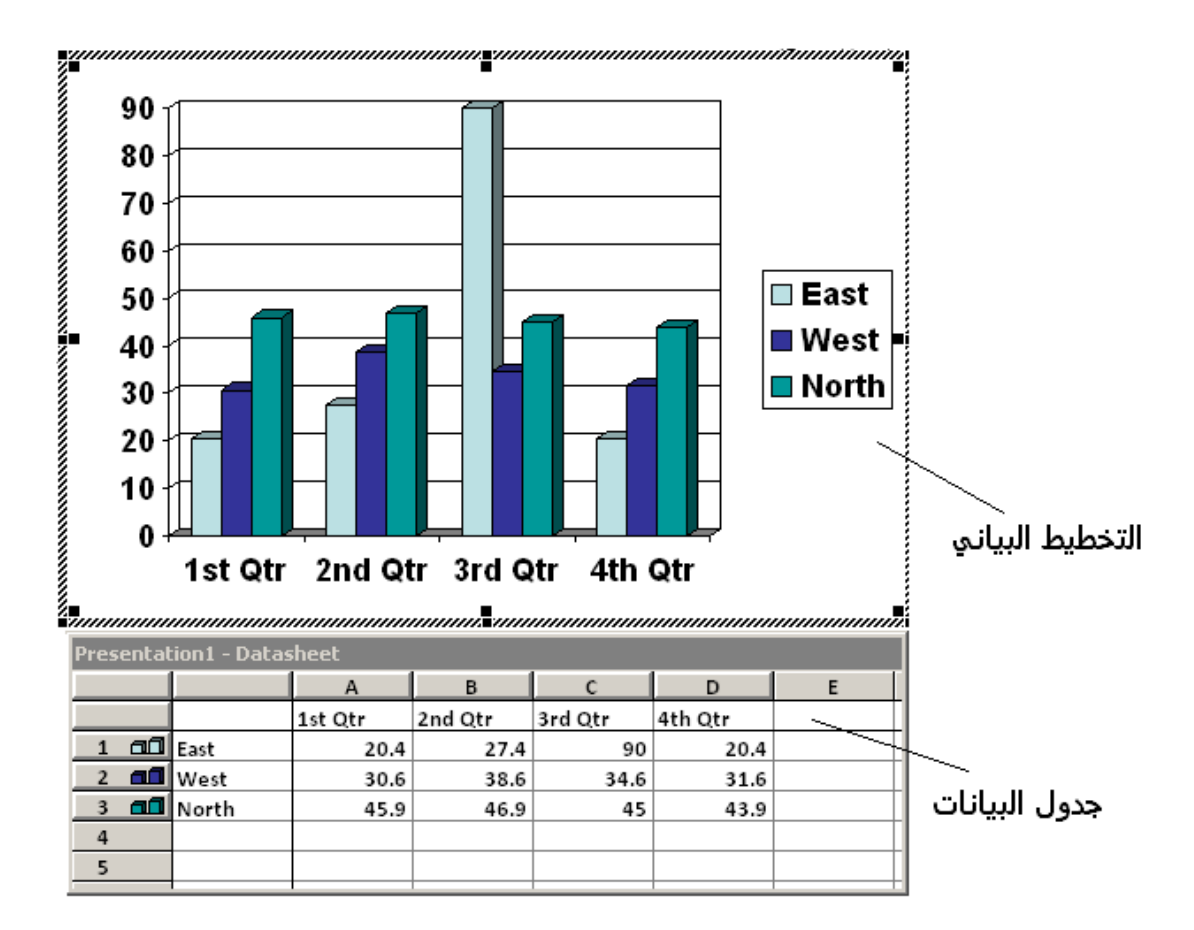

٤ <sub>.</sub> **نعدل في البيانات و كذلك المسميات ، ضمن جدول البيانات** المر افق ، حسب المطلوب و ع*ند الانتهاء ن*قوم بالنقر بزر الفأرة الأيسر خارج حدود التخطيط <sub>.</sub>

ملاحظات ·

- ١ بمكن إ**جراء مجموعة من عمليات التنسيق** ، مثل تنسبق الألوان و الخطوط و التظليل ... و غير ها ، وذلك من خلال ا**لنقر المزدوج على العنصر المراد تنسيقه** ، حيث تظهر نافذة تضم مجموعة من إجراءات التنسيق و التي يمكن من خلالها تنسيق ا**لتخطيط** حسب رغبة المستخدم .
- ٢ <sub>.</sub> يمكن اختيار مجموعات متنوعة من أنواع و أشكال المخططات المختلفة و المتوفر ة في البرنامج و ذلك **من خلال النقر مرة واحدة بزر الفأرة الأيسر فوق أداة التخطيط ،** و ا**خ**تيار شكل التخطيط المطلوب <sub>.</sub>
- ٣\_ إن **جدو لِ البيانات ا**لمر افق للمخطط **يمكن التعديل عليه بسهو لـة ،** حبث **يظهر تلقائيا** بعد احتيار شكل المخطط المراد إدراجه ، و هو عبارة عن **جدول الكتروني** يظهر داخل نافذة بر نامج الجداو ل الإلكتر ونية Microsoft Excel .

## سابعا – إدراج تخطيط ( SmartArt )

يمكن إ**دراج مجموعة التخطيطات البيانية ( SmartArt )** ، لمْ لها من مدلولات واضحة و مميزة ، إلى شرائح ملف العروض التقديمية و ذلك بإتباع الخطوات التالية :

- ١. من **مجموعة رسومات توضيحية ،** ضمن **تبويب ادراج ،** ننقر فوق العنصر " تخطيط " (SmartArt) .
- ٢ . تظهر نافذة " إختيار رسم SmartArt " ، تضم مجموعة من التخطيطات المتوفرة ضمن البرنامج ، **نحدد منها شكل المخطط** المطلوب ، ثم ننقر زر " موا**فق** " ، كما في الشكل :

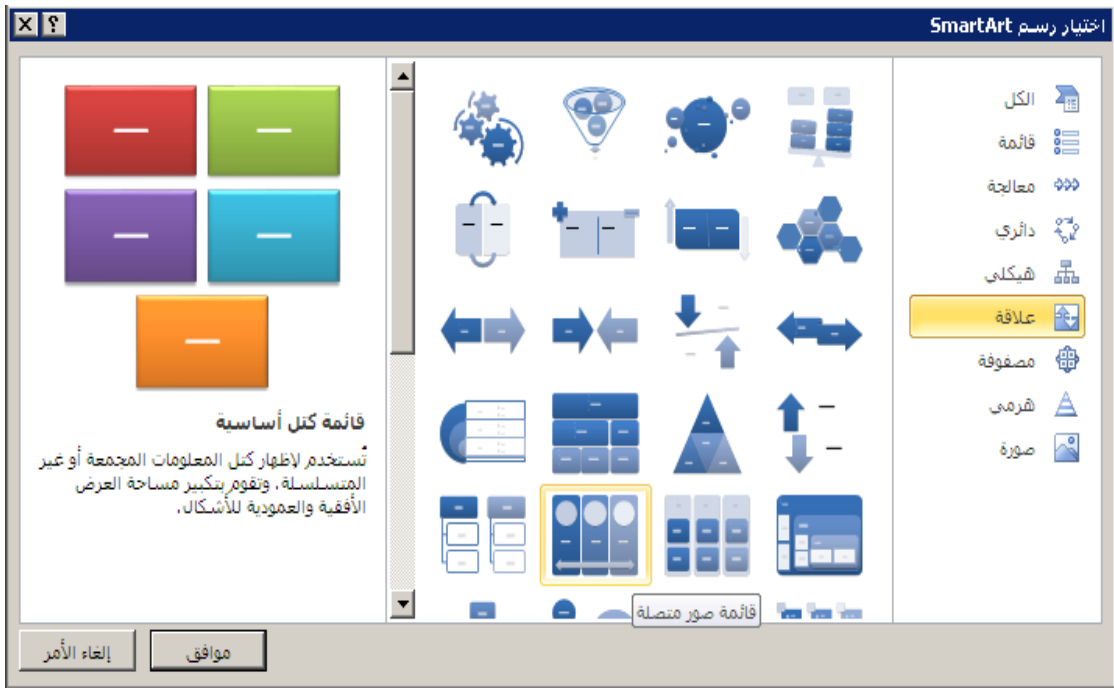

ملاحظات :

١ \_ يمكن إ**ضافة نصوص إلى التخطيط ،** بعد إدراجه ، و ذلك **في الأماكن التي تظهر فيها** عبارة " نص " <sub>.</sub>

٢ . يمكن التعامل مع المخططات من ناحية تغيير التنسيق ، تماما مثل أي كائن أخر من كاننات برنامج العروض التقديمية PowerPoint .

**ثامنا – إدراج أزرار و إجراءات تستخدم األزرار** , عادق , **لتنفٌذ إجراء ما** مثل االنتقال من شرٌحة إلى أخرى أو تشيٌل تطبٌق ما أو فتح ملف معين … و غيرها . يمكن القيام بذلك من خلال إتباع الخطوات التالية :

١ ِ. من **مجِموعة رسومات توضيحية ،** ضمن تبويب ا**دراج ،** ننقر فوق ا**لعنصر " أشكال** . "

- ٢ . تظهر **قائمة فرعية ،** تضم مجموعات من الأشكال **، نحدد** من **مجموعة " أزر**ار **الإجراءات " شكل الزر** المطلوب إدراجه ثم **ندرجه** ضمن الشريحة ، **بالنقر مرة واحدة بزر الفأرة الأيسر ودون إفلات الزر نقوم بتحريك الفأرة** وصولا إلى الحجم المطلوب ، بعدها **نحرر زر الفأرة الأيسر**.
- ٣. تظهر عندها **نافذة " إعدادات الإجراء "** ، منها **نقوم بتحديد الإجراء المطلوب** تنفيذه و عند الانتهاء نضغط **زر " موافق "** ، كما في الشكل <sub>:</sub>

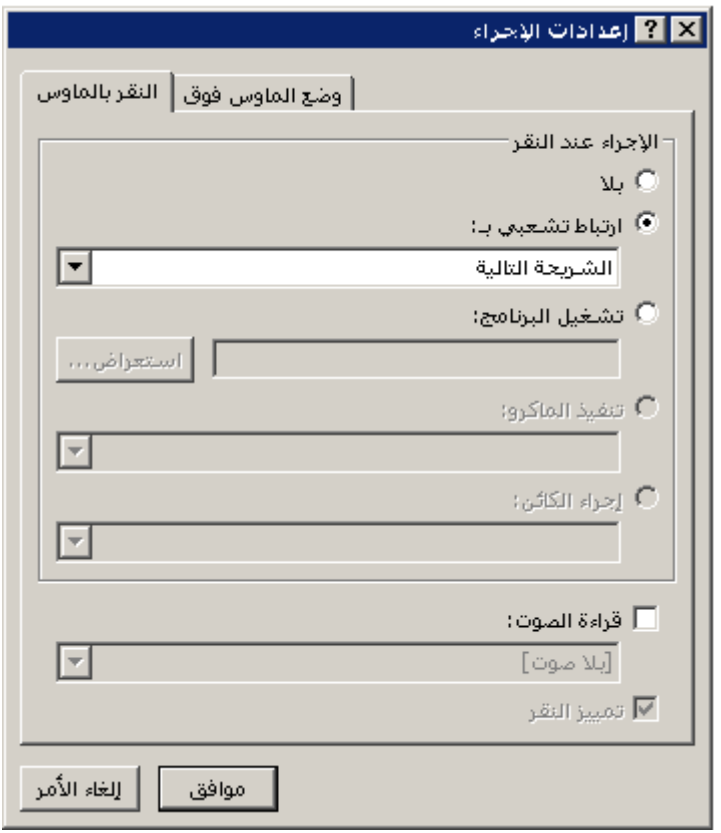

ملاحظة :

نتألف **نافذة "** إعدادات الإجراء " ِ من **صفحتين ،** الأولى تسمى " ا**لنقر بالماوس "** و تحتوى على **مجموعة من الإجراءات ، التي يتم تنفيذها فقط عند النقر بزر الفارة فوق الزر المدرج** ضمن الشريحة ، بينما الصفحة الثّانية تسمى " **وضع الماوس فوق** " ، و هي تحوي م**جموعة من الإجراءات يتم تنفيذها فقط عند مرور مؤشر الفارة فوق الزر المدرج** ضمن الشَّريحة ، و ت**تضمن هذه الصفحات مجموعة من الإجراءات** منها :

**√ ارتباط تشعبي بـ** ــ يتم تحديد الشريحة المراد الانتقال إليها .

**∕ تشغيل البرنـامج** ــ يتم تحديد مكان و اسم البرنـامج ( تطبيق برمجي ) ، المراد تشغيله مثل برنامج محرر النصوص Word أو برنامج الجداول الالكترونية . Excel

**∕ تشغيل الصوت** – يتم تحديد و اختيار الصوت المرافق لتنفيذ الإجراء المحدد .

**تال** – عٕذ رفعً١ ٘زا اٌخ١بس ٠زُ إٌغبء اإلعشاء .

## **تاسعا – إدراج رأس و تذٌٌل الشرٌحة**

يمكن إ**دراج عبارة توضيحية ما في رأس ( ترويسة ) أو تذييل كل شريحة** من شرائح ملف العروض التقديمية و ذلك بإتباع الخطوات التالية :

- ١ ِ من **مجموعة نص ،** ضمن تبويب ا**دراج ،** ننقر فوق ا**لعنصر " الرأس و التذييل "** ِ
- .2 رظٙش **ٔافزج " سأط ٚ ذزً١٠ اٌظفؽح " ) Footer and Header )** , اٌزٟ رؼُ **مجموعة من الخيارات** الخاصـة بتحديد **نوع التاريخ المدرج ، ه**جر ي أو ميلادي ، ثابت أو التاريخ الجاري ضمن الحاسب ، و كذلك إ**مكانية إدراج رقم الشريحة و ملاحظات التذييل ،** كما في الشكل :

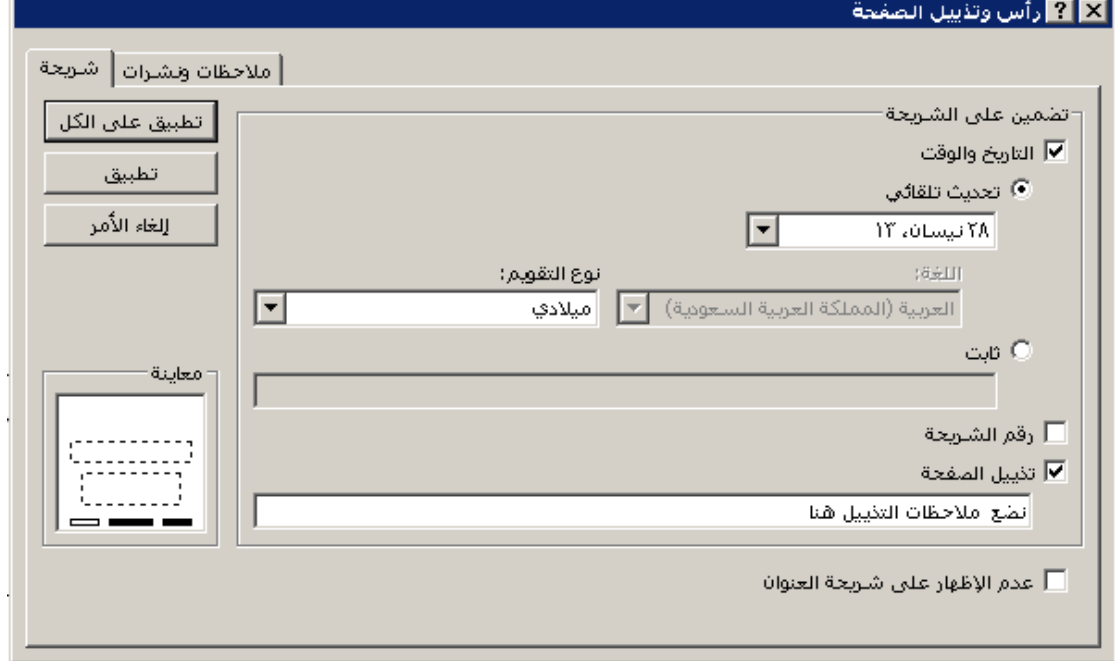

٣. عند الانتهاء ، ننقر **زر " تطبيق "** ليتم تفعيل جميع الخيارات المطلوبة على ا**لشريحة الحالية** أو ننقر **زر '' تطبيق على الكل '' ل**يتم تفعيل جميع الخيار ات المطلوبة على **كافة الشرائح** .

ملاحظة :

نتألف **نافذة "** رأس و ت**ذييل الصفحة "** من **صفحتين** ، الأولى تسمى " شريحة " و تحتو ي على **مجموعة من الخيارات ، التي تطبق على شرائح ملف العروض التقديمية ،** بينما الصفحة الثانية تسمى " **ملاحظات و نشرات** " ، و هي **تظهر فقط** عند استخدام " ع**رض صفحة الملاحظات " و تتضمن مجموعة من الخيارات** و هي :

- √ **التاريخ و الوقت** ــ يتم تضمين الشرائح كل من الوقت و التاريخ ، يمكن أن يكون التاريخ و الوقت ثابتان ، و ذلك عند تفعيل الخيار " ثابت " ، و يمكن أن يتم تحديث كل من الوقت و التاريخ ، بشكل مستمر ، المدرجان ضمن الشرائح ، وذلك عند تفعيل الخيار " تحديث تلقائي " .
	- **∕ رقم الشريحة** ــ يتم إدراج رقم الشريحة ضمن تذييل الصفحة .
	- **∕ تذييل الشريحة** ــ يتم إضـافة عبارة ما ، تظهر ضمن تذييل الشر ائح .
- **√ عدم الإظهار على شريحة العنوان** ــ تفعيل هذا الخيار يعني أنه لن يتم عرض معلومات الرأس و النذييل على الشريحة العنوان ( الشريحة الأولى غالبا ) .

**الباب السابع – استخدام الحركات و المراحل االنتقالٌة .**

إن السبيل الوحيد **لجعل العرض التقديمي مفعما بالحياة** هو إ**ضافة الحركة** إلى عناصر شرائح ملف العرض التقديمي PowerPoint .

## **أوال – إضافة حركة**

يمكن إ**عطاء أي عنصر** من عناصر شرائح ملف العروض التقديمية **حركة ما** و ذلك من خلال إتباع الخطوات التالية :

- ١ . **نحدد العنص**ر ، الموجود ضمن الشريحة ، المراد إعطائه حركة ما .
- .2 ِٓ **ِعّٛػح ؼشوح ِخظظح** ) **Animation Custom** ) , ػّٓ **ذث٠ٛة ؼشواخ** , ننقر فوق ا**لعنصر " إضافة حركة** " ، مرة واحدة بزر الفأرة الأيسر <sub>.</sub>
	- .3 رظٙش **ٔافزج ذؽٞٛ وافح أٛٔاع ٚ أشىاي اٌؽشوح** اٌّزٛفشح فٟ اٌجشٔبِظ , كما في الشكل التالي :

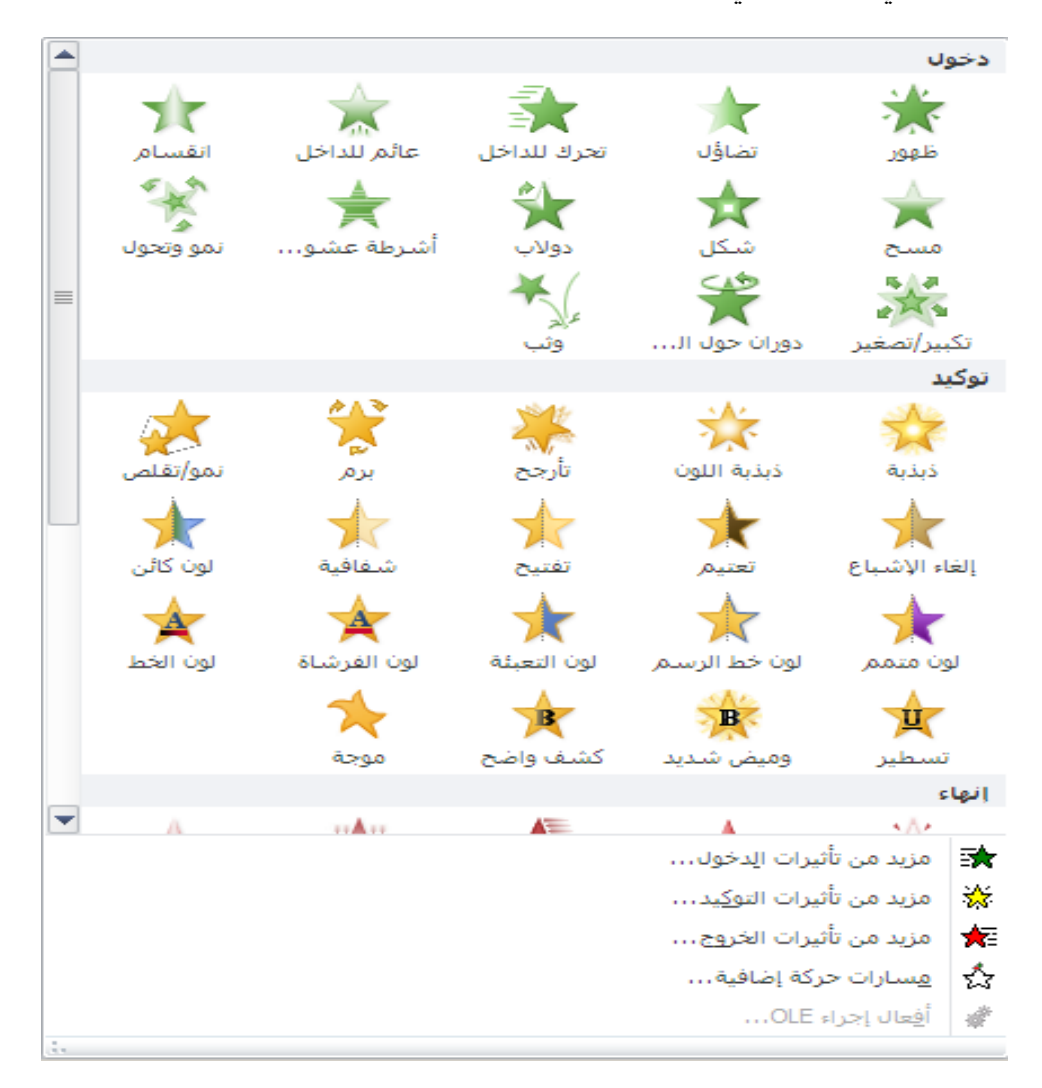

جامعة دمشق — مهارات حاسوب (٣) — كلية السياحة ﴿ إعداد الدكتور المهندس فراس الزين ٤ . من هذه النافذة نحدد نوع و شكل الحركة المطلوبة ، ثم نضغط زر " موافق " . ملاحظات :

- ١. في برنامج العروض التقديمية Microsoft PowerPoint 2007 يمكن الوصول الى العنصر " حركة مخصصة " من خلال مجموعة حركات ضمن التبويب حركات .
	- ٢. تظهر **نافذة " حركة مخصصة "** ، و فيها **مجموعة من الخبارات** ، كما في الشكل النالبي :

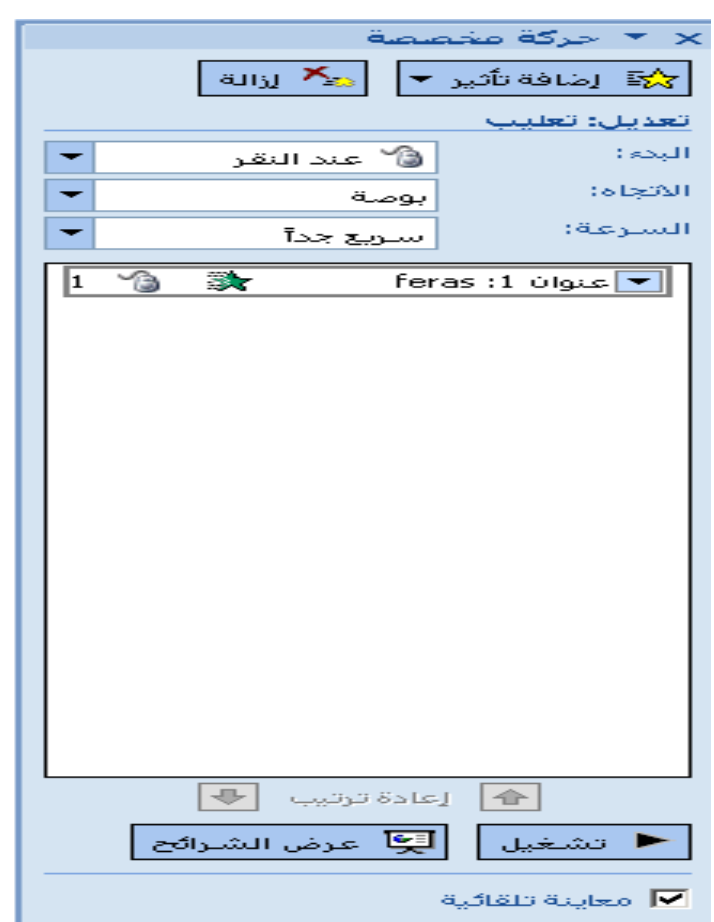

٣\_ بالضغط ، بزر الفأرة الأيسر ، فوق زر " إ**ضافة تأثير** " ( Add Effect ) تظهر **مجموعة من أشكال و أنواع الحركات** ، المتوفرة في برنامج العروض التقديمية ، كما في الشكل التالي :

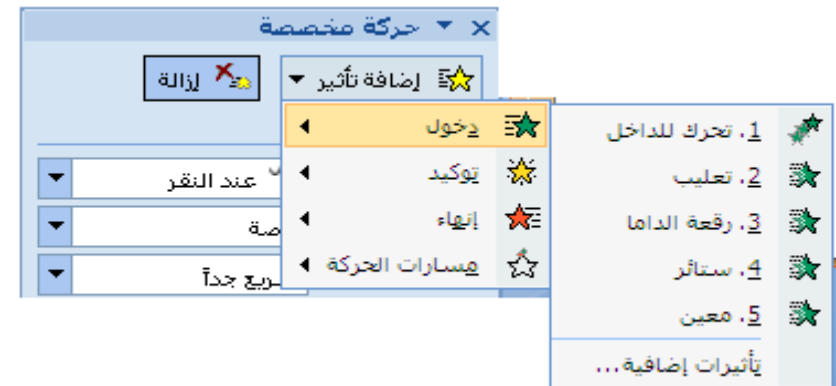

٤]. منها نحدد نوع الحركة المطلوبة ، ثم نضغط زر " موافق " [

ثانيا – تعديل حركة

عند إ**ضافة أي حركة لأي عنصر** من عناصر الشريحة ، فإن **هذه الحركة سيتم إضافة رقم للدلالة على اسم هذه الحركة ،** ولهذه الحركة مجموعة من الخيار ات الخاصة بها يمكن التحكم بها و تعديلها ، عند الحاجة ، من خلال استخدام ا**لعنصر " جزء الحركة "** ، الموجود في مجموعة حركة مخصصة <sub>ضم</sub>ن ا**لتبويب حركات** ، كما في الشكل :

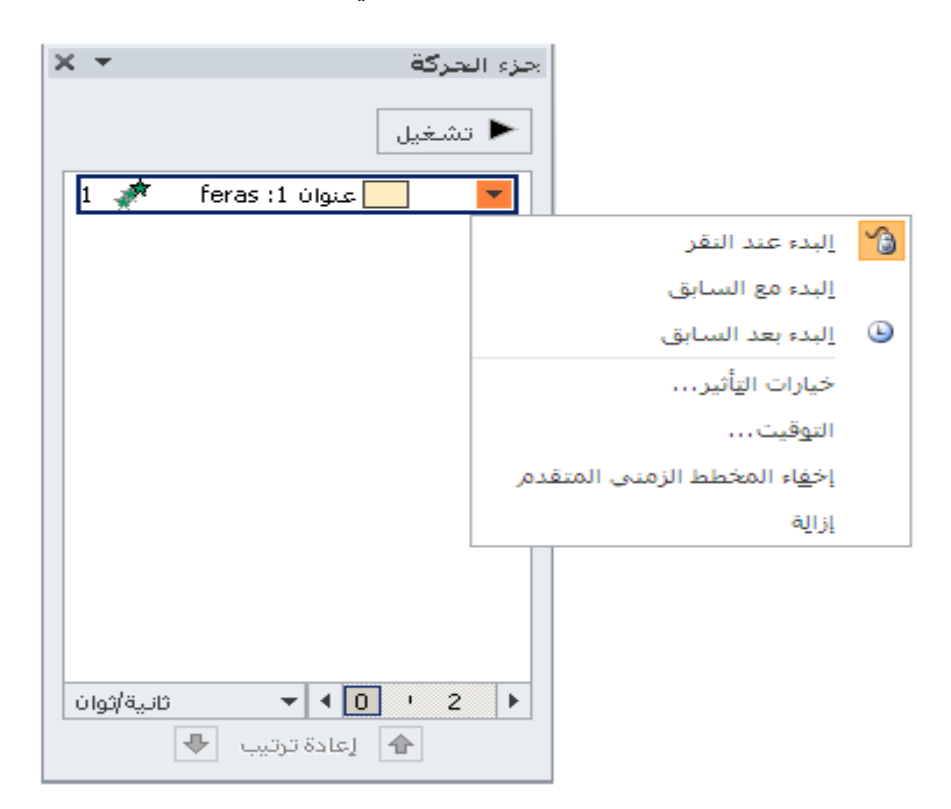

يحتو ي الشكل السابق على مجموعة من خيار ات الحركة ، المعطاة لعنصر ٍ ما من عناصر ِ الشريحة، و منها نذكر :

√ ا**لبدء ( Start )** — يتم تحديد متى يبدأ تنفيذ الحركة .

- √ ت**شغيل الحركة ( Play )** − لمعاينة حركة العنصر .
- √ أزرار إعادة ترتيب الحركة ( Re-Order ) −يتم من خلالها إعادة ترتيب حركات عناصر الشريحة .

ملاحظات :

يظهر الجدول التالي تفصيلا لخيار ات حركة العناصر  $-1$ 

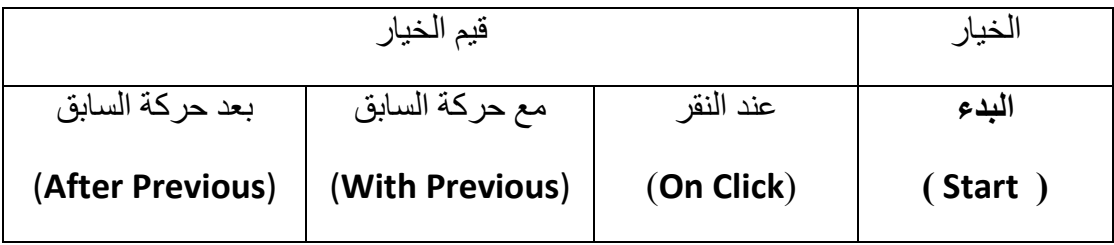

٢- في برنامج العروض التقديمية Microsoft PowerPoint 2007 ، عند إضافة أي حركة لأي عنصر من عناصر الشريحة ، فإن هذه الحركة سبتم إضافة اسمها ۖ إلى نافذة " حركة مخصصة " و كذلك مجموعة من الخيارات الخاصة بها كما في الشكل :

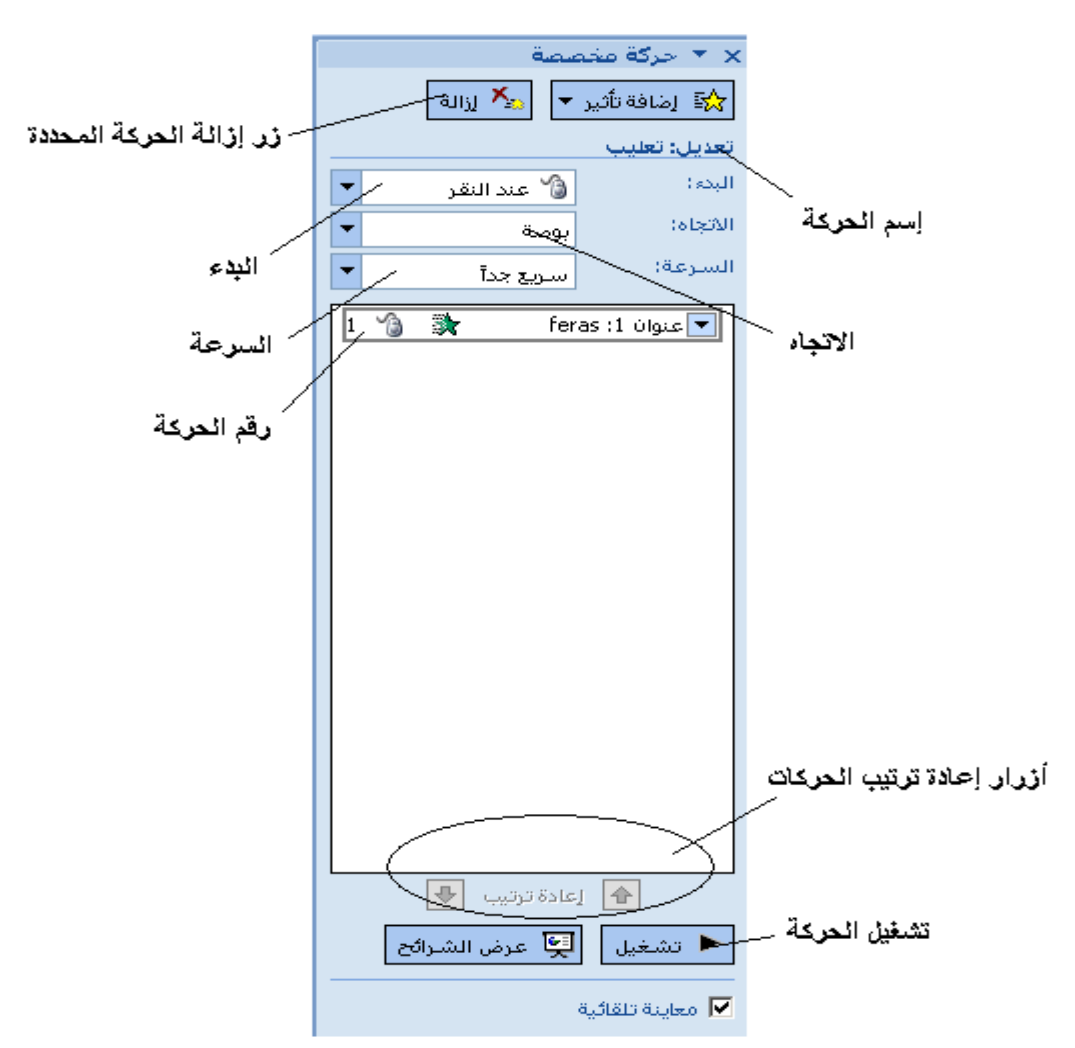

يحتوي الشكل السابق على مجموعة من خيار ات الحركة ، المعطاة لعنصر ِ ما من عناصر ِ الشريحة ، و منها نذكر :

**√ البدء ( Start ) – يتم تحديد متى يبدأ تنفيذ الحركة ِ االذعاٖ ) Direction** – **)** ٠زُ رعٓ١١ عٙخ اٌؾشوخ . **√ السرعة ( Speed )** – يتم تحديد سرعة تنفيذ الحركة . √ **تشغيل الحركة ( Play )** − لمعاينة حركة العنصر . **√ أزرار إعادة ترتيب الحركة ( Re-Order ) — يتم من خلالها إعادة ترتيب** 

يظهر الجدول التالي تفصيلا لخيار ات حر كة العناصر

حركات عناصر الشريحة .

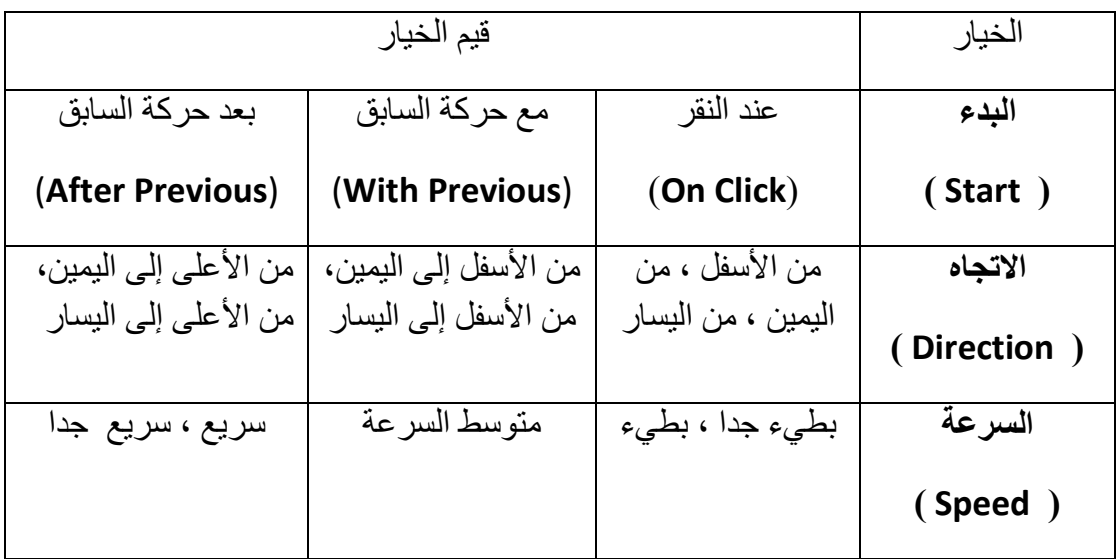

## **ثالثا – حذف حركة**

يمكن **حذف حركة عنصر** ما من عناصر شرائح ملف العروض التقديمية ، و ذلك بإتباع الخطوات التالبة :

- ١<sub>.</sub> نحدد رقم الحركة ، المراد حذفها .<sub>.</sub>
- .2 ِٓ **مجموعة حركة مخصصة** ضمن **التبوٌب حركات** نختار العنصر " **جزء الحركة** " نافذق " .
- ٣ <sub>.</sub> تظهر **نافذة " جزء الحركة " ،** منها **نختار الحركة** بالنقر فوفها بزر الفأرة الأيسر .

.4 رظٙش لبئّخ فشع١خ , ِٕٙب ٔخزبس األِش **" إصاٌح "** ) **Remove** ) .

مالحظات :

ا. في برنامج العروض التقديمية Microsoft PowerPoint 2007 يمكن حذ حركة العنصر من خالل الضيط على **زر " إزالة الحركة المحددة "** , الموجود ضمن نافذة **" حركة مخصصة "** .

**رابعا – المراحل االنتقالٌة للشرائح ) Transition Slide )**

ٌمكن **إضافة مجموعة من التأثٌرات و الحركات عند االنتقال من شرٌحة إلى شرٌحة أخرى** , و ذلك بإتباع الخطوات التالية :

.1 ِٓ **ِعّٛػح ٔمً اٌٝ ٘زٖ اٌشش٠ؽح** , ػّٓ **ذث٠ٛة إٔرماالخ** , اٌزٟ رؾٞٛ **ِعّٛػح عناصر حركة الانتقال المطلوبة ،** كما في الشكل التالي :

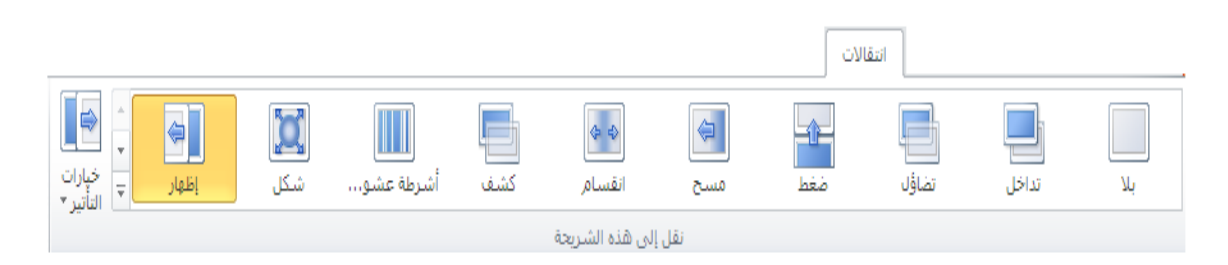

- ٢ . **نحدد شكل حركة الانتقال من شريحة إلى أخرى ،** من خلال اختيار عنصر الحركة الانتقالية المطلوب ، و كذلك **سرعة الانتقال بين الشرائح** ، من خلال تحديد المدة اللازمة لهذا الغرض ، و **نوع الانتقال بين الشرائح ، يدوي** من خلال ا**لنقر بزر الْفَأْرِ ةَ أَم <b>بِشْكل تلْقَ**ائ*ي* **بِعد مرور فْتَرة زمنية** ، من خلال تحديدها في ناحية المؤقت الزمني .
	- ٣. ع**ند الانتهاء ،** يمكن **معاينة الحركات الانتقالية** المختارة للشر ائح بالضغط فوق **عنصر " معاينة "** ، الموجود في **مجموعة معاينة** ضمن ا**لتبويب إنتقالات ، مرة** وا**حدة بز**ر الفأرة الأيسر .

الباب الثامن ـــ إعدادات الـعرض .

يمكن من خلال إعدادات العرض ا**لتحكم بطريقة عرض شر**ائح ملف العروض التقديمية في برنامج PowerPoint .

للوصول إلى إعدادات العرض نتبع الخطوات التالية :

- ٢ . من مجموعة إعداد ، ضمن تبويب عرض الشرائح ، ننقر فوق العنصر " إعداد
	- ٢ تظهر **نافذة " إعداد العرض " ( Setup Show )** ، التي تضم **مجموعة من** ا**لخيارات ،** كما في الشكل :

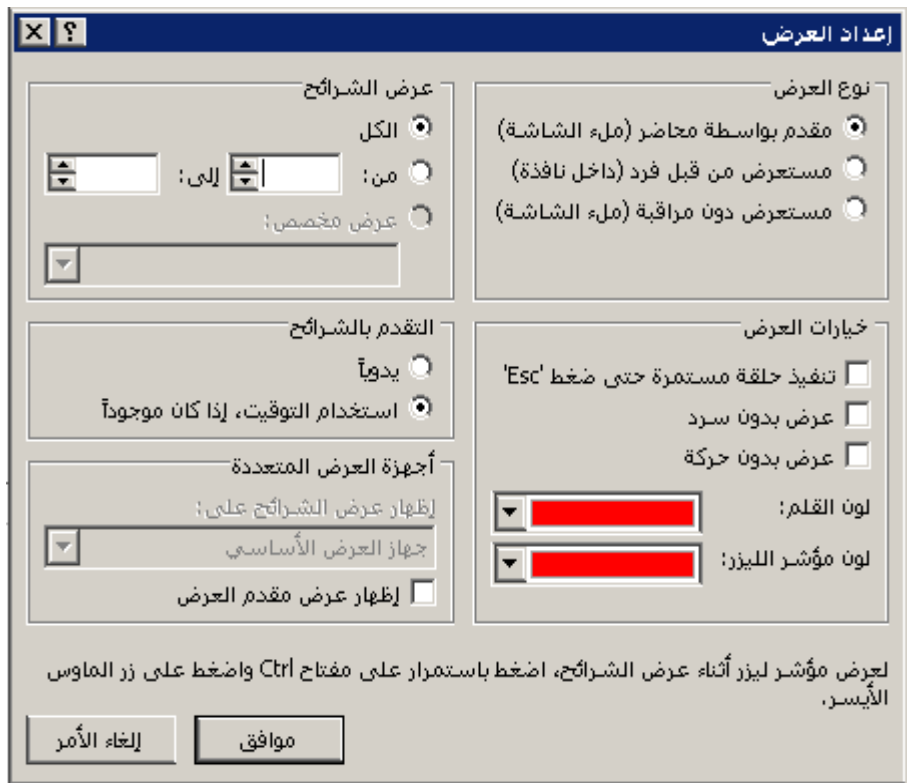

تحوي نافذة " إعداد العرض " على مجموعة من الخيارات ، الخاصة بالتحكم بطريقة عرض الشرائح نذكر منها :

√ نوع العرض ( Show Type ) — يتم تحديد طريقة عرض الشرائح ، له عدة خبار ات منها : ١. مقدم بواسطة محاضر ( ملء الشاشة ) ـ لعرض الشرائح بشكل يمكننا من الانتقال من شريحة إلى أخر ي.

- ٢ <sub>.</sub> م**ستعرض من قبل فرد ( داخل نافذة )** يتم تقديم العرض من قبل شخص ما و العرض بِتم ضمن نافذة البرنامج .
	- ٣ ِ م**ستعرض دون رقابة ( ملء الشاشة )** يتم استعر اض تلقائي للعرض التقديمي دون تدخل من قبل المستخدم .
- √ خيارات العرض ( Show Options ) يتم تحديد شكل العرض و يحتوي على عدة خبار ات منها ِ
- ١ . **تنفيذ حلقة مستمرة** ــ يتم عرض الشرائح بشكل مستمر من الشريحة الأولى وحتى الشريحة الأخيرة ثم تكرار العملية السابقة مرات عدة حتى الضغط على زر " الهروب " ( Esc ) .
- ٢ <sub>.</sub> ع**رض بدون سرد** عدم عرض الملف الصوتي المرافق ، في حال وجوده ، ضمن العرض التقديمي .
	- ٣. ع**رض بدون حركة** يتم الغاء كافة الحركات ، الموجودة ضمن العرض النقديمي

.4 **ٌْٛ اٌفٍُ ) Color Pen** – **)** ٠زُ رؾً٠ٛ ِ شش اٌفأسح إٌٝ لٍُ عٕذ القيام بعملية عرض الشر ائح .

 **ػشع اٌششاةػ ) Slides Show** – **)** ٠زُ رؾذ٠ذ اٌششائؼ , اٌزٟ ٠غت عرضها و له عدة خيارات و هي :

١ . ا**لكل** ــ عر ض كل الشر ائح .

.2 **ِٓ ... إٌٝ ....** – ٠زُ عشع ِغبي ِؾذد ِٓ اٌششائؼ فمؾ .

- **√ التقدم بالشرائح ( Advance Slides ) يتم تحديد طريقة الانتقال من** شريحة إلى أخرى ، له عدة خيار ات و هي :
	- .1 **٠ذٞٚ** ِٓ لجً ِشغً اٌعشع .
- ٢ . ا**ستخدام التوقيت ، اذا كان موجودا** ــ يتم الانتقال من شر يحة إلى أخر ي بعد مضي الوقت المحدد لهذا الغرض .
- **√ أجهزة العرض المتعددة ( Multiple Monitors ) يسمح بالتحكم بتقديم** العرض على أكثر من شاشة ( جهاز عرض ) ، عند توفر أكثر من جهاز عرض .

**الباب التاسع – الطباعة و إعدادات الصفحة .**

عند الرغبة بالحصول على **شرائح ملف العرض التقدٌمً مطبوعة على ورق** , **نستخدم**  ا**لطابعة** من خلال إتباع الخطوات التالية :

- ا . من **تبويب " ملف " ( File )** ، بالنقر فوقه مرة واحدة بزر الفأرة الأيسر ، تظهر قائمة ، تحتوي أوامر هذه القائمة ، منها **نختار الأمر " طباعة "** ( . **) Print**
- ٢ <sub>.</sub> تظهر **نافذة " الطباعة "** ، التي تحتوي على مجموعة من الخبار ات ، كما في الشكل التالي :

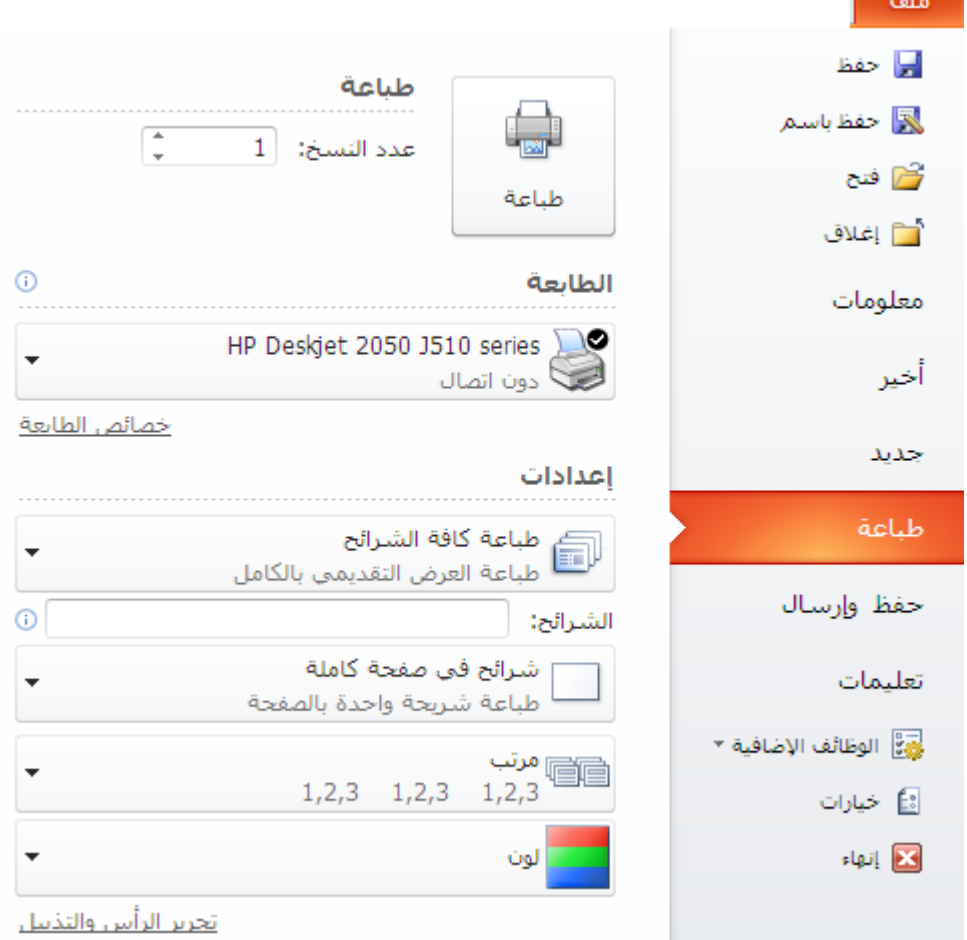

**يمكن** من خلال نافذة " الطباعة " ا**لتحكم بطريقة و شكل طباعة شر**ائح ملف العروض التقديمية في برنامج PowerPoint من خلال **خيارات هذه النافذة** ، منها نذكر :

- **√ اسم الطابعة ( Name ) يتَم من خلال القائمة المنسدلة الخاصـة بهذا الخيار** استعر اض كافة الطابعات المتوفر ة ضمن نظام التشغيل و استخدام أيا منها في عملبة الطباعة
- **َ نطاق الطباعة ( Print Range ) يتم تحديد ، من خلال هذا الخيار ، المادة** المراد طباعتها ، له عدة خيارات منها :
	- .1 **ؽثاػح وافح اٌششاةػ** ) **All** ) .
	- ٢ . **طباعة الشريحة الحالية ( Current Slide )** و هي الشريحة التي يتواجد فيها مؤشر الإدخال حاليا .
		- .3 **ؽثاػح اٌرؽذ٠ذ** ) **Selection** ) ؽجبعخ اٌششائؼ اٌّؾذدح فمؾ .
	- .4 **ٔطاق ِخظض** ) **Slides** ) ؽجبعخ اٌششائؼ اٌزٟ ٔؾذد أسلبِٙب ِضً 1:1 ، أو نطاقها مثل ٥-١٢ .
- **ػذد إٌغخ ) Copies of Number** – **)** ٠زُ , ِٓ خالي ٘زا اٌخ١بس , ؽجبعخ أكثر ٍ من نسخة من المادة المر اد طباعتها .
- **∕ مادة الطباعة ( Print What ) يتم تحديد ما يراد طباعته ، له عدة خيارات** منها :
	- .1 **ششاةػ فٟ طفؽح واٍِح** ) **Slides** ) .
		- .2 **ٔششاخ** ) **Handouts** ) .
	- .3 **طفؽاخ اٌّالؼظاخ** ) **Pages Notes** ) .
		- .4 **ِخطؾ ذفظٍ١ٟ** ) **View Outline** ) .
- **اٌٍْٛ / ذذسض سِادٞ ) grayscale/color** – **)** ٠زُ رؾذ٠ذ ٌْٛ ِبدح اٌطجبعخ ، له عدة خبار ات منها :
	- ا ملون ( Color ) .
	- ٢. تدرج الرمادي ( Grayscale ) .
	- . أبيض و أسود فقط ( Pure Black and White ) .

ملاحظات :

- ١. لتلافي أي خطأ ، لم يتم الانتباه له خلال مر حلة تصميم الشر ائح ، يجب **معاينة مادة الطباعة** ، قبل إرسالها إلى الطابعة ، و **لهذا الغرض تظهر المادة** ، المر اد طباعتها كما لو كانت مطبوعة على الورق ، حيث يمكن مشاهدتها ، ا**ل***ي* **جانب نـافذة الطباعة** .
- .2 **ال ٌمكن القٌام بعملٌات التعدٌل** على الشرائح **خالل عرضها لمعاٌنتها** قبل الطباعة .
- .3 ٌمكن الوصول إلى **ٔافزج " اٌطثاػح "** من خالل استخدام اختصار لوحة المفاتٌح .**Ctrl + P**
- ٤ . ا**لنشرات ( Handouts )** عبارة عن **ورقة مطبوع عليها شريحتين أو ثلاث أو** حت*ى* ست شرائح ، بجانبها مكان لكتابة الملاحظات <sub>.</sub>
- <sup>0</sup>. الملاحظات ( Notes ) عبار ة عن معلومات ، يمكن طباعتها ، تفيد ف*ي* توضيح محتويات الشريحة ( الشرائح ) <sub>.</sub>
- .6 فً برنامإ العروض التقدٌمٌة **2007 PowerPoint Microsoft** ٌمكن الوصول الى **ٔافزج " اٌطثاػح "** من خالل **النقر فوق زر شعار أوفٌس** مرق واحدق بزر الفأرة الأيسر حيث **تظهر قائمة** تحوي مجموعة من الأوامر منها **نختار الأمر " طباعة "** من أجل الوصول الى **نافذة " الطباعة "** أو **نختار األمر** " **معاٌنة قبل الطباعة "** من أجل **معاينة مادة الطباعة** قبل البدء بعملية الطباعة ، كما في الشكل التالي :

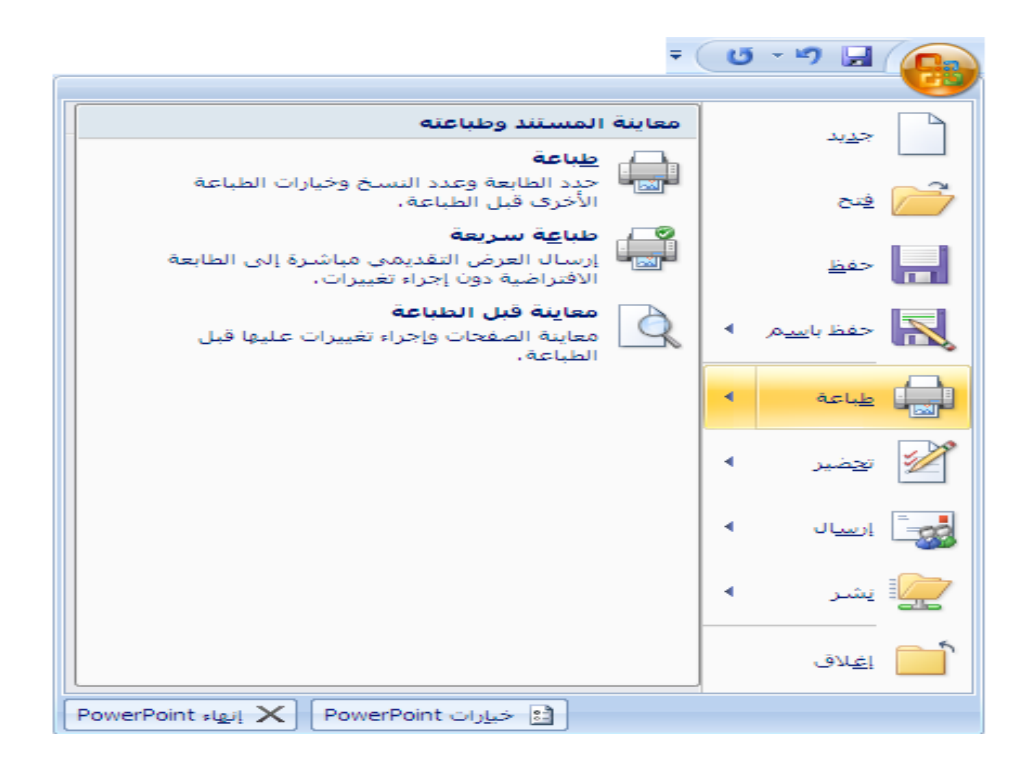

# الانترنت و تصميم صفحات الويب
الانترنت و تصميم صفحات الويب

تعتبر الشبكة العنكبوتية ( WWW – World Wild Web )أُحد أُهم خدمات شبكة الانترنت **) Internet ( , اٌرٟ ظٙشخ ٌٍٛظٛد ػاَ 1991 ٔر١عح أتؽاز أظش٠د فٟ ِشوض األتؽاز األٚستٟ اٌّغّٝ CERN .** 

و مع بدايات عام ١٩٩٢ بدأ الع*مل ب*هذه التقنية الجديدة بشكل فعلي خارج أسوار مركز الأبحاث الأوربي و من ثم انْتشرت بشكل سريع حيث لاقت رواجا بين أوساط المهتمين منقّطع النّظير مع نهايات عام ١٩٩٣ .

> إن الاهتمام المتزايد بهذه التقنية أدى بالنهاية إلى زيادة أعداد المخدمات الخاصة بها (  **Server Web ( تشىً ِطشد .**

في البداية تم إنشاء هذه المخدمات من قبل الموّسسات البحثية الضخمة كالجامعات و مراكز البحوث ... الخ ، لأغراض علمية و بحثية ، و كذلك الموّسسات التجارية الضخمة التي تملك خبرة الع*مل* الواسعة مع الشبكات  **ISP - Provider Service Internet (. اٌىث١شج ٚ اٌرٟ أطثؽد فّ١ا تؼذ ذغّٝ ِضٚداخ خذِح االٔرشٔد (**

و في الوقت الراهن نلاحظ الازدياد الهائل في عدد و تنوع هذه المخدمات فمنها الحكوم*ي* و منها التجاري و منها الخدم*ى* ... الخ.

على هذه المخدمات تتواجد مجموعات هائلة من البيانات و المعلومات المفيدة المتوفرة على شكل صفحات **اٌىرش١ٔٚح , أٚ وّا ذؼشف ) Pages Web ) .**

تشكل كل مجموعة من الصفحات الالكترونية ( صفحات ويب ) الخاصة بشركة ما أو مؤسسة ما أو مرك**ز** ما ... الخ ، على شبكة الانترنت موقعا الكترونيا يدعى ( Web Site ) .

> ت*سمى* ، ف*ي* أغلب الأحيان ، الصفحة الرئيسية في أي موقع الكتروني باسم باسم **. Index.htm ٚأ Default.htm**

> > حجم صفحة الويب الواحدة يجب آلا يتجاوز ٥٠٠٠٠ بايت .

**إٔشاء ) ذظُ١ّ ( طفؽح ٠ٚة ) Page Web(** 

لتصميم صفحة ويب نستخدم مجموعة من الأدوات البسيطة و الضرورية ، بنفس الوقت ، لتمكين المستخدم من تنفيذ هذه الفكرة على شكل صفحة الكترونية منها : - **حاسب ( شخصي ، محمول ... الخ . ) . - ِؽشس ٔظٛص تغ١ؾ ) تشٔاِط اٌّفىشج " Notepad )" - إٌّاَ تٍغح إٌظٛص اٌرشؼث١ح HTML - ) Language Markup Text Hyper ( .** - برنامج لعرض محتويات الصفحة الالكترونية ، آ*ى* مستعرض صفحات الويب **ِصً : تشٔاِط أرشٔد إوغثٍٛسس IE ) Explorer Internet ( أٚ تشٔاِط ٔرغىاب ٔاف١ىاذش ( Navigator Netscape( ... اٌخ .**

- توفّر اتصال سريع بالشبكة العالمية ( شبكة الانترنت ) عبر أحد مزود*ى* خدمة أو غيرها ... . **االٔرشٔد ISP تٛاعطح اٌّٛدَ أٚ خؾ ISDN أٚ ADSL**

```
لا بد من التنويه و التذكير بوجود مجموعة من البرامج ( التطبيقات البرمجية ) الجاهزة ، التي تقدم مجموعة
من الحلول السريعة لمساعدة المستخدم في تصميم صفحات الويب باعتماد طريقة WYSIWYG، نذكر منـها :
                                                               ▪ تشٔاِط Pagemill Adobe .
                                                    ▪ تشٔاِط Communicator Netscape .
                                                          ▪ تشٔاِط Editor Web HotDog .
                                                                ▪ تشٔاِط Dreamweaver .
                                                              ▪ تشٔاِط FrontPage ... اٌخ .
                      لكنها ، جميعها ، تفتقر للإبداع مقارنة مع قدرة المصمم أو المستخدم ( الإنسان ) .
                                            بنية صفحة ويب ( Web Page Structure )
               تتألف صفحة الويب من مجموعة من الــ  Tages ( وسوم ) ، الموضوعة ضمن أقواس من
                                                                               اٌشىً < > .
                              ؼ١س ذثذأ اٌظفؽح تاٌـ tag > html < ٚ ذٕرٟٙ تاٌـ tag > html/ < .
                          بشكل أساسي ، تتألف الصفحة الالكترونية من الــ  tages ( الوسوم ) التالية :
                                               - وسع البداية و النَّهاية    </html>, \/
                                                       - ٚعُ اٌشأط <head/ <,> head< .
                                                        - ٚعُ اٌؼٕٛاْ <title/> … <title<.
                                                 -  وسم جسم الصفحة <body> …  </body>.
```
## **ِصاي :**

لتصميم صفحة تحمل عنوان " جامعة دمشق " وتعرض نص بسيط ندخل النص التشعبي التالي إلى منطقة **ػًّ ٔافزج تشٔاِط " اٌّفىشج " وّا ٍ٠ٟ :**

```
<html >
<head >
 < title/ <ظاِؼح دِشك < title <
</head >
<body >
  الجمهورية العربية السورية
      جامعة دمشق
تهنئ جامعة دمشق طلاب السنة الأولى ، تسجيلهم في كلياتها و معاهدها التقنية ، و تتمنى لهم عاما دراسيا
ناجحا و مستقبلا باهرا.
</body>
```
**</html >**

و ليكن بعد الانتهاء من إدخال النص السابق نقوم بتخزين الملف باسم ما Page1.htm، .

**اعرؼشاع طفؽح ٠ٚة ) Exploring Page Web(** 

Browserهجتي يتمكن المستخدم من عرض صفحة الكترونية ومشاهدة محتوياتها ، يحتاج الأمر لبرنامج \_\_ خاص يدعي مستكشف ( مستعرض – قارئ ) صفحات الانترنت

تتوفّر مجموعة كبيرة من هذه البرامج ، والتي قد لا تتطابق مع بعضها البعض من جهة قدرته

على فُهم و تفسير و عرض كافة وسوم ( tages ) لغة النص التشعبي ، نذكر منـها :

- **▪ تشٔاِط Explorer Internet Microsoft .**
	- **▪ تشٔاِط Navigator Netscape .**
		- **▪ تشٔاِط Mosaic .**
			- **▪ تشٔاِط Opera .**
	- **▪ تشٔاِط Firefox Mozilla ... اٌخ .**

لاستعراض صفحة ويب ، تحمل اسم Page1.htm ، نقوم بالخطوات التالية : - **نضغط بزر الفأرة الأيسر ، مرتين متتاليتين ، فوق أيقونـة برنـامج مستكشف الانترنت .** ـ من شريط القوائم لبرنامج مستكشف الانترنت ننقر ، مرة واحدةً ، بالزر الأيسر للفأرة فوق قائمة " ملف " ومنها نختار الخيار " فتح " .  **- ذظٙش ٔافزج اٌخ١اس " فرػ " ؼ١س ٔمَٛ تئدخاي اعُ اٌظفؽح اٌّشاد اعرؼشاػٙا ) htm1.Page ( فٟ اٌّىاْ اٌّخظض ٌزٌه ٚ ِٓ شُ ٔؼغؾ صس " ِٛافك " .**

تظهر ضمن نافذة برنامج مستكشف الانترنت الصفحة الالكترونية المطلوبة كما ف*ي* الشكل :

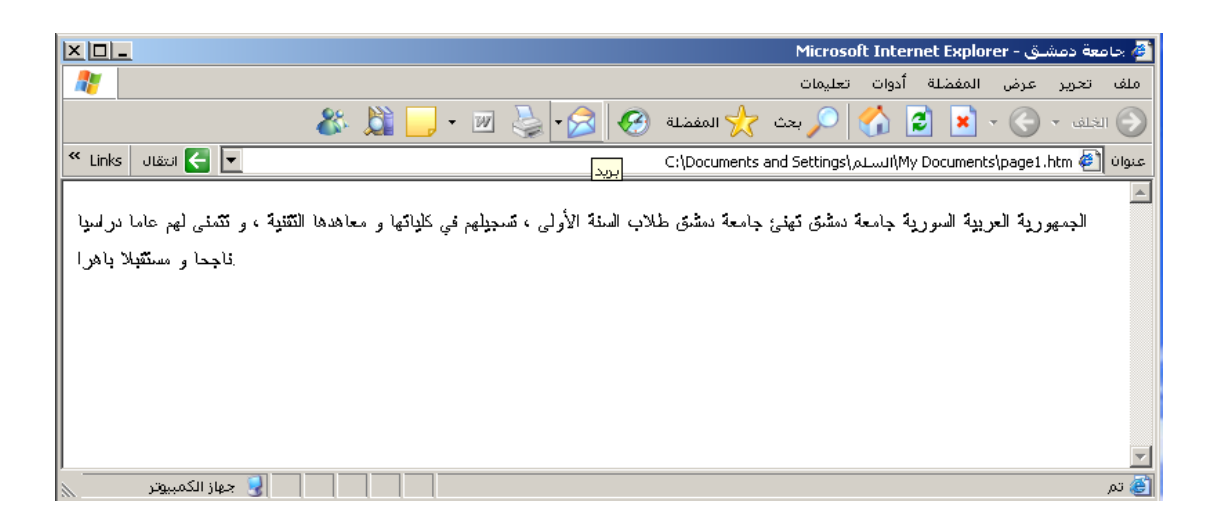

**أعاع١اخ ٌغح إٌض اٌرشؼثٟ HTML**

تمكن لغة النّص التشعبي HTML المستخدم من تصميم صفحات ويب ( أو مجموعة صفحات

**– ِٛلغ ( تشىً اؼرشافٟ ٚ ذّراص ٘زٖ اٌٍغح تثغاؽرٙا ٚعٌٛٙح فّٙٙا ٚوزٌه عشػح ذؼٍّٙا .**

نتكون هذه اللغة من مجموعة وسوم ( أوامر – تعليمات ) تدعى tages ، الموضوعة ضمن أقواس من الشكل < > ، لكل منها وظيفة وع*مل خاص ب*ها ، وتستخدم للتحكم بشكل وطريقة عرض النص و الصور ضمن المستند والقيام ببعض الوظائف الأخرى كالانتقال ضمن المستند الواحد أو إل*ي* مستندات أخرى ضمن الموقع الالكترون*ي* الواحد أو ضمن الشبكة العالمية .

تمتاز هذه اللغة بأنـها غير حساسة لشكل الحرف ( كبير أو صغير ) و كل وسم لـه مجموعة من الخصـائص **, ذغّٝ Attributes.**

الشكل العام لاستخدام هذه المز ايا ضمن النص التشعبي كما يلي :

### **<Tag Attribute="value">**

يمكن توزيع هذه الوسوم ( Tages ) على مجموعات و ذلك من أجل تبسيطها و فهمها **بشكل سريع كما يلي :** 

أولا – وسوم البِنية الأساسية - وه*ي* من الشكل التال*ي* :

```
<html >
<head >
 < title/ <ػٕٛاْ اٌظفؽح < title <
</head >
<body >
                       النص المراد إظهاره ( جسم الصفحة أو محتواها )
</body>
```
**</html >**

**ذثذأ وً طفؽح اٌىرش١ٔٚح تــ Tag> html <ٚ ذٕرٟٙ تــ Tag اإلغالق <html/ <.**

```
يلى  html> Tag> قسم الرأس ، الذي يبدأ بــ head> Tag> و ينتهئ
                                             تـ Tag اإلغالق <head/ <.
يتواجّد ضمن قسم الرأس قسم أخر يدعى قسم العنوان ، الذي يحوى عنوان الصفحة
                                        الالكترونية و يبدأ بــــ Title> Tag>
                                      ٚ ٕ٠رٟٙ تـ Tag اإلغالق <Title/ <.
               ٍ٠ٟ Tag> Title <ظغُ اٌظفؽح االٌىرش١ٔٚح , اٌزٞ ٠ثذأ تــ Tag
                              <Body <ٚ ٕ٠رٟٙ تـ Tag اإلغالق <Booy/<
                             ذٕرٟٙ وً طفؽح اٌىرش١ٔٚح تــ Tag> html/ <.
```
**ٍّ٠ه tag - Body ِعّٛػح ِٓ اٌخظاةض ( Attributes ( ٔزوش ِٕٙا ِا ٍ٠ٟ :** 

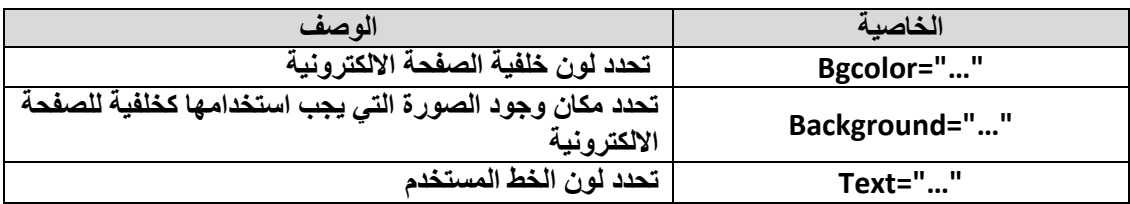

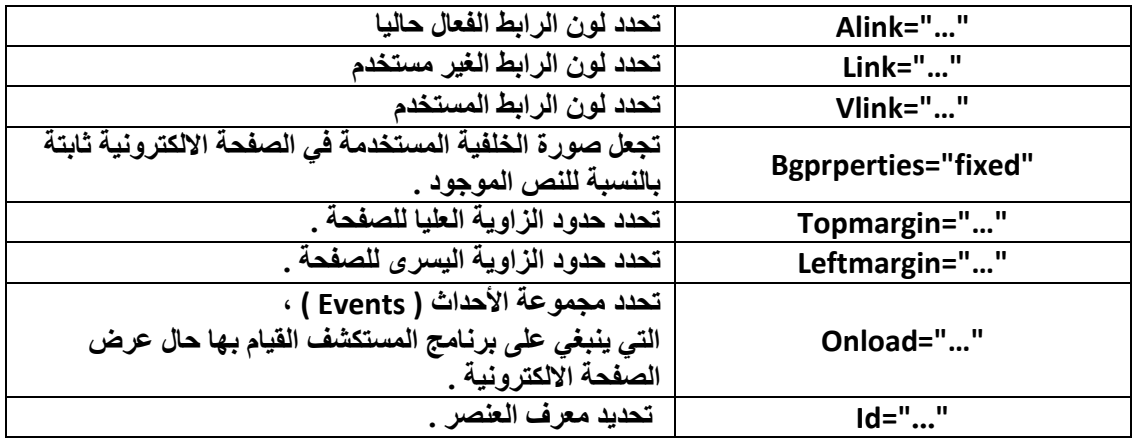

تسمح لغة HTML باستخدام مجموعة متنوعة من الألوان ، بحسب رغبة المستخدم ، و ذلك باستخدام اسم اللون بشكل مباشر أو عن طريق إدخال الرمز الخاص باللون حسب الجدول التال*ي* :

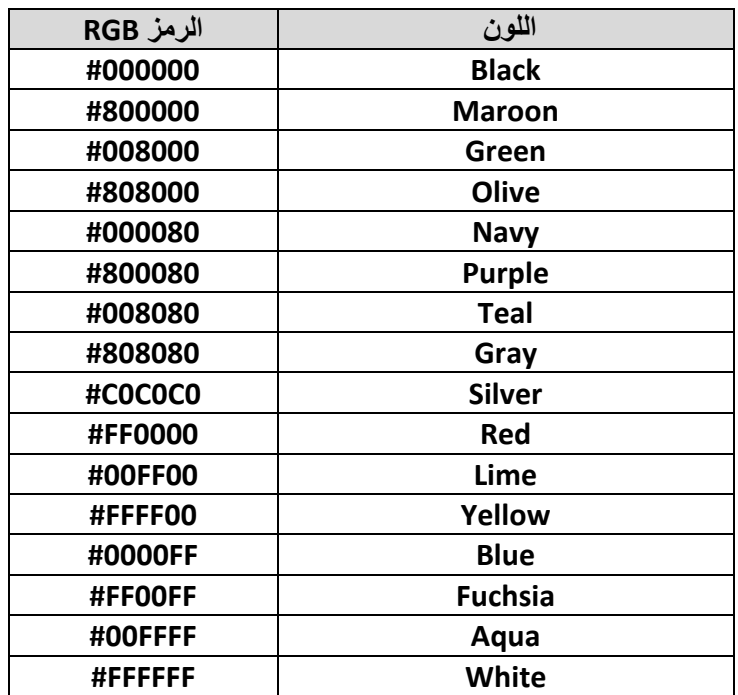

ثانيا – وسوم تنسيق النص – ومنها نذكر : **• <B/> … <B <- ٠غرخذَ إلظٙاس إٌض , اٌّٛظٛد تٓ١ Tag <B <ٚ Tag اإلغالق <B/ <, تخؾ ػش٠غ ( Bold ( . • <I/> … <I <- ٠غرخذَ إلظٙاس إٌض , اٌّٛظٛد تٓ١ Tag . ( Italic ) ًاةِ ًتشى ,> /I> اإلغالق Tag ٚ <I> • <HR <- ٠غرخذَ ٌشعُ ) إدساض ( خؾ أفمٟ ( Horizontal(** 

**ٍّ٠ه tag - HR اٌخظاةض (Attributes ( اٌرا١ٌح :**

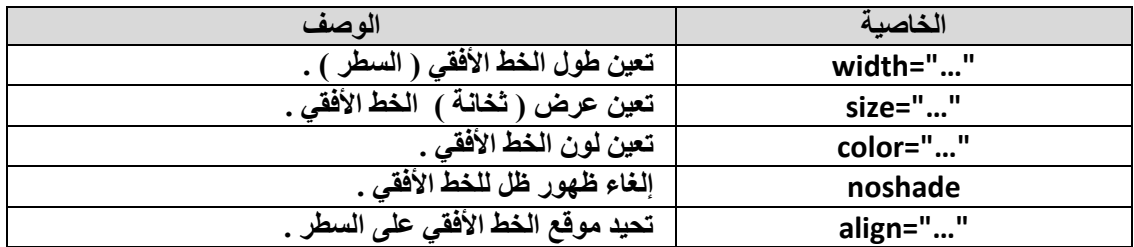

تسمح الخاصية Align بِتحديد مكان توضع الخط الأفق*ي* على السطر و تأخذ الْقيم التالية :

- \* left**, يظهر الخط الأفقي بدأ من الجهة اليسرى للسطر .** 
	- **\* center- ٠ظٙش اٌخؾ األفمٟ فٟ ِٕرظ اٌغطش .**
- \* right ـ يظهر الخط الأفقى بدأ من الجهة اليمن*ي* للسطر .
- **<BR <- ٠غرخذَ الٔرماي إٌٝ عطش ظذ٠ذ ( Return Back(**
- **<P <- ٠غرخذَ ٌرؼٓ١ تذا٠ح فمشج ظذ٠ذج , ( Paragraph ( .**

**ٍّ٠ه tag - P ِعّٛػح ِٓ اٌخظاةض ( Attributes ( ٔزوش ِٕٙا ِا ٍ٠ٟ :**

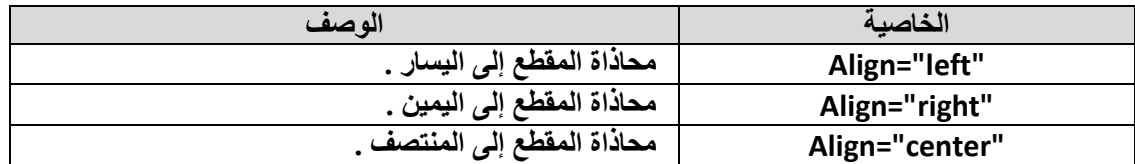

**• <1H/> … <1H <- ٠غرخذَ ٌرؽذ٠ذ ػٕٛاْ فمشج , ٛ٠ػغ اٌؼٕٛاْ تٓ١ .(Headline), </H1> اإلغالق Tag ٚ <H1> Tag**

```
عرض Hn Tagنجدر الإشارة إلى آن العناوين يمكن آن تكون أساسية أو فرعية ولهذا السبب يمكن تحديد
                                      " ثخانـة "   ( أهميـة ) العنوان من خلال استخدام  مجموعة من
                                     مرتبة حسب الأهمية  (عرض الخط أو ثخانـة الخط  ) كما يلي :
```
 **…** 

**<H1> … </H1> , <H2> … </H2>**

**. <H6> … </H6>** 

**• <U/> … <U <- ٠غرخذَ إلظٙاس إٌض , اٌّٛظٛد تٓ١ Tag <U <ٚ Tag اإلغالق <U/ <, ِؼٍُ تخؾ فٟ األعفً ( Underline ( .**

```
• <STRIKE/> … <STRIKE <٠-غرخذَ إلظٙاس إٌض , اٌّٛظٛد تٓ١
Tag> STRIKE <ٚ Tag اإلغالق <STRIKE/ <, ِؼٍُ تخؾ فٟ إٌّرظ .
```

```
• <STRONG/> … <STRONG <٠-غرخذَ إلظٙاس إٌض , اٌّٛظٛد تٓ١
Tag> STRONG <ٚ Tag اإلغالق <STRONG/ <, تخؾ ػش٠غ ٚ وث١ش ٌٍفد االٔرثاٖ .
```

```
• <TT/> … <TT <- ٠غرخذَ إلظٙاس إٌض , اٌّٛظٛد تٓ١ Tag
            ( Teletype ( .>TT <ٚ Tag اإلغالق <TT/<, تخؾ شاتد اٌؼشع 
                • <BIG/> … <BIG <- ٠غرخذَ إلظٙاس إٌض , اٌّٛظٛد تٓ١ 
                       Tag> BIG <ٚ Tag اإلغالق <BIG/ <, تخؾ وث١ش .
                    • <SMALL/> … <SMALL <- ٠غرخذَ إلظٙاس إٌض , 
     اٌّٛظٛد تٓ١ Tag> SMALL <ٚ Tag اإلغالق <SMALL/ <, تخؾ طغ١ش .
                • <SUP/> … <SUP <٠-غرخذَ إلظٙاس إٌض , اٌّٛظٛد تٓ١
            Tag> SUP <ٚ Tag اإلغالق <SUP/ <, ػٍٝ شىً ِؤشش ػٍٞٛ .
                • <SUB/> … <SUB <٠-غرخذَ إلظٙاس إٌض , اٌّٛظٛد تٓ١
            Tag> SUB <ٚ Tag اإلغالق <SUB/ <, ػٍٝ شىً ِؤشش عفٍٟ .
              • <SAMP/> … <SAMP <٠-غرخذَ إلظٙاس إٌض , اٌّٛظٛد
 تٓ١ Tag> SAMP <ٚ Tag اإلغالق <SAMP/ <, ػٍٝ أٗٔ ِصً ( Sample ( .
                 • <EM/> … <EM <٠-غرخذَ إلػطاء إٌض , اٌّٛظٛد تٓ١
                     Tag> EM <ٚ Tag اإلغالق <EM/ <, أ١ّ٘ح خاطح .
• <CODE/> … <CODE <- ٠غرخذَ إلدخاي ذش١ِض تشٔاِط ِا ) ػٍٝ األغٍة عطش
                                                        أو ائٽين ) .
             • <CITE/> … <CITE <- ٠غرخذَ ٌث١اْ أْ إٌض , اٌّٛظٛد تٓ١
                . مرثظِ ضٔ ٛ٘ ,> /CITE> اإلغالق Tag ٚ <CITE> Tag
```
**• <VAR/> … <VAR <- ٠غرخذَ ٌرؼٓ١١ اٌّرغ١شاخ ) Variables ( .**

**• <MARQUEE/> … <MARQUEE <- ٠غرخذَ ٌرؽش٠ه عطش تاذعاٖ ِا .**

**ٍّ٠ه tag - MARQUEE ِعّٛػح ِٓ اٌخظاةض ) Attributes ( ٔزوش ِٕٙا ِا ٍ٠ٟ :**

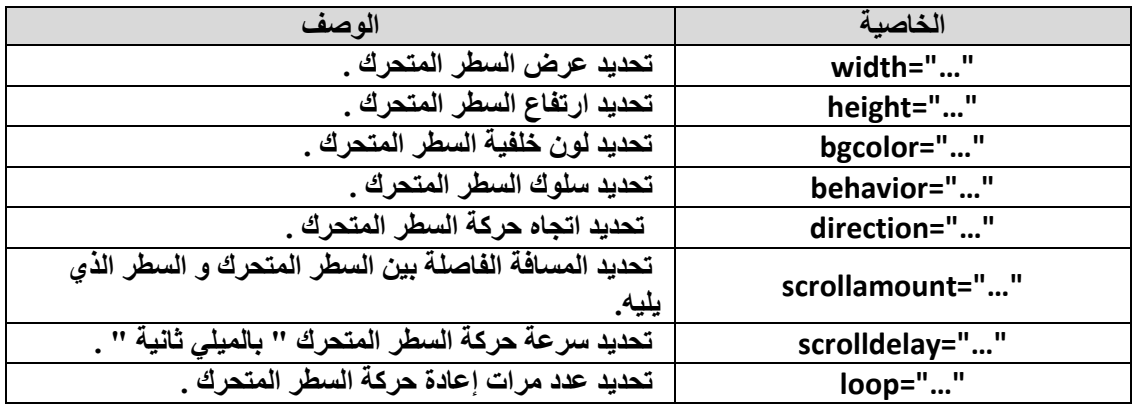

إن سلوك السطر المتحرك ( behavior ) يمكن أن يأخذ إحدى القيم التالية : \* scroll - يظهر السطر من أحد الجوانب ويتجه باتجاه الجانب الأخر للصفحة الالكترونية . \* slide - يظهر السطر من أحد الجوانب ويتجه باتجاه الجانب الأخر للصفحة الالكترونية ثم يتوقف . **\* alternate - ٠ظٙش اٌغطش ِٓ أؼذ اٌعٛأة ٠ٚرعٗ تاذعاٖ اٌعأة األخش ٌٍظفؽح** الألكترونية ثم يعود .

**تّٕ١ا ّ٠ىٓ آْ ذأخز ظٙح ؼشوح اٌغطش اٌّرؽشن ( direction ( إؼذٜ اٌمُ١ اٌرا١ٌح : \* left - اذعاٖ ؼشوح اٌغطش اٌّرؽشن ِٓ آ١ّ١ٌ إٌٝ ا١ٌغاس . \* right - اذعاٖ ؼشوح اٌغطش اٌّرؽشن ِٓ ا١ٌغاس إٌٝ آ١ّ١ٌ . \* up - اذعاٖ ؼشوح اٌغطش اٌّرؽشن ِٓ األعفً إٌٝ األػٍٝ . \* down - اذعاٖ ؼشوح اٌغطش اٌّرؽشن ِٓ األػٍٝ إٌٝ األعفً .** 

كذلك يمكن تحديد ( التكرار )عدد مرات إعادة الحركة ( loop ) من خلال القيم التالية : **\* -1 - ؼشوح داةّح تذْٚ ذٛل ( Infinite( \* أٞ لّ١ح ِٛظثح – ػذد ِشاخ اٌرىشاس .** 

- **<-- ... --!> - ٠غرخذَ ٌىراتح ذؼ١ٍك ِا ( Comment ( .**
- **<META <- ٠غرخذَ ٌٛط خظاةض اٌّغرٕذ ) اٌظفؽح االٌىرش١ٔٚح ( .**

يملك META - tag مجموعة من الخصائص ( Attributes ) نذكر منـها ما يلي :

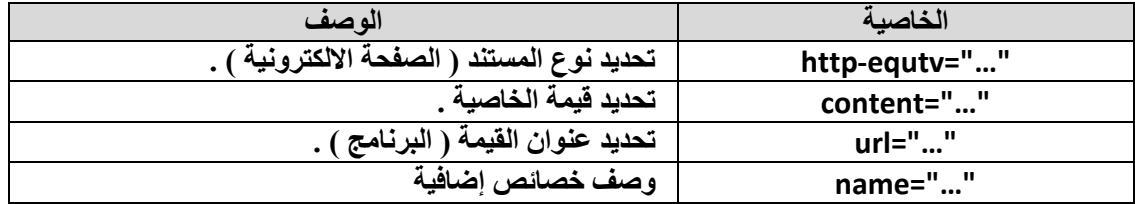

تحوي الخاصية Name مجموعة من القيم ، المستخدمة لاغناء وصف المستند ( الصفحة الالكترونية ) منها :

\* author- اسم مصمم المستند ( الصفحة الالكترونية ). \* author-corporate- اسم الشركة ( المؤسسة ) ، المصممة للمستند ( الصفحة ال**الكترونية ) .** \* keywords- مفتاح البحث ، المستخدم للبحث عن المستند ( الصفحة الالكترونية

أو الموقع ) من قبل محركات البحث الموجودة على الشبكة العالمية ( الانترنت ) .

تجدر الإشارة إل*ى* أنه على الشبكة العالمية ( الانترنت ) تتواجد مجموعة من البرامج ، التي تدعى محركات بحث ، وظيفتها البحث الدائم داخل شبكة الانترنت عن المواقع الجديدة أو الصفحات الت*ى* تم تحديثها و حفظ نسخ ع*ن*ها ف*ي* قاعدة البيانات الخاصة بهذه المحركات ( البرامج ) و من هذه المحركات نذكر محرك البحث الشهير ياهو  **YAHOO ٚوزٌه ِؽشن اٌثؽس غٛغً GOOGLE.**

> \* Descriptionـ الوصف الإضافي ، المستخدم لوصف المستند ( الصفحة الالكترونية أو ا**لموقع ) .**

أَمثلة :

#### *http-equtv="Content-Type" content="text/html; charset=iso-8859-1"*

مستند ( صفحة الكترونية ) يمكن ان يحتوى على نص أو نص تشعبي ( نص مدخل بلغة  **html ( ٚ اٌرش١ِض اٌّغرخذَ ٛ٘ ذش١ِض ِٓ ٛٔع -8859-1iso .**

*http-equtv="Content-Languge" content="en"*

مستند ( صفحة الكتر و نية ) بالغة الإنكليز يـة <u>.</u>

*http-equtv="Content-Refresh" content="30" url="…"*

مستند ( صفحة الكترونية ) ، الذي يحمل العنوان المحدد ضمن الرابط url ، يعاد تحميلها خلال ٣٠ ثانية .

*http-equtv="Content-Refresh" content="30"* 

إعادة تحميل ( تحديث ) المستند الحالي ( صفحة الكتر و نية ) كل ٣٠ ثانية <u>.</u>

*name="Keywords" content="a list of keywords"* 

تحديد مجموعة كلمات " مفاتيح بحث " يستخدم من قبل برنامج المستكشف ( المتصفح ) للبحث عن المستند ( صفحة الكترونية ) على الشبكة العالمية ( انترنت ) .

*name="Description" content="any describe"* 

وصف مختصر للمستند ( صفحة الكترونية ) ، من ٢٠٠-٣٠٠ حرف ، يستخدم من قبل برنامج المستكشف ( المتصفح ) للبحث عن المستند ( صفحة الكترونية ) على الشبكة العالمية (انترنت) .

> **• <KBD/> … <KBD <- ٠غرخذَ ٌث١اْ أْ إٌض , اٌّٛظٛد تٓ١ Tag> KBD <ٚ Tag اإلغالق <KBD/ <, ٕ٠ثغٟ إدخاٌٗ ِٓ ٌٛؼح اٌّفاذ١ػ )Keyboard ).**

**• <PRE/> … <PRE <٠-غرخذَ ٌث١اْ أْ إٌض , اٌّٛظٛد تٓ١** <PRE> و Tag الإغلاق </PRE> ، ينبغي إظهاره تماما كما هو في النص الأصلي **. ( Preformatted ) • <DFN/> … <DFN <- ٠غرخذَ ٌرؼش٠ اٌّظطٍؽاخ , اٌّغرخذِح فٟ اٌظفؽح** الإلكتر و نبية <sub>.</sub> **• <ADDRESS/> … <ADDRESS <٠-غرخذَ ٌرؼٓ١١ ٠ٛ٘ح ِاٌه اٌظفؽح اإلٌىرش١ٔٚح ) اٌّٛلغ االٌىرشٟٔٚ ( . • <CENTER/> … <CENTER <- ٠غرخذَ ٌرٛع١ؾ إٌض اٌّذخً إٌٝ اٌظفؽح االٌىرش١ٔٚح ) اٌّٛلغ االٌىرشٟٔٚ ( .**

**ِصاي :**

أد**خل ، ضمن برنامج المفكرة ، النص التشعبي التالي :** 

**<html > <head > < title/ <ظاِؼح دِشك < title < </head > <body > <H1> <P Align= "right">** <B> الجمهورية العربية السورية<B  **</H1> <BR> <B/ <ظاِؼح دِشك<B < </H1> <HR> <Center> <Strong><U> ؽالتٕا األػضاء </U></Strong> <P > <H5>** و معاهدها التقنية ، وتتمنى لهم عامـا <BR> تهنئ جامعة دمشق طلاب السنة الأولى ، تسجيلهم في كليلتها  **ٚ ِغرمثال تا٘شا . <BR <دساع١ا ٔاظؽا </H5> </Center> <BR> <P Align= "left"> <H5>** إ**دار ة جامعة دمشق </H5> </body> </html > ٔؽفع إٌض اٌغاتك تاعُ htm1.Page .** لاستعراض صفحة ويب هذه نقوم بالخطوات التالية : - **نضغط بزر الفأرة الأيسر ، مرتين متتاليتين ، فوق أيقونـة برنـامج مستكشف الانترنت . IE**  - من شريط القوائم لبرنامج مستكشف الانترنت ننقر ، مرة واحدة ، بالزر الأيسر للفأرة فوق قائمة " ملف "

**) htm1.Page ( فٟ اٌّىاْ اٌّخظض ٌزٌه ٚ ِٓ شُ ٔؼغؾ صس " ِٛافك " .**

تظهر ضمن نافذة برنامج مستكشف الانترنت الصفحة الالكترونية المطلوبة كما في الشكل :

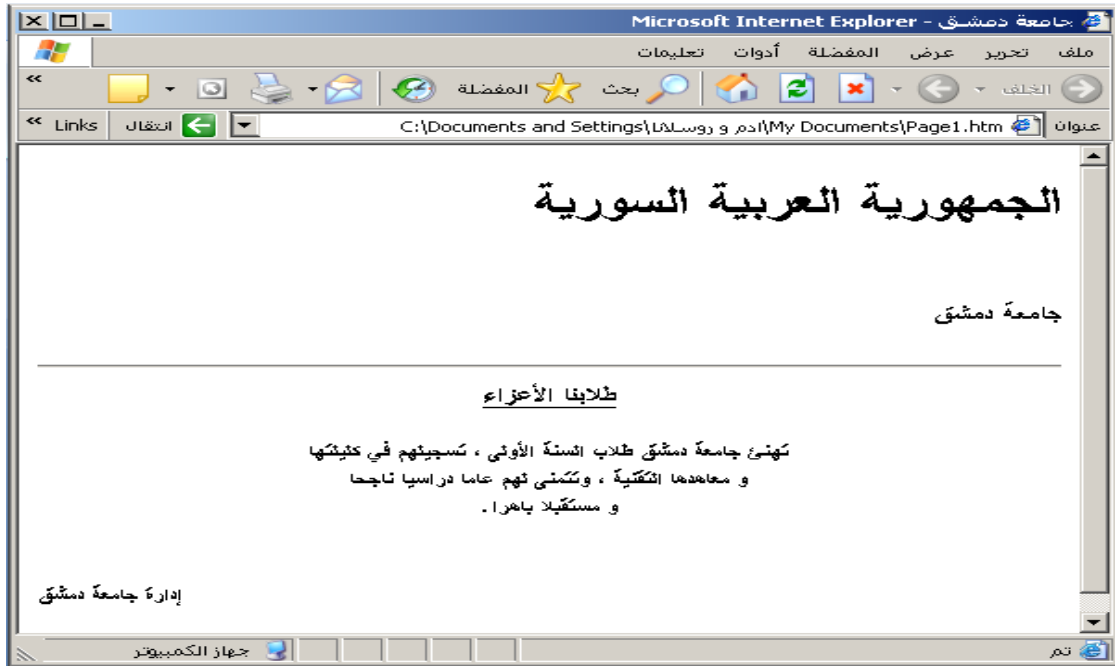

ثالثا – وسوم تنسيق الخط – ومنها نذكر : • <BASEFONT> - يستخدم لتنسيق الخط ، المستخدم في تصميم المستند ( الصفحة الالكترونية ) كتحديد حجم الخط ولونـه ونوعه و لون الخلفيـة الت*ي* يظهر عليـها الخط ... الخ .

**ٍّ٠ه tag - BASEFONT ِعّٛػح ِٓ اٌخظاةض ( Attributes ( ٔزوش ِٕٙا ِا ٍ٠ٟ :** 

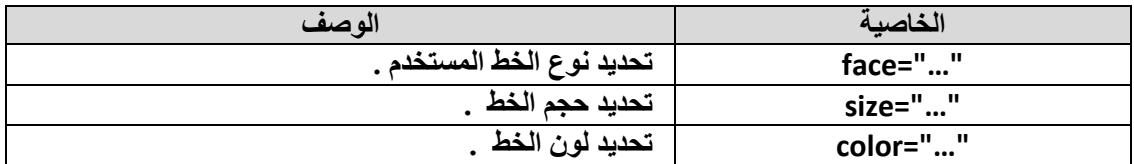

لا بد أن نذكر أن الحجم الافتراضى للخط المستخدم في الصفحات الالكترونية هو هي من ١ 3 و ان القيم التي نأخذها الخاصية sizeوحتى ٧ ، و كذلك اللون الافتراضي للخط هو الأسود و أما للخلفية فهو اللون الأبيض .

> **تإٌغثح ٌٍمّ١ح اٌّؽذدج فٟ ّ٠ىٓ أْ ٔؽذد ؼعُ اٌخؾ تشىً ٔغثٟ )Tag – BASEFONT(**  ، و ذلك بأن نع*طي* قيم حجم الخط للخاصية Size كما يلي : 7-,7+.. 2-,1+2,-1,+2, .

**• <FONT <- ٠غرخذَ ٌٍرؽىُ ترٕغ١ك اٌخؾ , اٌّغرخذَ فٟ ذظُ١ّ اٌّغرٕذ ) اٌظفؽح** الالكترونية ) كتغير حجم الخط الافتراض*ي* ولونه ونوعه و لون الخلفية ... الخ .

# **ٍّ٠ه tag - FONT ِعّٛػح ِٓ اٌخظاةض (Attributes ( ٔزوش ِٕٙا ِا ٍ٠ٟ :**

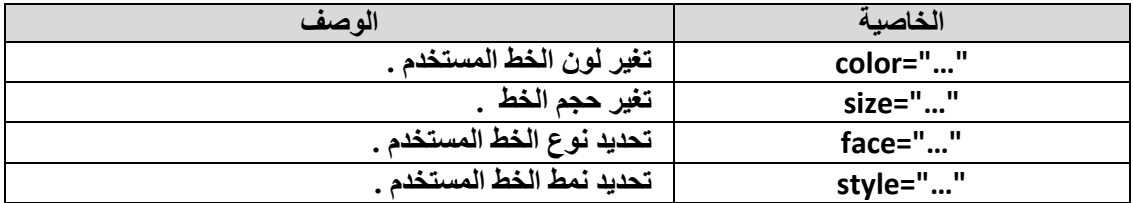

رابعا ـــ وسوم إظهار الرموز الخاصة ـــ عادة ما نحتاج لاستخدام مجموعة من الرموز التجارية أو رموز الخاصة الأخرى في الصفحات الالكترونية ( المواقع ) التي نقوم بتصميمها ، و لنتمكن من ذلك نستخدم الرموز (التعليمات ) ، مسبوقة بالمحرف ً& كما<sup>ً </sup>في الجدول التال*ي* :

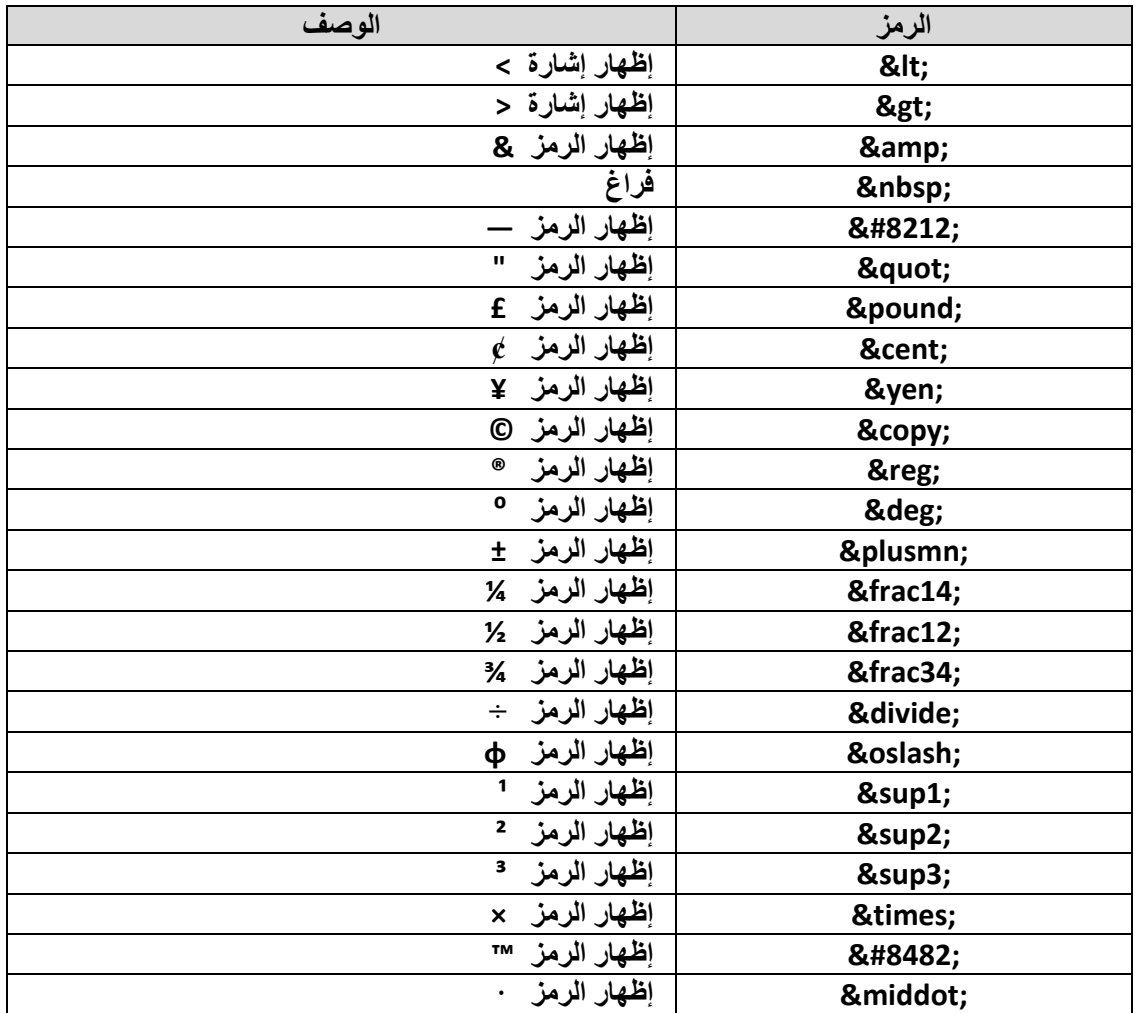

**خاِغا – ٚعَٛ اٌشتؾ –**

تمتاز لغة HTML عن سواها من اللغات بأنها تسمح بربط المستندات مع المستندات **األخشٜ اٌّرٛاظذج ػٍٝ اٌشثىح اٌؼا١ٌّح ) االٔرشٔد ( ٚوزٌه عٌٛٙح ٌرظفػ ٚ االٔرماي ػّٓ اٌّغرٕذ اٌٛاؼذ )**  الصفحة الإلكترونية ) .

لصنع رابط في الصفحة الالكترونية ( المستند ) نستخدم A - Tag ، الذي يملك الشكل التالي :

**<A href="filename"> text </A>**

**. Anchor تــ A - Tag ٝذػ٠** يعبر filename عن اسم المستند ( الصفحة الالكترونية ) الذي ينبغي الربط معه و الانتقال إليه .

يدعى الربط بالربط النسبي إذا ما كانت الصفحة الالكترونية ( المستند ) ، المراد الانتقال إليها موجودة ف*ي* نفس الموقع الذي تتواجد فيه الصفحة الحالية <u>.</u>

### **ِصاي :**

*<A href="page1.htm"> click here </A>*

**( Internet ( . ّ٠ىٓ آْ ٠ىْٛ اٌشتؾ ِٓ إٌٛع اٌّطٍك إرا ِا وأد اٌظفؽح االٌىرش١ٔٚح ) اٌّغرٕذ ( , اٌّشاد** الانتقال إليها موجودة ف*ي* أي موقع أخر على الانترنت

#### **ِصاي :**

## *<A href="http://www.yahoo.com/Index.htm"> click here to view this web page </A>*

**ٍّ٠ه tag - A اٌخظاةض (Attributes ( اٌرا١ٌح :**

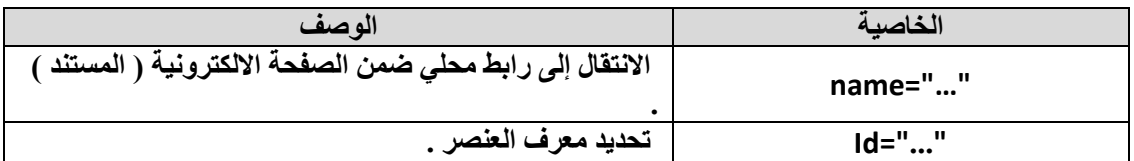

يسمى الربط بالربط المحلي ( Local Link ) عندما يكون الانتقال ضمن الصفحة الالكترونية الواحدة ، ويحدد مكا*ن* الانتقال باستخدام الشكل التال*ي* :

**<A href="#..."> Local Link </A>**

مثال :

أدخل ، ضمن برنامج المفكرة ، النص التشعبي التالي :

 $\text{thm}$  $<$ head  $>$ < title> جامعة دمشق < title>  $<$ /head > <body >  $<$ H1> <P Align= "right"> <B> الجمهورية العربية السورية <B>  $<$ /H1>  $<$ BR $>$ <B> جامعة دمشق <B>  $<$ /H1>  $H$ <Center> <Strong><U> الكليات و المعاهد التقنية في جامعة دمشق </U></Strong></Center>  $< P >$  $H2 > B$ <A href="#first"> في مدينة دمشق <A href="#first"> <A href="#second">الكليات المحدثة</A><BR> <A href="#third">المعاهد التقنية</A><BR>  $<$ /B> $<$ /H2>  $<$ BR $>$ <P Align= "left">  $<$ H3> <A name="first"> مدينة دمشق <A name="first"> كالكليات في مدينة <A name="second"> الكليات المحدثة <A name="second"> <A name="third"> المعاهد التقنية <A name="third">  $<$ /H3> </body>

 $\frac{1}{1}$ 

**ٔؽفع إٌض اٌغاتك تاعُ htm1.Page .**

**ػٕذ اعرؼشاع طفؽح ٠ٚة اٌغاتمح تثشٔاِط ِغرىش ) ِرظفػ ( االٔرشٔد IE ذظٙش وّا ٍ٠ٟ :**  $X<sub>II</sub>$ .<br>ملف تحرير عرض المفضلة أدوات تعليمات  $\overline{F}$  $\overline{\mathbf{R}}$ **国里ローロータイプ 3000 人 200 人 200 人 200 人 200 人** عنوان Wy%20Documents/page1.htm# @] و Y + file:///C:/Documents%20and%20Settings/LALmyY+%9Y+% من النقال العقادة الجمهورية العربية السورية جامعة دمشق الْكَنْيَاتَ و انْمعاهْد انْتَقَنْيَهُ فَي جَامعهُ دمسَّقَ الكليات في مدينة دمشق الكليات المحدثة المعاهد التقنية الكلوات في مدينة دمشق الكليات المحدثة

**عادعا – ٚعَٛ إدساض اٌظٛس ٚ اٌرؽىُ تٙا –** إن استخدام الصور ، بالإضافة للنص ، يسمح بإيضاح الأفكار بشكل أفضل و يساعد على إيصالها بشكل أسر ع بالإضافة لإعطاء الصفحة الالكترونية ، التصميم بشكّل عام ، رونقا وجمالية تجعل منها صفحة مميزة .

> تسمح لغة HTML بإدراج الصور و التحكم بمكان إدراجها وشكها ضمن الصفحة الالكترونية **) اٌّغرٕذ ( ٚ رٌه ِٓ خالي اعرخذاَ Tag – IMG .**

> > **ٍّ٠ه tag - IMG اٌخظاةض (Attributes ( اٌرا١ٌح :**

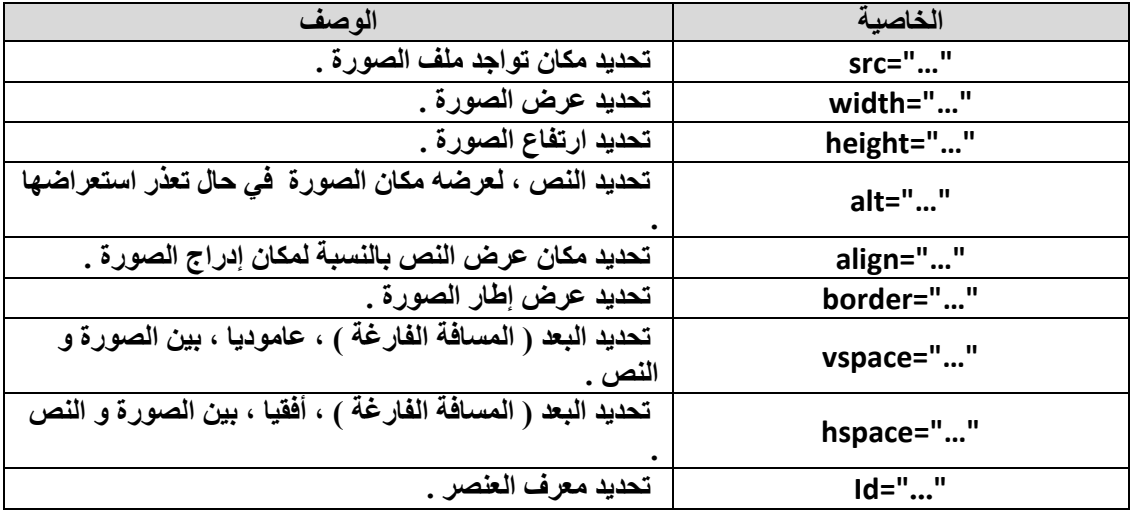

تسمح الخاصية Align بتحديد مكان توضع النّص التال*ي* بالنسبة لمكان إدراج الصورة و تأ**خذ القيم التالية:** 

\* top- يظهر النص إلى الجانب الأعلى بالنسبة لمكان ظهور ( إدراج ) الصورة .

**\* bottom- ٠ظٙش إٌض إٌٝ األعفً ِٓ ِىاْ ظٛٙس ) إدساض ( اٌظٛسج .** 

**\* middle- ٠ظٙش إٌض فٟ ِٕرظ ِىاْ ظٛٙس ) إدساض ( اٌظٛسج .** 

افتراضيا يظهر إطار حول الصورة المدرجة و للتحكم بهذا الإطار نستخدم الخاصية Border مع القيم التالية :

**\* "0"=Border - إخفاء اإلؽاس .**  \* أي قيمة موجبة – يظهر الإطار حول الصورة و تزداد سماكة الإطار كلما ازدادت هذه قيمة .

عابعا – وسوم اللوائح – تستخدم اللوائح ، على أنواعها ، بهدف إيضاح الأفكار بشكل أفضل مما يساعد على إيصالها بشكل أسرع بالإضافة لإعطاء الصفحة الالكترونية ، و التصميم بشكل عام ، رونقا وجمالية تجعلها صفحة مميزة .

تسمح لغة **HTML باستخدام أشكال ( أنواع ) من اللوائح منها :** 

**• <UL/>…<UL <- ٠غّػ تاعرخذاَ اٌٍٛاةػ اٌغ١ش ِشلّح ) List Unordered ) .**

**ٍّ٠ه tag - UL اٌخظاةض (Attributes ( اٌرا١ٌح :**

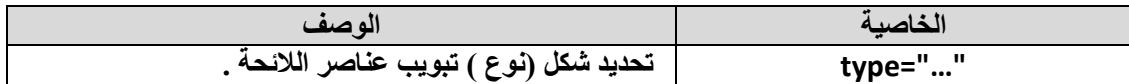

يمكن استخدام أشكال ( أنواع ) التبويب التالية :

- **\* "type="disc يكون شكل التبويب على شكل**
- \* "type="circle يكون شكل التبويب على شكل <sup>0</sup>
- \* "type="square يكون شكل التبويب على شكل □

الشكل الافتراضى المستخدم للتبويب ، باستخدام اللوائح الغير مرقمة ، هو الشكل (disk**) •** 

**• <OL/>…<OL <٠-غّػ تاعرخذاَ اٌٍٛاةػ اٌّشلّح ) List Ordered ) .**

**ٍّ٠ه tag - OL اٌخظاةض (Attributes ( اٌرا١ٌح :**

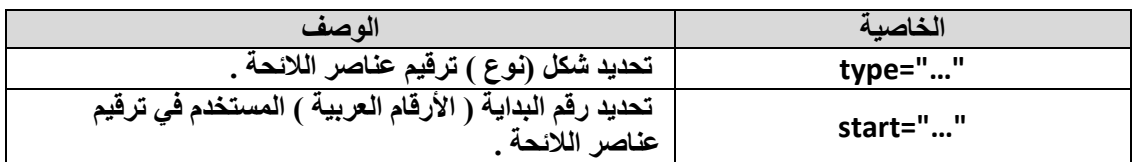

يمكن استخدام أشكال ( أنواع ) الترقيم التالية : **\* "type="A - يكون الترقيم باستخدام الأحرف اللاتينية الكبيرة من الشكل C,B,A ... الخ .** \* "type="a - يكون الترقيم باستخدام الأحرف اللاتينية الصغيرة من الشكل c,b,a ... الخ . \* "IT"= type - يكون الترقيم باستخدام الأحرف الرومانية الكبيرة من الشكل III,II,I,I.... الخ . \* "i"= type="i - يكون الترقيم باستخدام الأحرف اللاتينية الصغيرة من الشكل iii,ii,i... الخ . **\* "1"=type - ٠ىْٛ اٌرشلُ١ تاعرخذاَ األسلاَ اٌؼشت١ح ِٓ اٌشىً 3,2,1 ... اٌخ .** 

> الشكل الافتر اضي المستخدم للتر فيم ، باستخدام اللو ائح المر فمة ، هو الأر قام العربية **. )...,3,2,1)**

> > **إلدساض ػٕاطش اٌالةؽح ٔغرخذَ اٌٛعُ <LI) <Item List (.**

### **ِصاي :**

أ**دخل ، ضمن برنامج المفكرة ، النص التشعبي التالي :** 

**<html > <head > < title/ <ظاِؼح دِشك < title < </head > <body > <BR><BR><BR> <Center> <B/ <ظاِؼح دِشك<B < <BR><BR><BR> </Center> <Strong>** نتكو ن جامعة دمشق من مجمو عة من الكلبات و المعاهد التقنية و هي <u>.</u> **</Strong> <P > <B> <UL type="square"> اٌى١ٍاخ فٟ ِذٕ٠ح دِشك <LI < <OL type="I"> و١ٍاخ اٌطة <LI < و١ٍاخ إٌٙذعح <LI < </OL> اٌى١ٍاخ خاسض ِذٕ٠ح دِشك <LI < <OL type="a"> و١ٍح ا٢داب اٌصا١ٔح <LI < و١ٍح اٌضساػح اٌصا١ٔح <LI < </OL> </UL>**

```
جامعة دمشق —  مهار ات حاسوب (٣) — كلّية السياحة \, إعداد الدكتور المهندس فراس الزين
```

```
<UL type="circle">
 اٌّؼا٘ذ اٌرم١ٕح <LI <
      <OL type="A"> 
       اٌّؼٙذ اٌرمأٟ إٌٙذعٟ <LI <
       اٌّؼٙذ اٌرمأٟ ٌٕٙذعح اٌؽاعٛب <LI <
      </OL> 
      <OL type="1" start="5"> 
       الْمعهد التقاني لهندسة الميكانيكية والكهربائية <LI>
       المعهد التقاني لإدارة الأعمال و التسويق  <LI>
     </OL> 
</UL>
</body>
</html >
```
**ٔؽفع إٌض اٌغاتك تاعُ htm1.Page .**

ع*ند* استعراض صفحة ويب السابقة ببرنامج مستكشف ( متصفح ) الانترنت IE تظهر كما يلي :

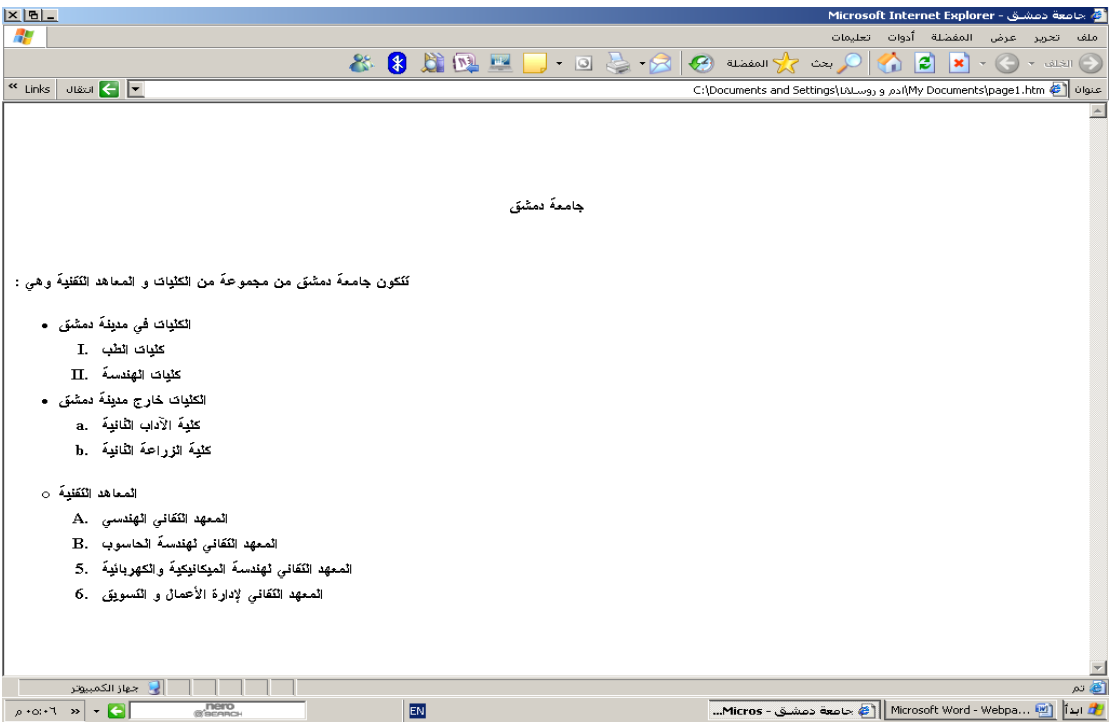

ثامنا – وسوم إدراج الجِداول – تعتبر الجِداول أحد أهم التقنيات المستخدمة من قبل الإنسان لإيصال الأفكار و توضيحها مما يساعد على حفظها بشكل سريع ويسرع عملية استذكارها ( استرجاعها ) فيما بع*د* .

```
ذغّػ ٌغح HTML تاعرخذاَ اٌعذاٚي ٚ ذٍّه ِعّٛػح ِٓ اٌٛعَٛ ( Tags ( ٌٙزا 
                                                   الغرض منها نذكر :
                   • <TABEL/>…<TABLE <- ٚعُ تذا٠ح ٚ ٙٔا٠ح اٌعذٚي . 
                    • <TR/>…<TR <- ٚعُ تذا٠ح ٚ ٙٔا٠ح عطش فٟ ظذٚي .
```
- **<TD/>…<TD <- ٚعُ تذا٠ح ٚ ٙٔا٠ح خ١ٍح فٟ ظذٚي .**
- **<TH/>…<TH <- ٚعُ ػٕٛاْ اٌغطش أٚ اٌؼّٛد فٟ ظذٚي .** 
	- **<CAPTION <- ٚعُ ػٕٛاْ اٌعذٚي .**

**إلدساض ظذٚي ِا فٟ اٌّغرٕذ ) اٌظفؽح االٌىرش١ٔٚح ( ٔغرخذَ Tag> TABLE/>…<TABLE< , اٌزٞ ٍّ٠ه ِعّٛػح ِٓ اٌخظاةض ٔزوش ِٕٙا( Attributes ( :**

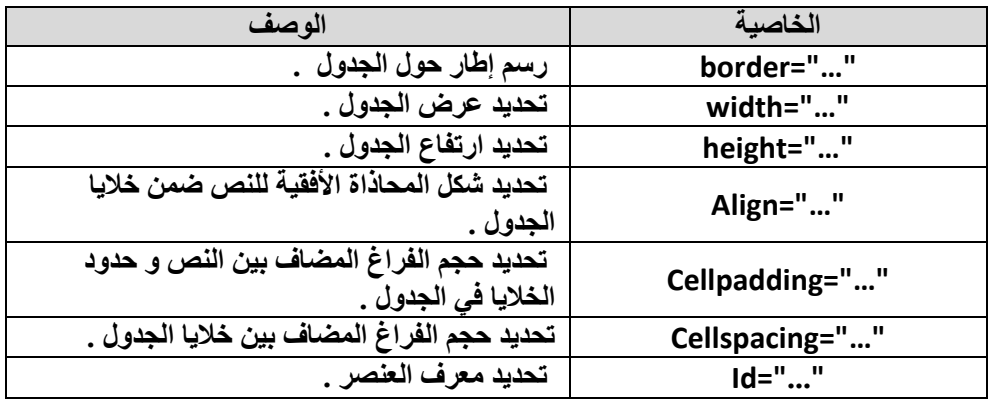

يظهر الإطار حول الجدول بشكل افتراضي و للتحكم بإظهار و سماكة الإطار ، نستخدم التي تأخذ القيم التالية **اٌخاط١ح Border :**

```
* "0"=Border - إخفاء اإلؽاس
```
**\* أٞ لّ١ح ِٛظثح – ٠ظٙش اإلؽاس ؼٛي اٌعذٚي ٚ ذضداد عّاوح اإلؽاس وٍّا اصدادخ**  القيمة <u>.</u>

يمكن أن يحمل الجدول اسم ما وذلك للدلالة عليه و تميزه عن بقية الجداول و لـهذا الغرض يوفر إمكانية و Caption>... **- T**ag>ضع تسمية ما للجدول .

**ٍّ٠ه tag - CAPTION اٌخظاةض (Attributes ( اٌرا١ٌح :**

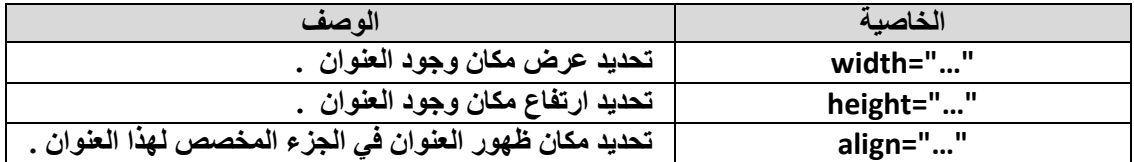

من المعروف أن الجدول يتألف من مجموعة أسطر و أعمدة ، و أن تقاطع السطر مع الع*م*ود يشكل خلية .

**إلدساض عطش ظذ٠ذ فٟ ظذٚي ِا فٟ اٌّغرٕذ ) اٌظفؽح االٌىرش١ٔٚح ( , ٔغرخذَ Tag>TR<** -<br><**/TR/>.. ، الذي يملك مجموعة من الخصائص ( Attributes ) ، نذكر منها :** 

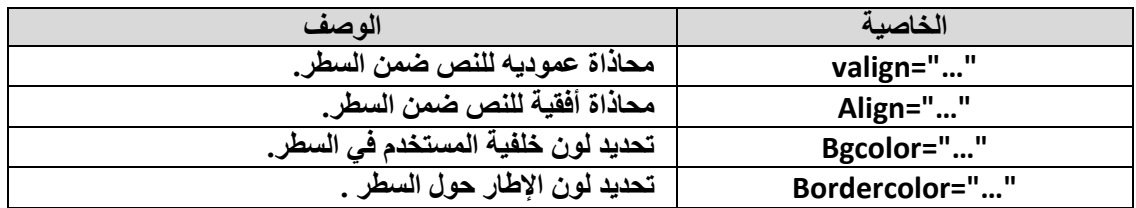

تتم ، بشكل افتراضى ، محاذاة النص ضمن السطر قريبا من الطرف ( الحد ) العلوي للسطر ، ، التي تأخذ و للتحكم بشكل و طريقة محاذاة النص ، نستخدم الخاصية Valignالقيم

ا**لتالية :** 

- **\* "top="Valign- ِؽاراج إٌض إٌٝ أػٍٝ اٌغطش**
- **\* "middle="Valign- ذٛع١ؾ إٌض ػّٓ اٌغطش**
- **\* "bottom="Valign- ِؽاراج إٌض إٌٝ أعفً اٌغطش .**

للتحكم بِشكل و طريقة محاذاة النص أفقيا نستخدم خاصية Align ، الت*ي* تأخذ القيم التالية :

- **\* "left="Align - ِؽاراج إٌض إٌٝ ٠غاس اٌغطش .**
- **\* "center="Align - ذٛع١ؾ إٌض ػّٓ اٌغطش .**
- **\* "right="Align - ِؽاراج إٌض إٌٝ ظٙح آ١ّ١ٌ ِٓ اٌغطش .**

لتعريف و توصيف خلايا الجدول نستخدم TD>..</TD> Tag> ، الذي يع*مل* على إدراج خلية جديدة ضمن السطر في جدول ما و يملك مجموعة من الخواص ( Attributes ) منها :

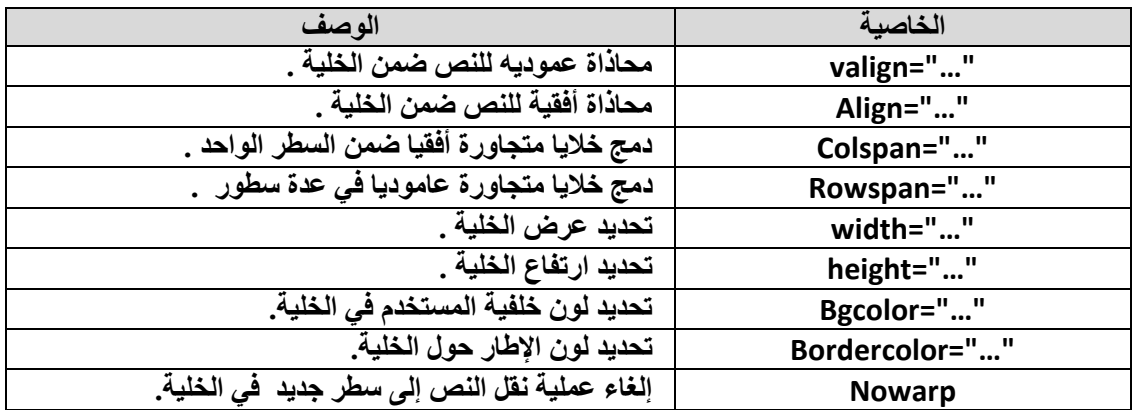

من الطبيعي أن يكون لكل عمود من أعمدة الجدول تسمية ( عنوان ) ، تشير إليه و تميزه عن ، الذي **تم١ح األػّذج فٟ اٌعذٚي , ٚ ٌٙزا اٌغشع ّ٠ىٓ اعرخذاَTag> TH/>…<TH<ٍّ٠ه ِعّٛػح ِٓ اٌخٛاص ) Attributes ( ِٕٙا :**

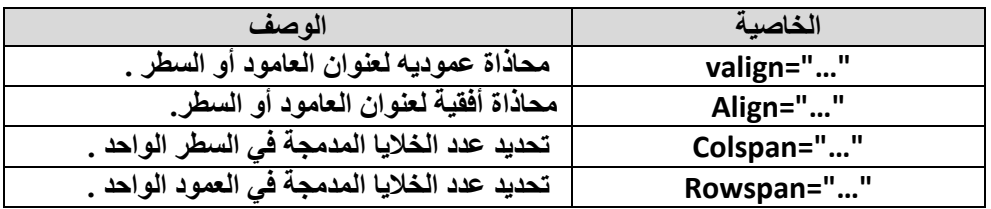

**ِصاي :**

```
أدخل ، ضمن برنامج المفكرة ، النص التشعبي التالي :
```

```
<html >
<head >
 < title/ <ظاِؼح دِشك < title <
</head >
<body >
<BR><BR><BR>
<Center>
 <B/ <ظاِؼح دِشك<B <
<BR><BR><BR>
<Strong>
تتكون جامعة دمشق من مجموعة من الكليات و المعاهد التقنية و هي:
</Strong>
<BR><BR><BR>
</Center>
<!-- CREATE A NEW TABLE -->
<TABLE BORDER="2" BORDERCOLOR="RED" 
         BGCOLOR="GRAY" WIDTH="100%">
<CAPTION ALIGN="RIGHT" VALIGN="TOP"> 
جدول  بأسماء الكليات و المعاهد التقنية في جامعة دمشق
  <TR> 
     <TD ALIGN="CENTER" COLSPAN="2"> 
      <B/<ذغ١ّح اٌى١ٍاخ ٚ اٌّؼا٘ذ فٟ ظاِؼح دِشك <B <
     </TD>
  </TR>
  <TR> 
     <TD ALIGN="CENTER" WIDTH="50%" 
             ROWSPAN="2" VALIGN="MIDDLE" > 
      <B/<اٌى١ٍاخ فٟ ِذٕ٠ح دِشك<B <
     </TD>
     <TD ALIGN="CENTER" > 
      <B/ <و١ٍاخ اٌطة<B <
     </TD>
     </TR><TR>
     <TD ALIGN="CENTER" > 
      <B/ <و١ٍاخ إٌٙذعح<B <
     </TD>
  </TR>
  <TR>
```

```
<TD ALIGN="CENTER" ROWSPAN="2">
     <B>الكليات خارج مدينة دمشق<B>
   </TD><TD ALIGN="CENTER" WIDTH="50%" VALIGN="MIDDLE" >
      <B>كلبة الآداب الثانية<B
   </TD></TR><TR><TD ALIGN="CENTER" WIDTH="50%" >
     <B/> كلية الزراعة الثانية<B
   </TD></TR>
 <TR><TD ALIGN="CENTER" ROWSPAN="2">
     <B>المعاهد التقنية<B>
   </TD><TD ALIGN="CENTER" WIDTH="50%" VALIGN="MIDDLE" >
     <B> المعهد التقاني الهندسي<B>
   </TD><TR><TD ALIGN="CENTER" WIDTH="50%" >
     <B/> المعهد التقاني لإدارة الأعمال و التسويق بدمشق <B>
   </TD></TR>
</TABLE>
    <!-- END OF TABLE -->
```
- </body>
- $<$ /html >

نحفظ النص السابق باسم Page1.htm .

عند استعراض صفحة ويب السابقة ببرنامج مستكشف ( متصفح ) الانترنت IE تظهر كما يلي :

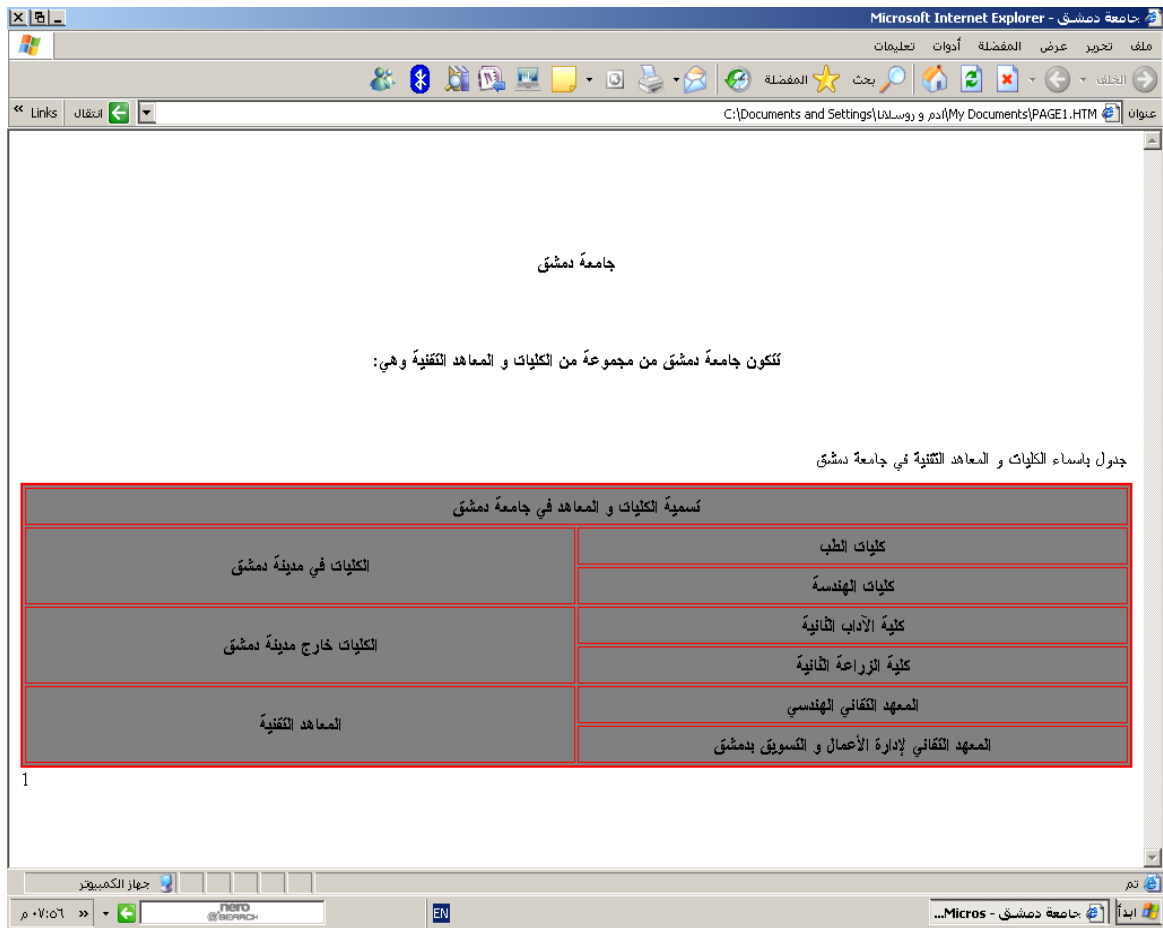

**ػاششا – ٚعَٛ إدساض اٌظٛخ ٚ اٌف١ذٛ٠** 

يمكن إدراج ملفات الصوت و مقاطع الفيديو ضمن الصفحة الالكترونية ( صفحة الويب ) مما يعطيها مظهرا جميلا و يجعلها مميزة .

لإدراج الملفات الصوتية نستخدم الوسم التال*ي* :

**<BGSOUND SRC="…" LOOP=N >**

تحدد الخاصية Src مكا*ن و* اسم نوع ملف الصوت المستخدم ف*ي* صفحة الويب و نميز الأنواع التالية من الملفات الصوتية :  **src="filename.wav" \* src="filename.au" \* src="filename.midi" \***

**ٌٍرؽىُ تؼذد ِشاخ ذىشاس اٌٍّ اٌظٛذٟ ٔغرخذَ اٌخاط١ح Loop .**

كما يمكن عرض مقاطع الفيديو ضمن صفحة الويب و ذلك من خلال استخدام الوسم التال*ي* :

### **<IMG DYNSRC="…" CONTROLS >**

تحدد الخاصية Dynsrc مكان و اسم نوع ملف الفيديو المستخدم ف*ي* صفحة الويب و نميز الأنواع التالية من ملفات الفيديو<sub>.</sub> :  **dynsrc="filename.avi" \***

لإظهار لوحة الأزرار الخاصة بالتحكم بع*م*لية استعراض ملف الفيديو نستخدم الخاصية الفيديو نستخدم الخاصية Controls .

إ**حدي عشر – وسوم إنشاء النماذج و العمل معها** –

تستخدم النماذج ( Forms ) يادخال البيانات و إرسالها ، فيما بعد ، إلى المخدم لتتم معالجها و إرسال نتائج المعالجة ، ع*ند* الحاجة ، إلى المستخدم .

**إلٔشاء ) ذظُ١ّ ( ّٛٔرض ( Form ( ٔغرخذَ اٌٛعُ اٌراٌٟ :**

#### **<FORM action="url" method="Get/Post">..</FORM>**

حيث نميز<sub>.</sub> هنا ما يل*ي* :

"Action="url - يعبر عن عنوان المخدم و اسم البرنامج الخدمي ، الذي يستقبل محتوى النموذج و يجري عليه المعالجة اللازمة .

> "Method="Get/Post - يعبر عن طريقة إرسال محتوى النموذج **( Request ( إٌٝ اٌّخذَ .**

**إرسال محتوى النموذج ( Request ) إلى المخدم بهدف إجراء المعالجة الضرورية** عليه نعتمد إحدى الطرق التالية : \* "Method="Get**- وهي الطريقة الافتراضية المستخدمة من قبل برنامج** المتصفح ، حيث يتم إرسال محتوى النموذج مع العنوان URL، إلى المخدم . **\* "Post="Method- ذغرخذَ ٘زٖ اٌطش٠مح ألظً إسعاي ِؽرٜٛ إٌّٛرض بشكل مستقل عن العنوان URL .** 

) يمكن أن يتألف محتوى النموذج من مجموعة من الوسوم الخاصة بإدخال و اختيار ( انتخاب ) البيانات بهدف إرسالها إلى المخدم ، على شكل استعلام ( Request، حيث تتم معالجتها ثم إرسال نتائج المعالجة إل*ى* برنامج المتصفح لعرضها بشكل واضح ومفهوم **ٌٍّغرخذَ .**

م*ن* وسوم إدخال البيانات نذكر :

**• <INPUT <٠غرخذَ إلدخاي اٌث١أاخ .**

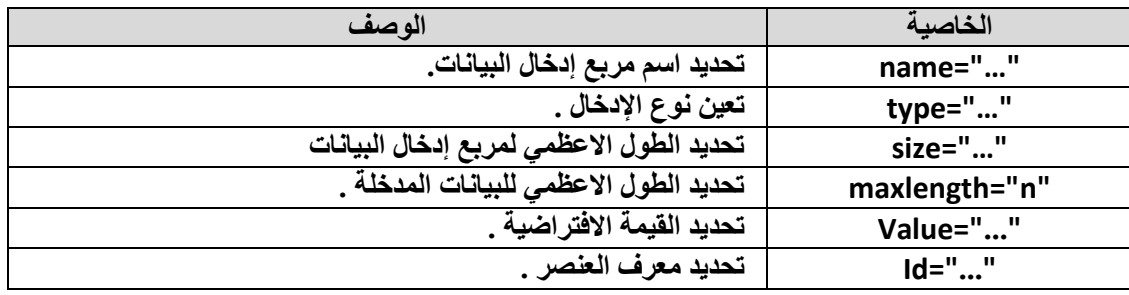

**ٍّ٠ه tag - INPUT اٌخظاةض (Attributes( اٌرا١ٌح :**

تحدد الخاصية type نوع عنصر الإدخال حيث نميز الأنواع التالية : **\* "hidden="type - ال ٠ظٙش شٟء ٌٍّغرخذَ .** ولكن قيمة هذا العنصر المخفى ترسل مع القيم المدخلة في بقية العناصر إلى المخدم لتتم معالجتها . \* "type="text - تعين مربع إدخال بيانات ، و هو النوع الافتراض*ي* . **\* "password="type- ذؼٓ١ ِشتغ إدخاي وٍّاخ عش , ذظٙش اٌؽشٚف اٌّذخٍح**  عل*ي* شكل نجوم . \* "type="image - تعين صورة ، عند النقر عليها بالزر الأيسر للفأرة ، يتم إرسال بيانات النموذج إلى المخدم فورا . **\* "checkbox="type - ذؼٓ١ ِشتغ أرخاب ت١أاخ , ٠أخز ؼاٌراْ فمؾ )ِٕرخة ، غير منتخب ) . \* "radio="type - ذؼٓ١ ِشتغ أرخاب ت١أاخ , ٠أخز ؼاٌراْ فمؾ ) ِٕرخة**  ، غير منتخب *) .* **\* "submit="type - ذؼٓ١ صس إسعاي اٌث١أاخ , إٌٝ اٌّخذَ . ذعذس اإلشاسج إٌٝ أْ األٛٔاع SUBMIT , RADIO ذٍّه ا١ٌّضج CHECKED** ، الت*ي* تعبر على أن هذا العنصر هو المنتخب ( المختار ) افتراضيا . **\* "button="type - ذؼٓ١ صس اٌّغرخذَ .**  \* "type="reset - تعين زر إلغاء البيانات المدخلة أو المنتخبة ، حيث تظهر فقط القيم الافتر اضية . **أِا اٌخاط١ح value فٟٙ ذؽذد ِا ٍ٠ٟ :**  \* القيمة الابتدائية لعنصر مربع إدخال البيانات ( النصية ، كلمات **اٌغش ( . \* لّ١ح ػٕظش أرخاب اٌث١أاخ ( checkbox , radio ( , ػٕذِا ٠ىْٛ ِٕرخثا ) ِخراسا ( .**  .<br>\* تسمية زر المستخدم . **ِصاي :** أ**دخل ، ضمن برنامج المفكرة ، النص التشعبي التالي : < title/ <ظاِؼح دِشك < title <**

**</head > <body>**

**<html > <head >**

 **<center>**

```
<B> ادخل اسمك من فضلك :<B
  <BR><BR><BR>
  <FORM METHOD="POST" NAME="F1">
  < P<INPUT TYPE="TEXT" NAME="T1" SIZE="45">
  </P><BR><BR>
  \langle P \rangle<INPUT TYPE="RADIO" NAME="R1"
     أدرس في كلية ?<VALUE="V1" CHECKED
  </P>
  <BR><BR>
  < P><INPUT TYPE="CHECKBOX" NAME="C1"
     أدرس في معهد تقني ؟< "VALUE="V2
  </P>
  <BR><BR>
  < P<INPUT TYPE="SUBMIT" NAME="B1"
     VALUE="Submit" >
   <INPUT TYPE="RESET" NAME="B2"
     VALUE="Reset" >
  </P>
  <BR><BR>
  </FORM>
  </center>
</body>
```
</html>

نحفظ النص السابق باسم Page1.htm .

نتيجة تنفيذ الخطوات السابقة تظهر كما يلي :

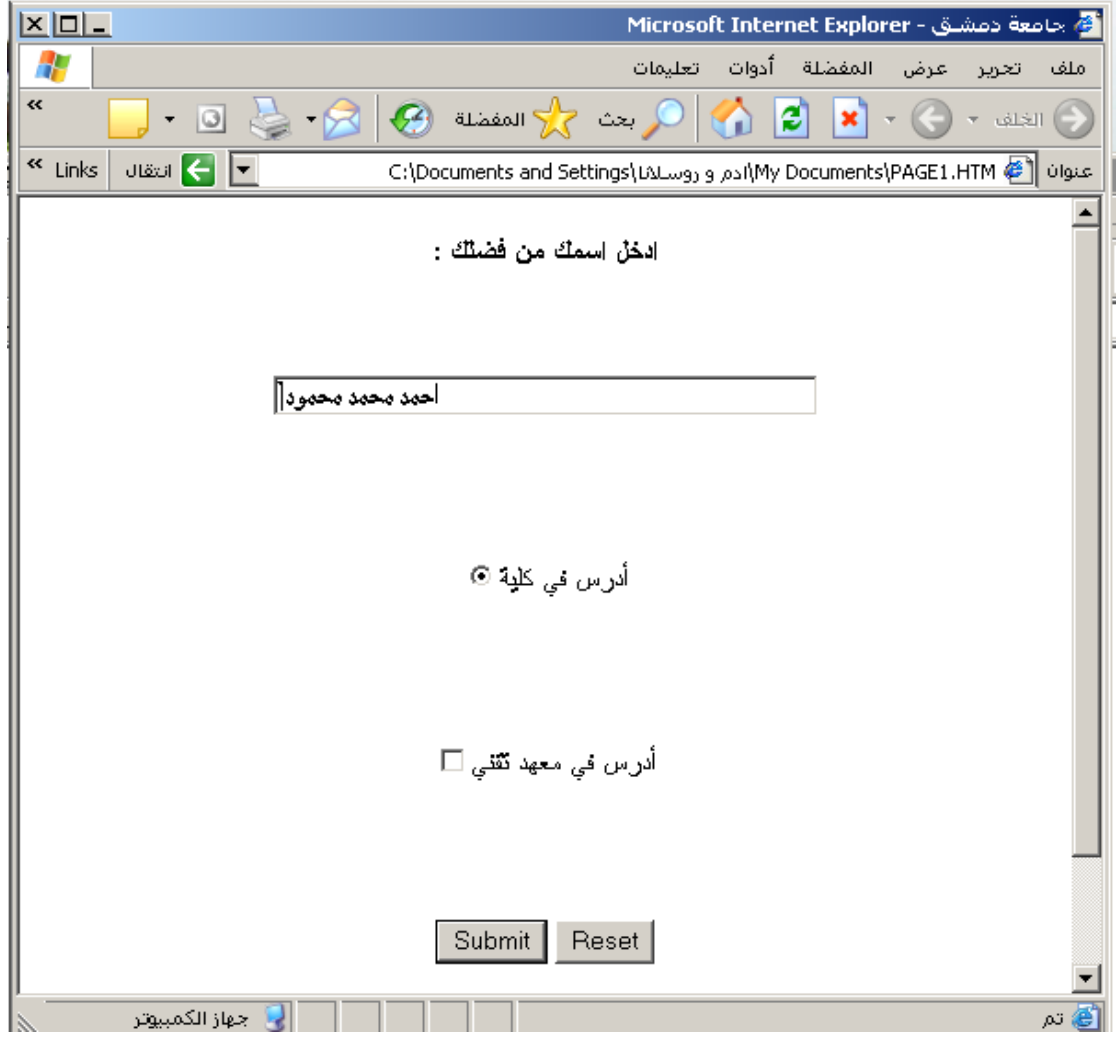

**• <SELECT> يستخدم لإنشاء لائحةَ ، تحتوي هذه اللائحة على مجموعة** 

من الخيا*ر*ات ، على المستخدم أن يختار ( ينتخب ) إحداها .

**٠رُ إدخاي اٌخ١اساخ إٌٝ ٘زٖ اٌالةؽح تاعرخذاَ اٌٛعُ <OPTION<**

**ٍّ٠ه tag - SELECT اٌخظاةض (Attributes ( اٌرا١ٌح :**

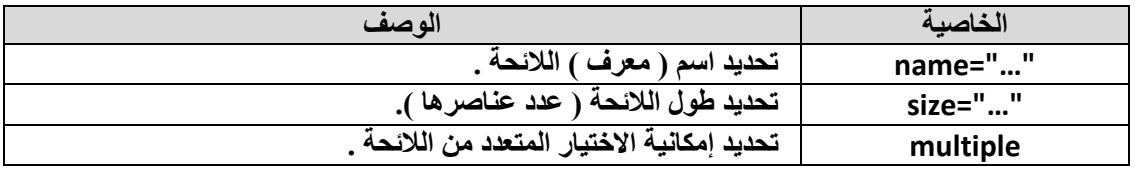

مثال :

أدخل ، ضمن برنامج المفكرة ، النص التشعبي التالي :

```
<html >
<head >< title> جامعة دمشق < title>
</head >
 <body>
   <BASEFONT="5">
   <TABLE>
   <TR><TD><B> ادخل اسمك من فضلك :<B>
   </TD></TR><BR><BR><BR>
   <TR><TD><B/> ادرس في جامعة :<B>
   </TD><TD><B/> ادرس في كلية :<B>
   </TD>
   <TD><B> ادرس في المعهد التقني  :<B>
   </TD></TR>
   <TD><FORM ><SELECT>
     دمشق<OPTION>
     القاهرة<OPTION>
     الملك سعود<OPTION>
   </SELECT>
   </FORM>
   </TD><TD><FORM ><SELECT SIZE="3">
     الطب<OPTION>
     الهندسة<OPTION>
     الزراعة<OPTION
     التجارة<OPTION>
   </SELECT>
```

```
جامعة دمشق ــ مهارات حاسوب (٣) ــ كلية السياحة للعداد الدكتور المهندس فراس الزين
```

```
</FORM>
</TD>
<TD><FORM ><SELECT MULTIPLE>
  الهندسى<OPTION>
  الطبي<OPTION>
  لإدارة الإعمال و التسويق<OPTION>
  الإحصائى<OPTION>
</SELECT>
</FORM>
</TD>
```
</body> </html>

نحفظ النص السابق باسم Page1.htm .

نتيجة تنفيذ الخطوات السابقة تظهر كما يلي :

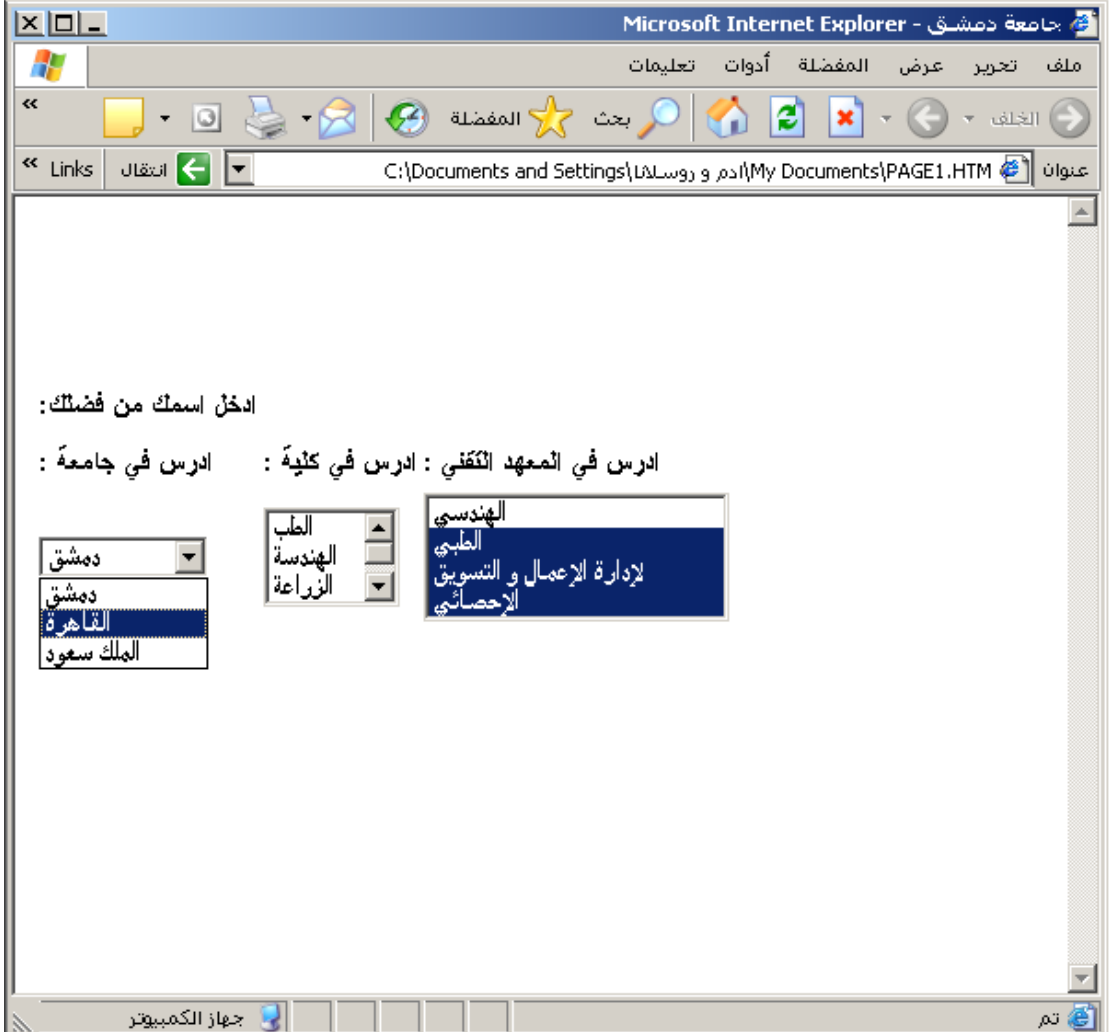

#### **<TEXTAREA> •**

يستخدم لإنشاء مربع إدخال بيانات متعدد السطور .

# **ٍّ٠ه tag - TEXTAREA اٌخظاةض (Attributes ( اٌرا١ٌح :**

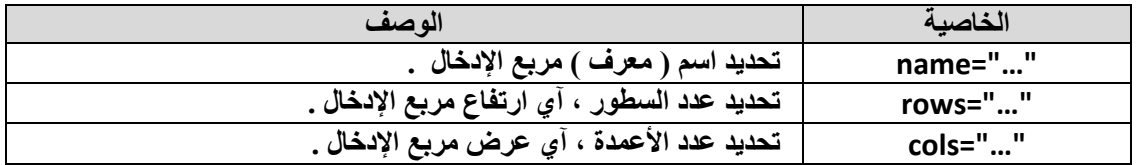

#### مثال :

أدخل ، ضمن برنامج المفكرة ، النص التشعبي التالي :

```
\leftarrow -html \geq<head >< title> جامعة دمشق < title>
</head >
<body>
   <center>
   </blG></b>> </b>></b>></b>></b>>
   <BR><BR><BR>
   <HR COLOR="RED" SIZE="5" >
   <B> ما هو انطباعك أثناء دراستك في جامعة دمشق :<B>
   <BR><BR><BR>
   <FORM METHOD="POST" NAME="F1">
   < P><TEXTAREA NAME="TA1" ROWS="10" COLS="50">
    </TEXTAREA>
   </P>
   <BR><BR>
   < P>< "إرسال" = INPUT TYPE> "SUBMIT" NAME="B1" VALUE>
    < "حذف" = VALUE>" RESET" NAME>" B2" VALUE>
   </P>
   </FORM>
   </center>
 </body>
</html>
```
نحفظ النص السابق باسم Page1.htm .

نتيجة تنفيذ الخطوات السابقة تظهر كما يلي :

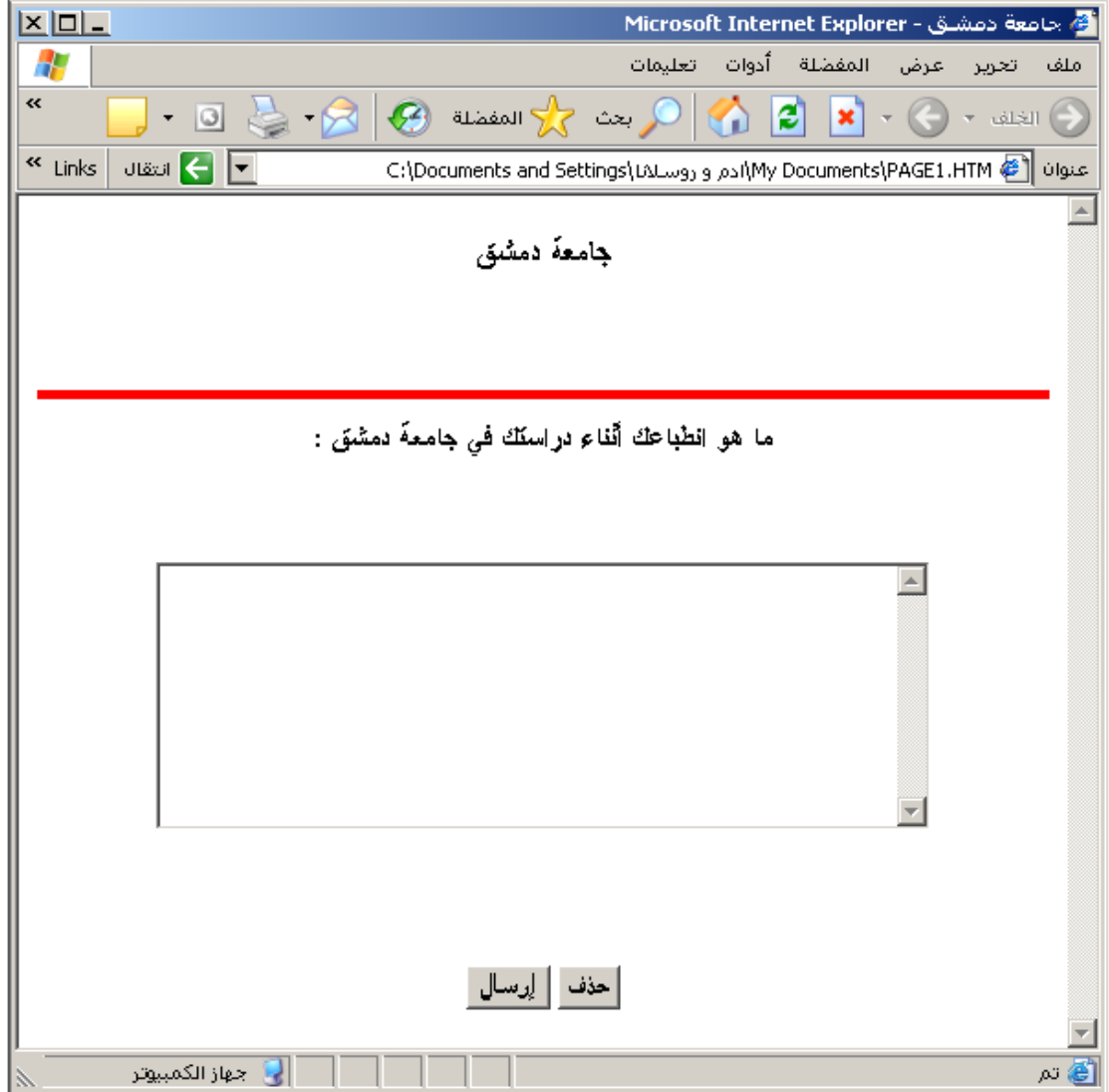

عمل Static . من الملاحظ أن العمل السابق لا يتطلب إعادة نتائج المعالجة إلى المستخدم ، وهذا يدل على أن صفحة الويب ( تصميم الصفحة الالكترونية ) غير تفاعل*ى ،* أي أنه ساكن

لإنشاء صفحات ويب تفاعلية ( أو ديناميكية - Dynamic ) قادرة على فهم استعلامات الْمستخدم و الرد عليها بالشكلُ الْمناسب نستخدم لغة النّص المرمّز جافًا سكريبت ( أو أي لغة ... الخ )  **ٔض ِشِض أخشٜ ِصً Script Basic Visual , PHP , CGI.**

# **أشٕٝ ػشش – ٚعَٛ إدساض ٌغح إٌض اٌّشِض SCRIPTS**

**إلدساض ٔض ِشِض ( Script ( فٟ ذظُ١ّ طفؽح ٠ٚة ٔغرخذَ اٌٛعُ اٌراٌٟ :**

```
<SCRIPT LANGUGE="JAVASCRIPT" >
<!- -
```
**//- -> </SCRIPT>**

```
يمكن إدراج الوسم <SCRIPT> في أي مكان داخل نص الصفحة الالكترونية
                                               ( صفحة الويب ) .
```
**ِصاي** :

```
<html >
<head >< title/> جامعة دمشق < title>
  <SCRIPT LANGUGE="JAVASCRIPT" >
   <!- -
         …….
  // - ->
  </SCRIPT>
</head >
<body>
    …….
</body>
</html>
```
**ٍّ٠ه tag - SCRIPT اٌخظاةض (Attributes ( اٌرا١ٌح :**

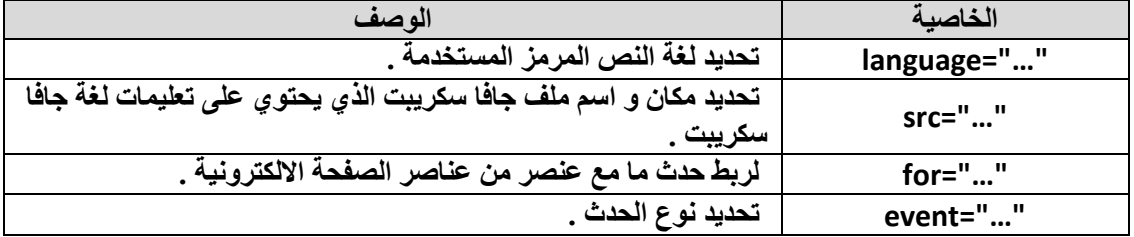

تحدد الخاصية Language لغة النص المرمز المستخدمة ف*ي* تصميم صفحة الويب و نميز الأنواع التالية **:** 

```
* "JavaScript="language - العرخذاَ ٌغح اٌعافا عىش٠ثد .
```

```
* "Jscript="language - وزٌــــــــــه .
```

```
. Visual Basic غحٌ َالعرخذا - language="VBScript" *
```
**\* "VBS="language - وزٌـــــــــــــه** 

ع**ُنِدِما يصبح حجم النص المرمز المستخدم ضمن الصفحة الالكترونية ( صفحة الويب ) كبيرا جدا يصبح من** الأفضل وضّع هذا النص المرمز ضمن ملف مستقل مرتبط بملف الصفحة الالكترونية . ْ لهذا الغرض نستخدم الخاصية Src لتحديد اسم و مكان تواجد هذا الملف .

> تجدر الإشارة إلى أن ملف تعليمات النص المرمز المكتوب بلغة الجافا سكريبت **بلغ**ة الجافا سكريبت ( Java Script ) هو ملف نصبي له القسم الموسع ( اللاحقة  **– إٌٛع ( ِٓ اٌشىً JS .**

> > **ِصاي** :

```
|\text{thm}| ><head >< title> جامعة دمشق < title>
  <SCRIPT SRC="filename.JS" > </SCRIPT>
</head >
<body>
    …….
</body>
</html>
```
تستخدم لغة النص المرمز JavaScript عدة أنواع من البيانات منها :

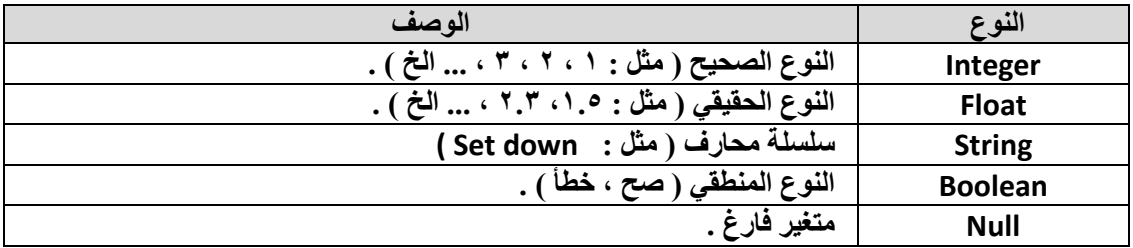

تملك لغة النص المرمز جافا سكريبت JavaScript مجموعة من التعليمات و التوابع الضمنية نذكر منها :

**• // - ذغرخذَ ٌىراتح ذؼ١ٍك تمذس عطش ٚاؼذ فمؾ . • /\* \*/ - ذغرخذَ ٌىراتح ذؼ١ٍك تمذس ػذج أعطش . • ()eval – ذاتغ ٌرؽً٠ٛ ٛٔع اٌّرغ١ش إٌٝ number . • ()parseInt – ذاتغ ٌرؽً٠ٛ ٛٔع اٌّرغ١ش إٌٝ إٌٛع اٌظؽ١ػ . • ()parseFloat – ذاتغ ٌرؽً٠ٛ ٛٔع اٌّرغ١ش إٌٝ إٌٛع اٌؽم١مٟ . • var – ذغرخذَ ٌرؼش٠ اٌّرغ١شاخ ِصاي** :

 $\text{thm}$  $<$ head  $>$ < title/ <عبِعخ دِشك < title <  **<SCRIPT LANGUGE="JAVASCRIPT" > <!- - Var x=5** 

```
 Var y,z 
 hname="thank you man" 
 var name="thank you everyone"
```

```
 //- ->
 </SCRIPT>
</head >
<body>
   …….
</body>
</html>
                                              • ("msg("alert – ذغرخذَ إلظٙاس ٔافزج سعاٌح 
                            • ("msg("confirm – ذغرخذَ إلظٙاس ٔافزج سعاٌح , ِغ صسٓ٠ األٚي 
                                                              "OK "ٚ اٌصأٟ "CANCEL ".
                           • (defaulttext,msg(prompt – إظٙاس ٔافزج سعاٌح تّشتغ إدخاي . 
                         • "text="DefaultStatus.window – إلظٙاس ِؽرٜٛ أٚ إدخاي ٔض ِا 
                                                في سطر الحالة الخاص التابع لبرنامج المتصفح .
                     • (URL(navigate.window – ٌالٔرماي إٌٝ اٌّٛلغ االٌىرشٟٔٚ , اٌّؽذد فٟ 
                                                                           اٌؼٕٛاْ URL .
                     • "text="Status.Window – ٌٍىراتح فٟ عطش اٌؽاٌح اٌراتغ ٌٍٕافزج ) ٔافزج 
                                                               برنـامج المتصفح المستخدم ) .
                                           • ()Close.window – ٌغٍك اٌظفؽح االٌىرش١ٔٚح .
                           • appName.navigator – إلظٙاس اعُ تشٔاِط اٌّرظفػ اٌّغرخذَ .
                    • appVersion.navigator – إلظٙاس سلُ ٔغخح تشٔاِط اٌّرظفػ اٌّغرخذَ .
                      • lastmodified.document – إلظٙاس ذاس٠خ أخش ذؼذً٠ ذُ ػٍٝ اٌظفؽح
                                                                            الإلكتر و نبية <sub>.</sub>
                            • document.title –  لإظهار اسم الصفحة الالكترونية ( المستند ) .
                   • (expression(write.document – إلدخاي ) وراتح ( ٔض أٚ أٞ ذؼث١ش أخش
                                                        في الصفحة الإلكترونية ( المستند ) .
               • (expression(writeln.document – إلدخاي ) وراتح ( ٔض أٚ أٞ ذؼث١ش أخش فٟ
                                     الصفحة الالكترونية ( المستند ) مع الانتقال إلى سطر جديد .
                                         • ()close.document – ٌغٍك اٌظفؽح االٌىرش١ٔٚح .
                                       • fgColor.document – إظٙاس ٌْٛ اٌخؾ اٌّغرخذَ .
                                     • bgColor.document – إظٙاس ٌْٛ اٌخٍف١ح اٌّغرخذِح. 
                                            • (number(cos.Math – ؼغاب ذعة اٌضا٠ٚح . 
                                             • (number(sin.Math – ؼغاب ظة اٌضا٠ٚح . 
                                             • (number(tan.Math – ؼغاب ظً اٌضا٠ٚح . 
                                            . e number ؼغاب – Math.exp(number) •
                                                      . x y
 ؼغاب – Math.pow(x,y) •
                                    • (number(sqrt.Math – ؼغاب اٌعزس اٌرشت١ؼٟ ٌشلُ . 
                                       • (number(abs.Math – ؼغاب اٌمّ١ح اٌّطٍمح ٌشل.ُ 
                                        • (number(floor.Math – اٌرمش٠ة إٌٝ أطغش سلُ . 
                                           • (number(ceil.Math – اٌرمش٠ة إٌٝ أوثش سلُ . 
                                              • (number(min.Math – إػادج أطغش سلُ . 
                                               • (number(max.Math – إػادج أوثش سلُ .
```

```
• (number(round.Math – إػادج ألشب سلُ .
```
- ()history.forward تحميل الصفحة الالكترونية اللاحقة .
	- **()back.history – ذؽً١ّ اٌظفؽح االٌىرش١ٔٚح اٌغاتمح .**

تملُّك لغة النّص المرمز جافا سكريبت JavaScript مجموعة من الحروف الخاصـة **ٔزوش ِٕٙا :**

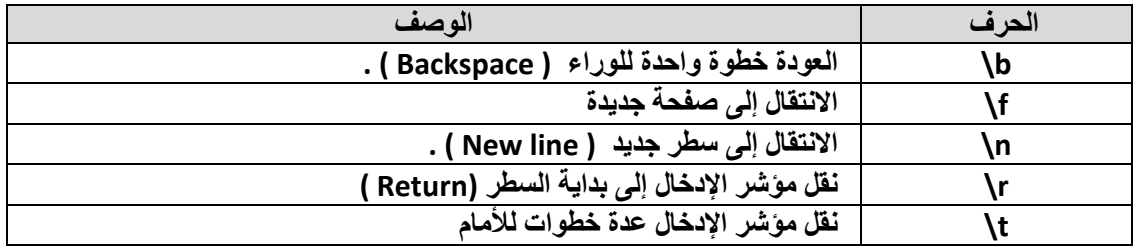

يمكن استخدام مجموعة من المعاملات الرياضية في لغة النص المرمز جافا سكريبت نذكر منها :

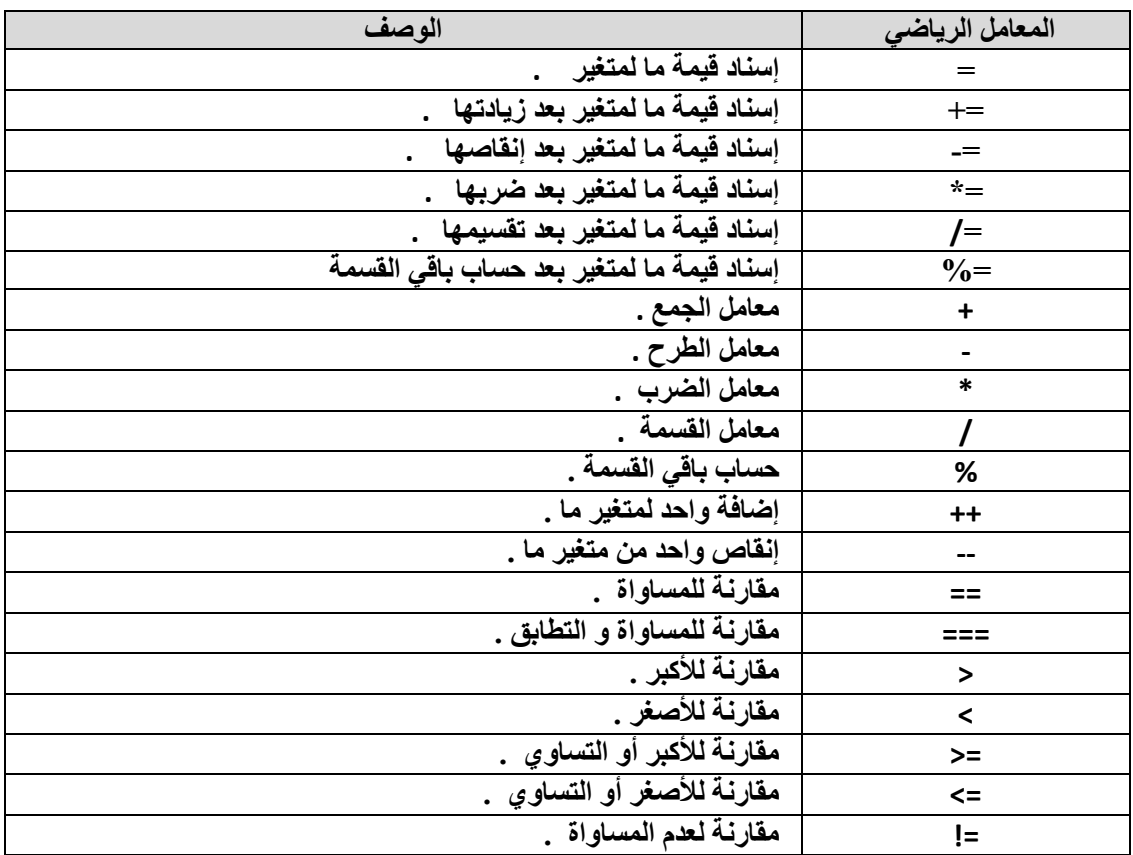

يمكن استخدام المصفوفات في لغة النص المرمز جافا سكريبت وذلك كما يلي :

 $1/3$  , 5 , 8  $:$  كادية بِثلاث عناصر  $: 8$  , 5 , 3  $/$ **Var A ; A=[ 3 , 5 , 8 ]**  ِ تعريف مصفوفة أحادية تت*سع* لعنصرين فقط **//**
```
جامعة دمشق — مهارات حاسوب (٣) – كلّية السياحة ﴿ إعداد الدكتور المهندس فراس الزِّين
Var A ;
A=[ 2 ] 
إسناد قيمة عددية للعنصر رقم 2 من المصفوفة //
Var A ;
A=[ 2 ] = 11 ; 
إسناد قيمة نصية للعنصر رقم 1 من المصفّوفة //
Var A ;
A=[ 1 ] = "11" ; 
                  تقوفر مجموعة من الشروط و الحلقات في لغة النص المرمز JavaScript  نذكر منها :
                                         <condition> ? < operation1> : < operation 2> •
                        عندما يكون الشرط ( condition ) صحيحا ، تنفذ العملية ١   ( 0 operation )
                                                         ٚإال ذٕفز اٌؼ١ٍّح 2 ( 2 operation ( .
                                                                                       ِصاي :
   d= ( a==5) ? b+1 : c-1 ;
                                                                                   • اٌششؽ IF
   If ( condition )
   {
       operation 1 ;
   }
                                                                              أو الشكل التالي :
   If ( condition )
   {
      Operation 1 ;
   }
   Else
   {
       Operation 2 ;
   }
                                                                                       ِصاي :
   if ( a==5) 
    {
      b+1 ;
    } 
    Else
     {
      c-1 ;
     }
                                                                             • اٌششؽ Switch
   switch ( variable )
```
 $1.9$ 

```
جامعة دمشق — مهارات حاسوب (٣) – كلية السياحة ﴿ إعداد الدكتور المهندس فراس الزين
   {
      Case ( value ) :
         Operation 1 ;
         Break ;
      Case ( value ) :
         Operation 2 ;
         Break ;
       …
      Default :
         Operation ;
   }
                                             ٠غرخذَ اٌّؼاًِ break ٌٍخشٚض ِٓ ششؽ switch .
                                                                                    ِصاي :
   c = a*b ;
   swich (c) 
   {
      case 1:
       x=" variables a and b equal to one " ;
       break;
      case 2:
       x=" variables a and b are not equal " ;
       break;
      default:
       x=" one of variables is equal to zero" ;
   }
                                                                           • اٌؽٍمح While
   while ( condition )
   {
         Operation ;
   }
                                                                                    ِصاي :
   var a , i ;
   i= 0 ;
   a = 10 ;
   while ( i <= 10 )
   {
     a++ ;
     i+=2 ;
   }
```
**ّ٠ىٓ اعرخذاَ اٌّؼاِالخ break ٚ continue داخً ؼٍمح while .**

```
جامعة دمشق — مهارات حاسوب (٣) – كلية السياحة ﴿ إعداد الدكتور المهندس فراس الزين
```

```
يستخدم المعامل break للخروج نـهائيا من الحلقة ، بينما يستخدم المعامل
                                    continue للعودة إلى بداية الحلقة و ذلك حسب الشكل التالي :
while ( condition )
{
      operation 1 ;
      break ;
      operation 2;
      continue ;
}
                                                                                       ِصاي :
Out :
While ( i<10 )
{
  In :
  i++ ;
  While ( j < 10 ) 
  {
    If ( j==3 )
    continue Out ;
    else
     a[i,j]= j+1 ;
   j++ ;
  } 
  If ( i==5 )
  break;
}
                                                                                 • اٌؽٍمح Do
Do ( condition )
{
      Operation ;
}
while ( condition )
                                                                                • اٌؽٍمح For
for ( value ; condition ; step )
{
      Operation ;
}
                                                                                       ِصاي :
var a=1 ;
for ( i=1; i<=10 ; i++ )
{
  a=a*i ;
```
**}**

**ّ٠ىٓ ٌٍّغرخذَ إٔشاء ذٛاتغ ) اظشاة١اخ ( خاطح تٗ فٟ ٌغح إٌض اٌّشِض JavaScript وّا ٍ٠ٟ :** 

**Function funcname ( arguments )**

**{ Operation ; }**

في لغة النص المرمز يمكن التعامل مع الحدث ( event ) ، الذي يعرف بأنه أي تغير مفّاجئ يطرأ عل*ى* صفحة الويب ، مثل النقر على أحد المفّاتيح من لوحة المفاتيح أو تحريك الفأرة و كذلك فتح أو إغلاق **صفح**ة الويب ... الخ .

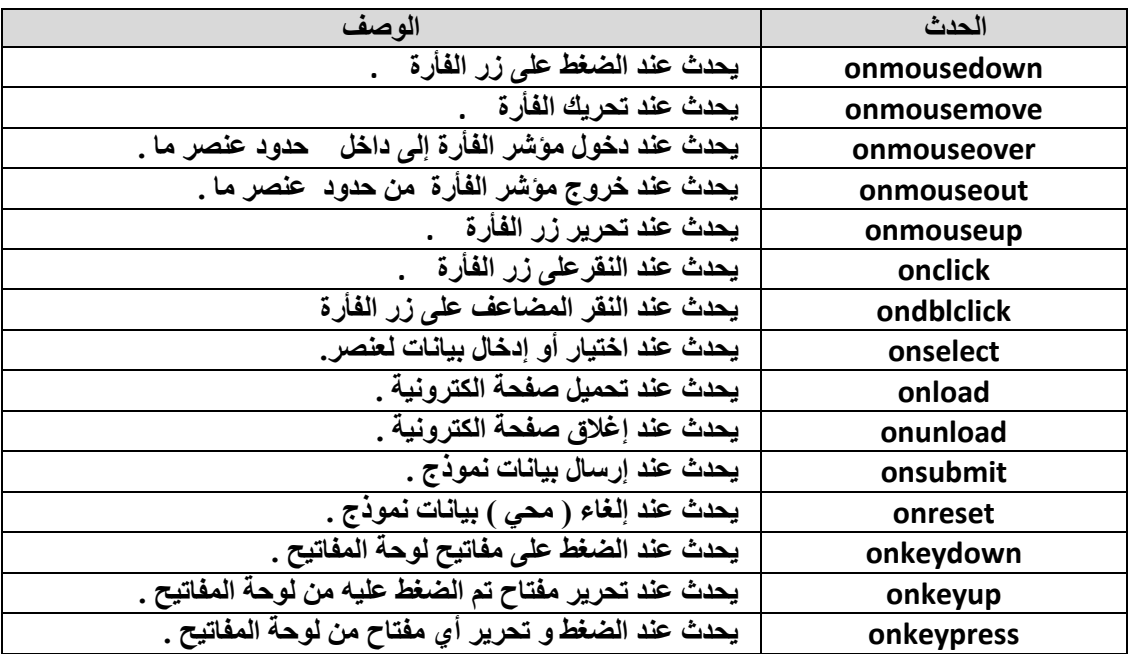

**ٕ٘ان أٛٔاع ػذ٠ذج ِٓ األؼذاز ( events ( ٔزوش ِٕٙا :** 

يدرج الحدث ضمن صفحة الويب باستع*م*ال إحدى الطرق التالية :

**\* االعرؼّاي اٌّثاشش ػّٓ اٌٛعُ .**

**ِصاي 1** :

أدخل ، ضمن برنامج المفكرة ، النص التشعبي التالي :

<html > <head > < title> استعمال الأحداث في جافا سكريبت < title>

```
جامعة دمشق – مهارات حاسوب (٣) – كلّية السياحة ﴿ إعداد الدكتور المهندس فراس الزِّين
```

```
</head >
<body>
    <a onclick="alert(' you clicked me ! ')">
     Click Me 
    </a>
</body>
</html>
```
**ٔؽفع إٌض اٌغاتك تاعُ htm1.Page .**

نتيجة تنفيذ الخطوات السابقة تظهر كما يل*ى* :

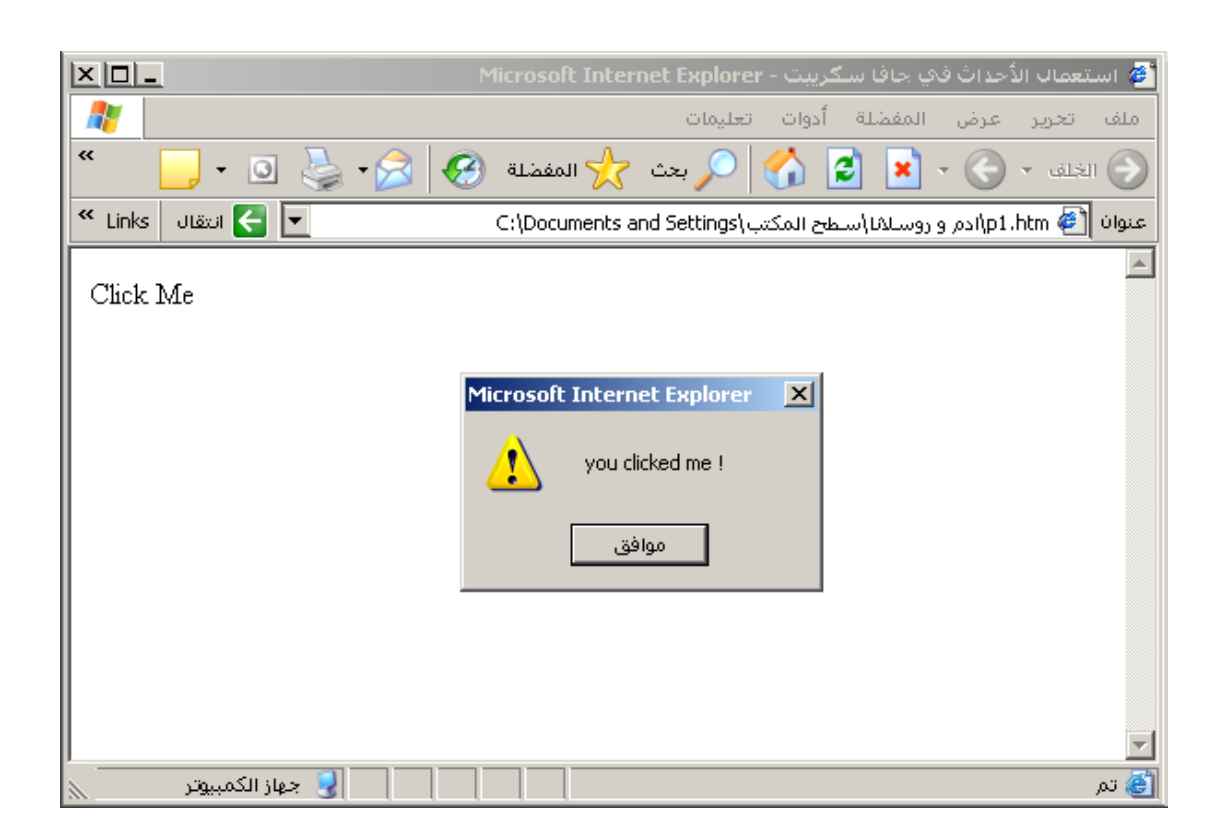

**ِصاي 2** :

```
<html >
<head >< title> استعمال الأحداث في جافا سكريبت < title>
  </head >
<body>
     <P onmouseover="alert(' you are here ! ')">
       you are here ! 
     </P>
</body>
</html>
```

```
<html >
<head >< title/> استعمال الأحداث في جافا سكريبت < title>
</head >
<body onload="alert(' you are here ! ')">
   …
</body>
```
</html>

**ِصاي 4** :

**ِصاي 3** :

```
<html ><head >
 < title> استعمال الأحداث في جافا سكريبت < title>
</head >
<body >
   <center>
   <input type="button" id="but" 
           value="click me " >
   </center>
  <script>
   <!--
   function fevent ()
    {
     alert (" you clicked me ") ;
    } 
    but.onclick= fevent ;
   //-->
  </script>
 </body>
```

```
</html>
```
**\* اعرؼّاي خظاةض Event - For ٌٍٛعُ Script .**

## **ِصاي** :

أدخل ، ضمن برنامج المفكرة ، النص التشعبي التالي :

```
\text{th}tml >
<head >
  < title> استعمال الأحداث في جافا سكريبت < title>
```

```
جامعة دمشق – مهارات حاسوب (٣) – كلّية السياحة ﴿ إعداد الدكتور المهندس فراس الزِّين
```

```
</head >
<body>
   <SCRIPT for="a1" event="onclick" >
     <!- -
        alert(' you clicked me ! ') ;
    //- ->
   </SCRIPT>
    <a id="a1">
     Click Me 
    </a>
</body>
</html>
```
**ٔؽفع إٌض اٌغاتك تاعُ htm1.Page .**

نتيجة تنفيذ الخطوات السابقة تظهر كما يل*ى* :

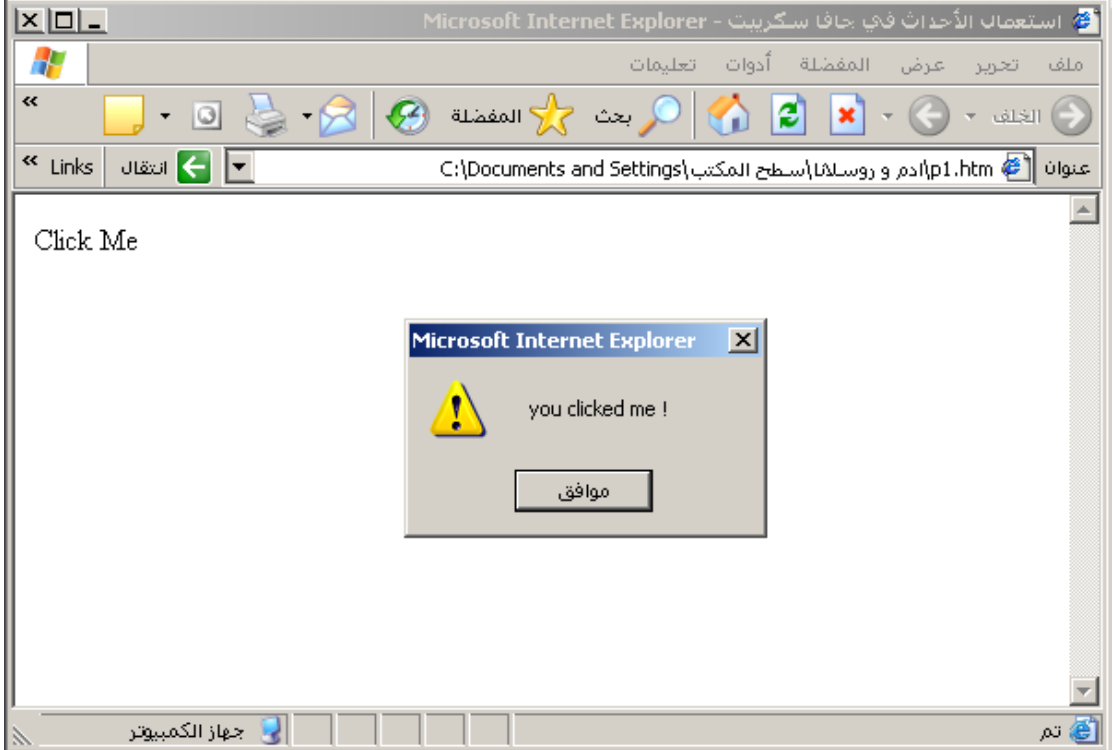

تطبيق عملي ١ :

صمم الصفحة الالكترونية ( صفحة ويب ) كما في الشكل التال*ي* :

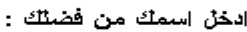

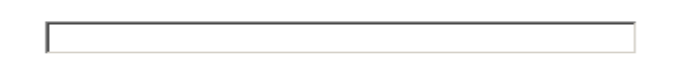

Show data | Reset |

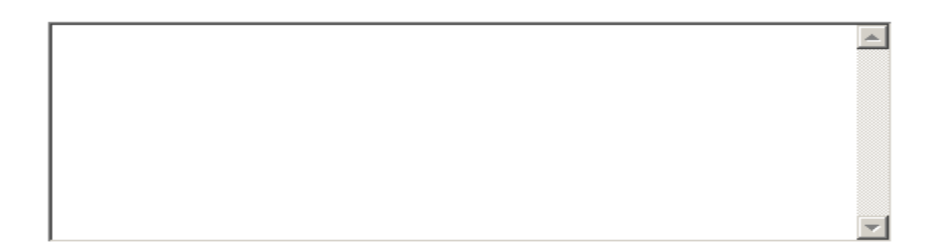

**محققا الشروط التالٌة :**

**ٌدخل المستخدم بٌاناته الخاصة ضمن مربع إدخال البٌانات المصمم لهذا الغرض .**

**عند الضغط على مفتاح " Reset " تمحى البٌانات الموجودة ضمن مربع إدخال البٌانات .**

**عند الضغط على مفتاح " data Show " تظهر البٌانات الموجودة ضمن مربع إدخال البٌانات داخل مربع بيانات متعدد الأسطر الموجود في أسفل صفحة الويب كما في الشكل التالي :** 

 **<BR><BR>**

 **</P>**

 **<P>** 

 **<BR>**

 **<P>** 

 **<INPUT TYPE="TEXT" NAME="T1" SIZE="45" id="t1">**

**< title/ <جامعة دمشق < title <**

**</head >**

**<html >**

**<head >**

**<body>**

 **<center>**

```
<B/ <ادخل اسمك من فضلك : <B <
```
 **<FORM METHOD="POST" NAME="F1">**

```
hi Ahmad
                                                                                                                                                                                                  \boxed{\color{blue}\blacktriangle}
```

```
Show data | Reset
```

```
جامعة دمشق – مهارات حاسوب (٣) – كلّية السياحة ﴿ إعداد الدكتور المهندس فراس الزِّين
```
hi Ahmad

```
الحل :
```
ادخل اسمك من فضلك :

```
جامعة دمشق – مهارات حاسوب (٣) – كلّية السياحة ﴿ إعداد الدكتور المهندس فراس الزِّين
```

```
 <INPUT TYPE="button" NAME="B1" VALUE="Show data" id="b1"
```

```
 onclick="func1()">
```
 **</P>**

 **<BR><BR>**

 **</TEXTAREA>**

 **</FORM>**

 **</center>**

 **<INPUT TYPE="RESET" NAME="B2" VALUE="Reset" id="b2" >**

 **<TEXTAREA NAME="TA1" ROWS="10" COLS="50" id="ta1">**

```
11<sub>A</sub>
```
 **<SCRIPT LANGUGE="JAVASCRIPT" > <!- function func1() { x=document.getElementById("t1").value ; document.getElementById("ta1").value = x; } //--> </SCRIPT> </body> </html>**

```
مالحظات :
```

```
فً المثال السابق استخدمنا األداة value.(" ")getElementById.document , من لغة
```
**script Java , للوصول إلى عناصر صفحة الوٌب .** 

**تعٌد هذه األداة القٌم المدخلة للعنصر المطلوب من قبل المستخدم .**

**تطبٌق عملً 2 :** صمم الصفحة الالكترونية ( صفحة ويب ) كما في الشكل التال*ي* :

 $\Box$  : ادخلْ الْرفَمِ الثَّاني :  $\Box$ ادخَلْ اتْرِفَعِ الْأُولْ [

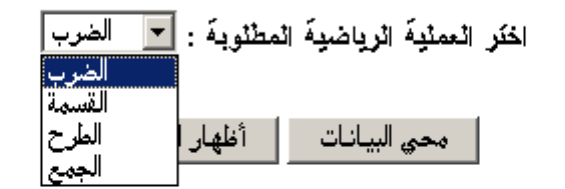

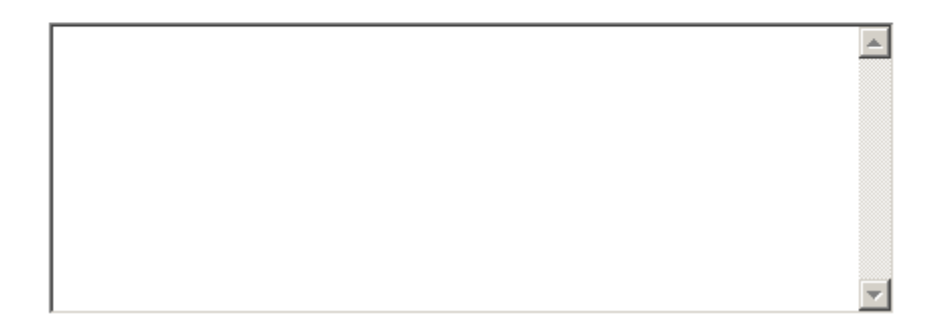

**محققا الشروط التالٌة :**

تقوم الصفحة بتقديم خدمات حسابية للمستخدم بحيث يدخل المستخدم بياناته الخاصة ضمن مربعات إدخال **البٌانات المصممة لهذا الغرض ) الرقم األول و الرقم الثانً ( .**

**ٌقوم المستخدم باختٌار العملٌة الحسابٌة المطلوبة ) الضرب – القسمة – الطرح – الجمع ( بواسطة مربع اختٌار متعدد مصمم ضمن الصفحة لهذه الغاٌة .**

**عند الضغط على مفتاح " محً البٌانات " تمحى البٌانات الموجودة ضمن مربعات إدخال البٌانات .**

**عند الضغط على مفتاح " إظهار النتٌجة " تقوم الصفحة االلكترونٌة بإجراء العملٌات الرٌاضٌة المطلوبة و**  اظهار الناتج داخل مربع بيانات متعدد الأسطر الموجود في أسفل صفحة الويب كما في الشكل التال*ي* :

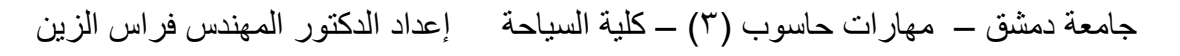

ادخلْ الْرِقَمِ الْأُولْ [ صحيح الله عنه 2 ] : ادخلْ الْرِقَمِ الثَّاني : [ صحيح الله عنه الأولى ال  $\sqrt{5}$ 

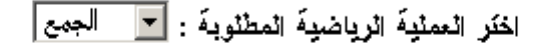

```
محي البيانات                   أظهار النتيجة                                   أظهار النتيجة
```
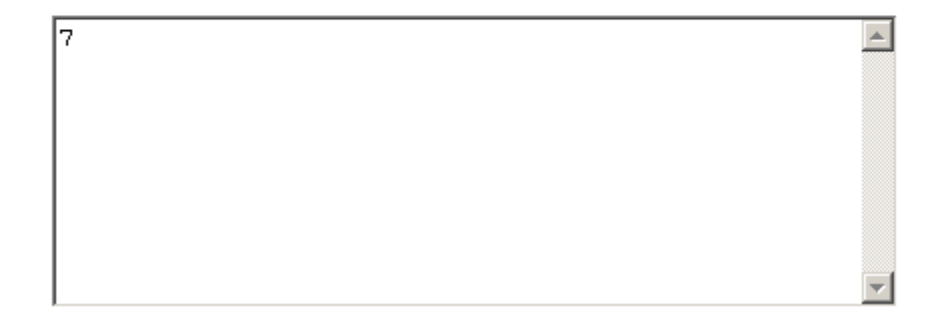

**الحل :**

**<head >**

**< title/ <جامعة دمشق < title <**

**</head >**

 **<body>**

 **<center>**

 **<FORM METHOD="POST" NAME="F1">**

 **<BR>**

 **<P>** 

 **<INPUT TYPE="TEXT" NAME="T1" SIZE="15" id="t1">**

**<B/ <ادخل الرقم االول : <B <**

 **<INPUT TYPE="TEXT" NAME="T2" SIZE="15" id="t2">**

 **x=document.getElementById("t1").value ;**

 **{** 

 **function func1()**

 **<!—**

 **<SCRIPT LANGUGE="JAVASCRIPT" >**

 **</center>**

 **</FORM>**

 **</TEXTAREA>**

 **<TEXTAREA NAME="TA1" ROWS="10" COLS="50" id="ta1">**

 **<BR><BR>**

 **</P>**

 **<INPUT TYPE="RESET" NAME="B2" VALUE="اناتٌالب ًمح "id="b2">**

**id="b1" onclick="func1()">**

 **<INPUT TYPE="button" NAME="B1" VALUE="جةٌالنت أظهار "**

 **<BR><BR>**

**<B/ <اختر العملٌة الرٌاضٌة المطلوبة : <B><SELECT/ <**

**الجمع<OPTION <**

**الطرح<OPTION <**

**القسمة<OPTION <**

**الضرب<OPTION <**

 **<SELECT id="s1">**

 **<P>** 

 **<BR><BR>**

 **</P>**

**<B/ <ادخل الرقم الثانً : <B <**

جامعة دمشق — مهارات حاسوب (٣) – كلّية السياحة ﴿ إعداد الدكتور المهندس فراس الزِّين

```
جامعة دمشق – مهارات حاسوب (٣) – كلّية السياحة ﴿ إعداد الدكتور المهندس فراس الزِّين
```

```
 x=eval(x);
```

```
 y=document.getElementById("t2").value ;
```
 **y=eval(y);**

```
 op=document.getElementById("s1").selectedIndex ;
```

```
 if(op==0)
```
 **z=x\*y ;**

 **else**

```
 if(op==1)
```

```
 z=x/y ;
```
 **else**

 **if(op==2)**

 **z=x-y ;**

 **else**

```
 if(op==3)
```
 **z=x+y ;**

```
 document.getElementById("ta1").value = z;
```
 **}**

```
 //-->
```
 **</SCRIPT>**

 **</body>**

**</html>**

**مالحظات :**

**فً المثال السابق استخدمنا األداة value.(" ")getElementById.document , من لغة script Java , للوصول إلى عناصر صفحة الوٌب . تعٌد هذه األداة القٌم المدخلة للعنصر المطلوب من قبل المستخدم على شكل محارف . إلجراء العملٌات الرٌاضٌة نستخدم التابع ()Eval الذي ٌقوم بتحوٌل المحارف إلى قٌم رقمٌة . تحدٌد خٌار المستخدم ) العملٌة الرٌاضٌة ( , بواسطة عنصر الخٌارات المتعددة استخدمنا أداة لغة** 

**Secript Java و هً :**

## **document.getElementById("s1").selectedIndex**

**التً تعٌد رقم العنصر المختار من خٌارات عنصر االختٌار المتعدد مرقمة بدءا**

## **المــراجع**

- **-1 7 Excel Microsoft , المهندس أحمد برادعً , 1991 .**
- **-2 2000 Office Microsoft , غلوشاكوف س. ف. , 2002 .**
- **. 2002 , .د .ف لومتكو , Data base and SQL Server 7.0 -3**
- **. 2003 , .آ .و غالوفاش , Administrating Data Base ORACLE 9i -4**
	- **. 2001 , Khamiko A. , Data Bases publication in Internet -5**
		- **-6 تحلٌل البٌانات باستخدام 17.0 SPSS , مارٌجا نورسٌس , 2010 .**
			- **-1 المدخل الى برنامج SPSS , د. أحمد صقر , 2000 .**

## **ِــــالؼـــظـــــاخ**